Dell™ Inspiron™ 5100 et 5150

# Manuel d'utilisation

Modèle PP07L et PP08L

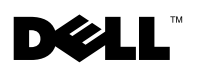

www.dell.com | support.dell.com

# Remarques, Avis et Avertissements

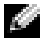

**REMARQUE :** Une REMARQUE indique une information importante qui peut vous aider à mieux utiliser votre ordinateur.

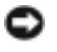

 AVIS : Un AVIS vous avertit d'un risque de dommage matériel ou de perte de données et vous indique comment éviter le problème.

 $\sqrt{N}$  PRÉCAUTION : Une PRÉCAUTION indique un risque potentiel d'endommagement du matériel, de blessure corporelle ou de mort.

# Abréviations et acronymes

Pour une liste complète des abréviations et des sigles, reportez-vous au fichier d'aide Procédure. Pour accéder au fichier d'aide, reportez-vous à la section [page 80](#page-79-0).

Modèle PP07L et PP08L

\_\_\_\_\_\_\_\_\_\_\_\_\_\_\_\_\_\_\_\_

Juillet 2003 Réf N1609 Rév. A02

**Les informations contenues dans ce document sont sujettes à modification sans préavis. © 2003 Dell Computer Corporation. Tous droits réservés.**

La reproduction de quelque manière que ce soit sans l'autorisation écrite de Dell Computer Corporation est strictement interdite.

Les marques utilisées dans ce document : *Dell*, le logo *DELL*, *AccessDirect*, *UltraSharp*, *Inspiron*, *Dell Precision*, *Dimension*, *OptiPlex*, *Latitude*, *Dell TrueMobile*, et *DellNet* sont des marques de Dell Computer Corporation ; *Intel, Pentium*, et *Celeron* sont des marques déposées de Intel Corporation ; *Microsoft* et *Windows* sont des marques déposées de Microsoft Corporation ; *EMC* est une marque déposée de EMC Corporation ; *Bluetooth* est une marque appartenant à Bluetooth SIG, Inc. est utilisée sous licence par Dell Computer Corporation.

D'autres marques et noms commerciaux peuvent être utilisés dans ce document pour faire référence aux entités se réclamant de ces marques et de ces noms ou à leurs produits. Dell rejette tout intérêt propriétaire dans les marques et les noms commerciaux autres que les siens.

# Sommaire

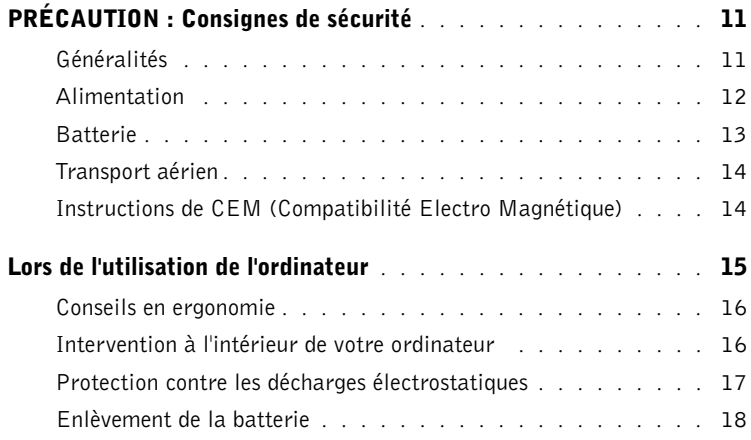

## 1 [Présentation de votre ordinateur](#page-18-0)

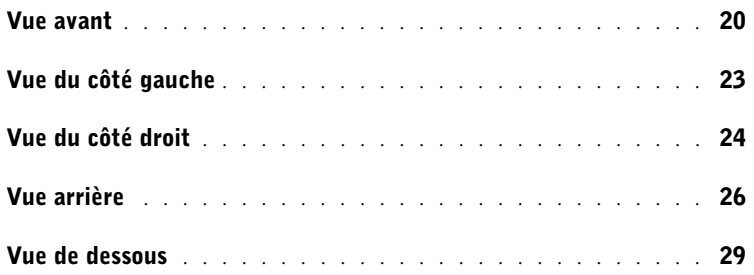

## 2 [Configuration de votre système](#page-30-0)

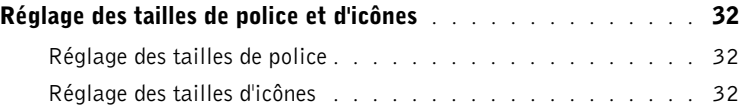

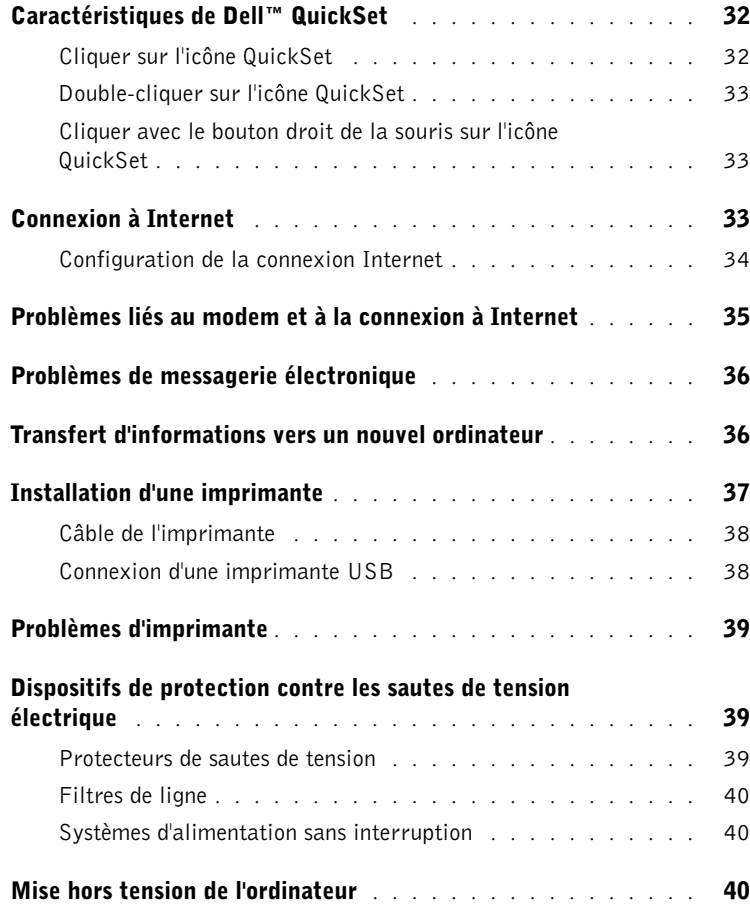

## 3 [Utilisation d'une batterie](#page-40-0)

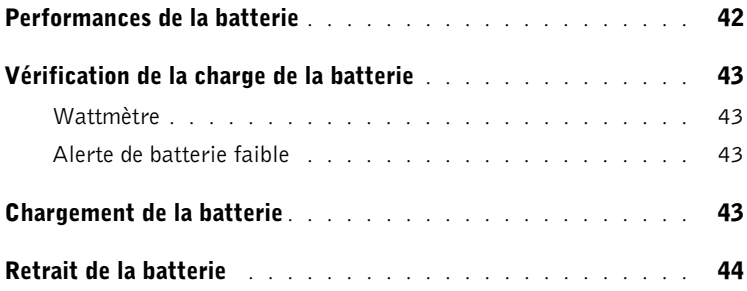

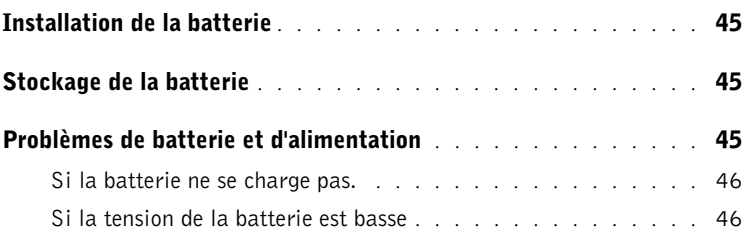

### 4 [Utilisation du clavier et de la tablette tactile](#page-46-0)  (Touch Pad)

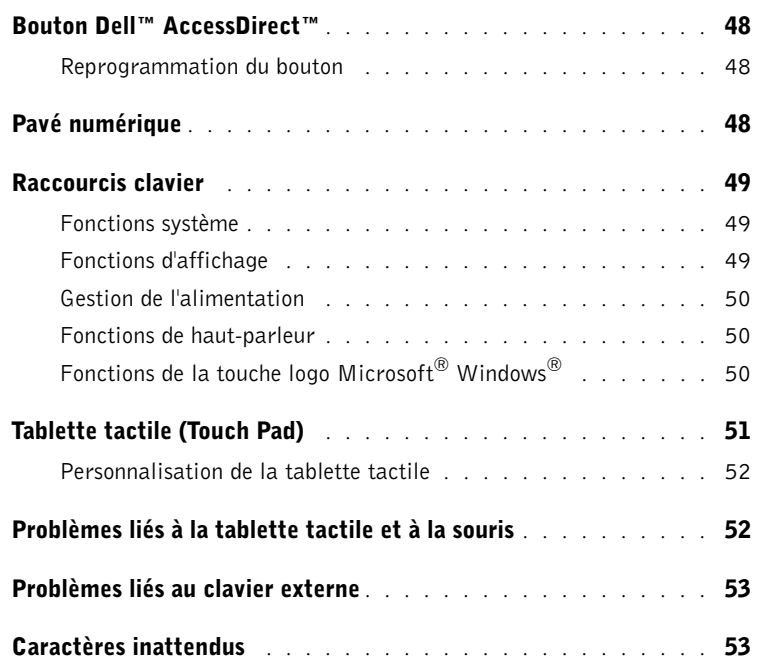

### 5 [Utilisation des CD, DVD et autres supports](#page-54-0)  multimédia

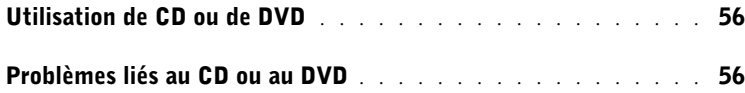

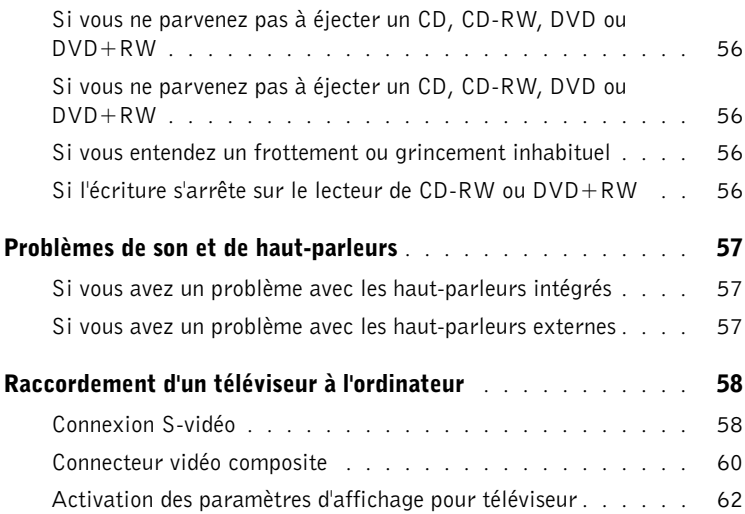

### 6 [Installation d'un réseau domestique et d'un réseau](#page-64-0)  au sein d'un bureau

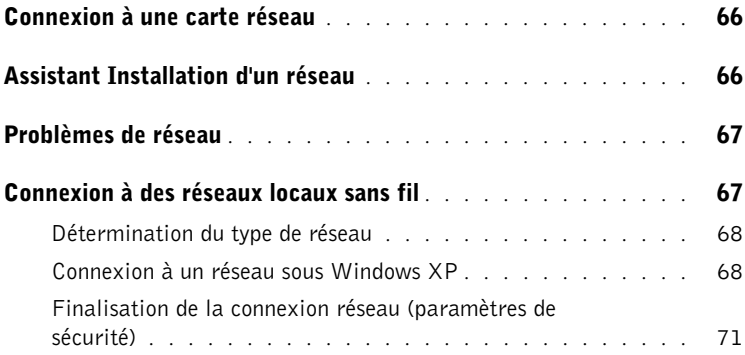

### 7 [Résolution des problèmes](#page-76-0)

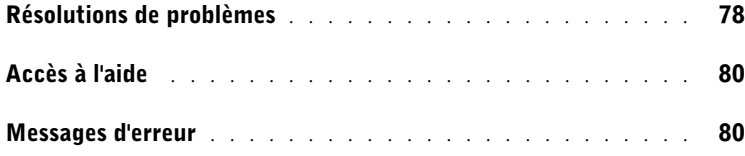

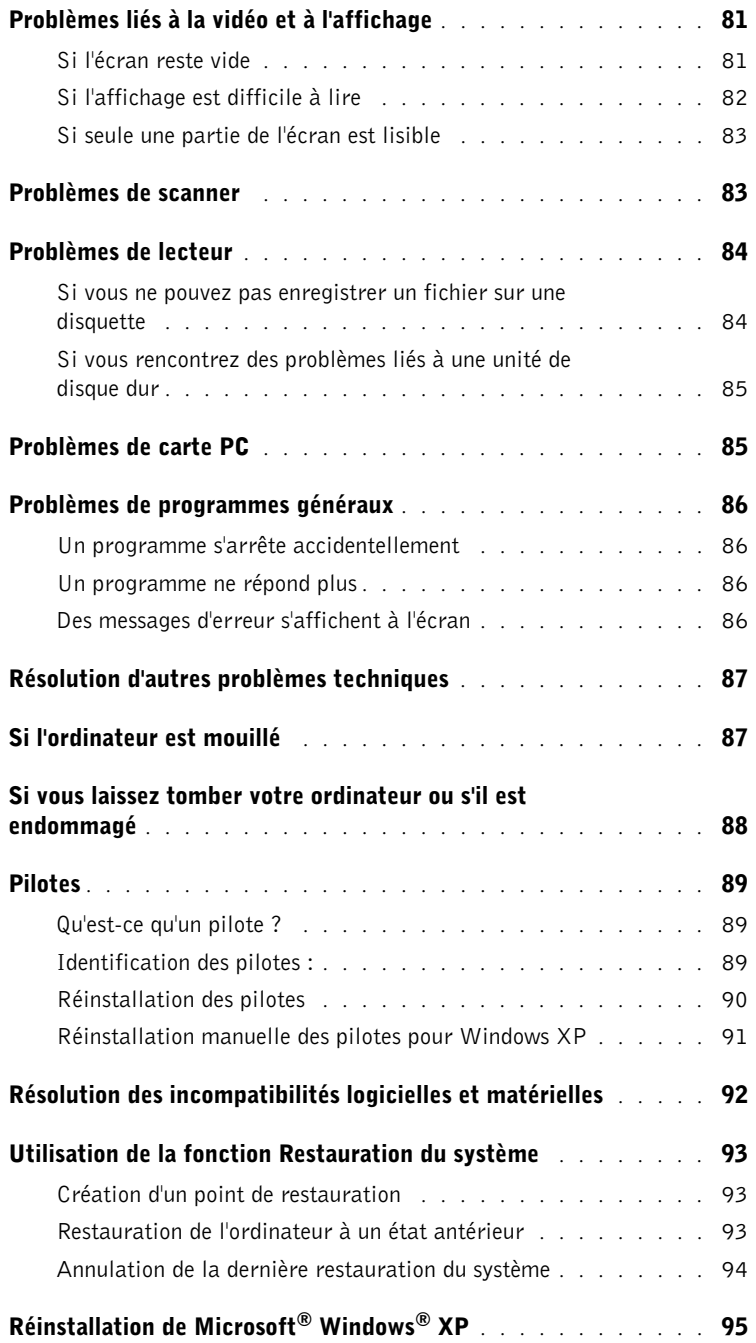

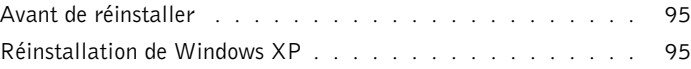

## 8 [Ajout et remplacement de pièces](#page-98-0)

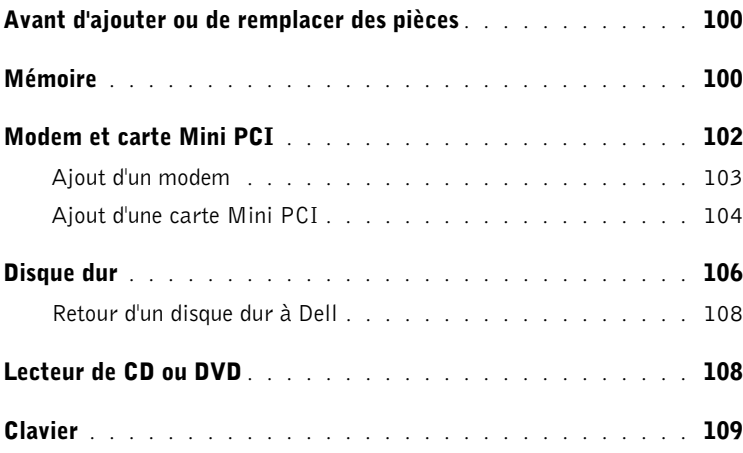

## 9 [Annexe](#page-112-0)

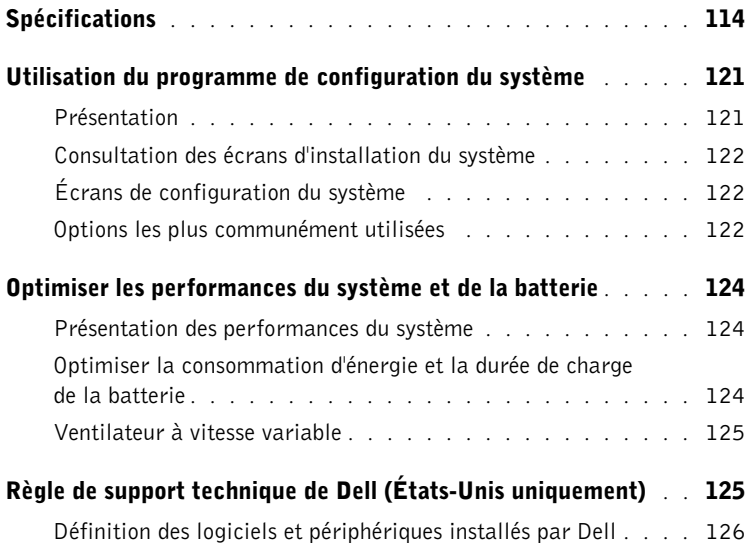

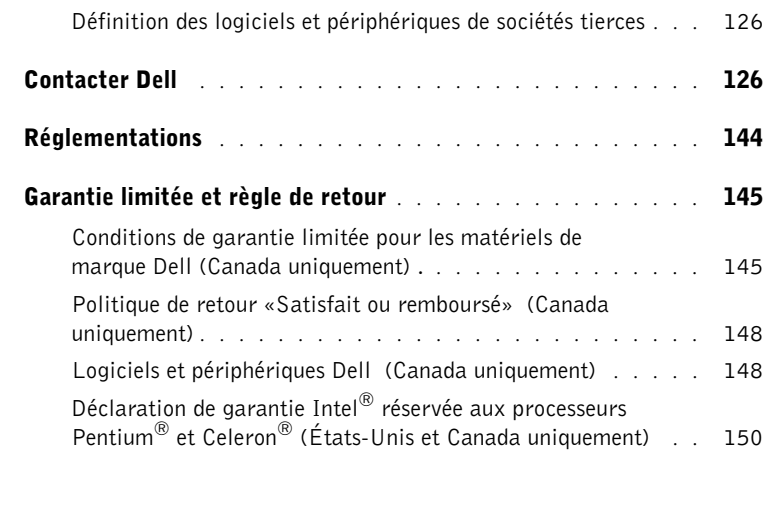

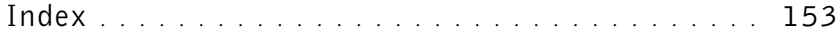

# <span id="page-10-0"></span>A PRÉCAUTION : Consignes de sécurité

Les consignes de sécurité suivantes vous aideront à protéger votre ordinateur de dommages éventuels et à garantir votre sécurité personnelle.

### <span id="page-10-1"></span>Généralités

- N'essayez pas de réparer l'ordinateur vous-même à moins que vous ne soyez un technicien qualifié. Suivez toujours scrupuleusement les instructions d'installation.
- Si vous raccordez une rallonge à votre adaptateur CA/CC, assurez-vous que l'intensité totale des appareils raccordés à cette rallonge ne dépasse pas son intensité nominale.
- N'insérez pas d'objets dans les orifices d'aération ou dans les ouvertures de votre ordinateur. Cela risquerait un court-circuit, et donc un incendie ou un choc électrique.
- Ne conservez pas votre ordinateur sous tension dans un environnement peu aéré, comme une mallette de transport ou une mallette fermée. Cela risquerait de provoquer un incendie ou d'endommager l'ordinateur.
- Gardez votre ordinateur loin des radiateurs et des sources de chaleur. Ne bouchez pas les orifices d'aération. Évitez de placer des feuilles volantes sous votre ordinateur ; ne placez pas votre ordinateur dans une alcôve fermée ou sur un lit, un canapé ou un tapis.
- L'adaptateur secteur doit se trouver dans une zone aérée, par exemple sur un bureau ou sur le sol, lorsqu'il est utilisé pour alimenter l'ordinateur ou pour charger la batterie. Ne le recouvrez pas de papiers ou autres objets susceptibles d'entraver le refroidissement. De même, ne l'utilisez pas dans une mallette de transport.
- L'adaptateur CA/CC peut devenir chaud lors du fonctionnement de l'ordinateur. Faites donc très attention lorsque vous le manipulez pendant ou après le fonctionnement de l'ordinateur.
- Évitez de poser votre ordinateur portable en fonctionnement à même la peau pendant une période prolongée. La température augmente sur la surface de la base pendant le fonctionnement normal de l'ordinateur (notamment s'il est alimenté par le secteur). Le contact prolongé avec la peau peut provoquer inconfort ou brûlure.
- N'utilisez pas votre ordinateur dans un environnement humide, par exemple près d'une baignoire, d'un évier, d'une piscine ou dans un sous-sol humide
- Si votre ordinateur est équipé d'un modem intégré ou en option (carte PC), débranchez le câble du modem en cas d'orage, afin d'éviter tout risque de décharge électrique transmise par la ligne téléphonique.

# $\bigwedge$  PRÉCAUTION : Consignes de sécurité *(Suite)*

- Pour éviter tout risque de décharge électrique, n'effectuez aucun branchement ou débranchement, ni aucune opération de maintenance ou de reconfiguration de ce produit pendant un orage. N'utilisez pas votre ordinateur pendant un orage, à moins qu'il n'ait été déconnecté de tous ses câbles et qu'il fonctionne sur batterie.
- Si votre ordinateur est équipé d'un modem, le câble correspondant doit avoir une taille minimale de 26 AWG (American wire gauge) et posséder une fiche RJ-11 conforme à la norme FCC.
- Avant d'ouvrir le capot du modem/carte Mini PCI/ module mémoire de la face inférieure de votre ordinateur, débranchez le câble de téléphone et tous les câbles d'alimentation des prises électriques.
- Si votre ordinateur dispose d'un connecteur modem RJ11 et d'un connecteur réseau RJ45, branchez le câble téléphonique dans le connecteur RJ11 et non pas dans le connecteur RJ45.
- Une carte PC peut chauffer considérablement en fonctionnement normal. Faites donc très attention lorsque vous les retirez après une utilisation prolongée.
- Avant de nettoyer votre ordinateur, éteignez-le et débranchez-le de la prise électrique. Nettoyez votre ordinateur avec un tissu doux et humidifié avec de l'eau. N'utilisez pas de liquide ni d'aérosol nettoyants, ils peuvent contenir des substances inflammables.

### <span id="page-11-0"></span>Alimentation

- Utilisez uniquement l'adaptateur CA/CC fourni par Dell et homologué pour cet ordinateur. L'utilisation d'un autre adaptateur peut provoquer un incendie ou une explosion.
- Avant de raccorder l'ordinateur à une prise électrique, assurez-vous que la tension du secteur est compatible avec la tension d'entrée de l'adaptateur.
- Pour mettre l'ordinateur totalement hors tension, éteignez-le, retirez toute batterie présente dans la baie de batterie ou la baie modulaire et débranchez l'adaptateur de la prise de courant.
- Pour éviter tout risque d'électrocution, branchez l'adaptateur secteur et les cordons d'alimentation de l'ordinateur et de ses périphériques sur des prises possédant un circuit de mise à la terre adéquat. Ces prises peuvent être équipées de trois broches, dont une pour la mise à la terre. N'utilisez pas d'adaptateurs et ne retirez pas la fiche de mise à la terre. Si vous utilisez une rallonge électrique, veillez à ce qu'elle comporte le nombre de broches voulu, afin de pouvoir la raccorder au câble d'alimentation de l'adaptateur.

# $\bigwedge$  PRÉCAUTION : Consignes de sécurité *(Suite)*

- Assurez-vous que rien ne repose sur le cordon d'alimentation de l'adaptateur CA/CC et que ce cordon n'est pas placé dans un endroit où l'on pourrait marcher ou trébucher dessus.
- Si vous utilisez plusieurs rampes d'alimentation , soyez prudent lorsque vous raccordez le câble d'alimentation de l'adaptateur c.a./c.c. à la rampe d'alimentation. Certaines prises multiples permettent d'insérer une prise de façon incorrecte. L'insertion incorrecte de la prise de courant peut endommager définitivement votre ordinateur, ou présenter des risques d'électrocution et/ou d'incendie. Assurez-vous que le contact de mise à la terre de la prise de courant est inséré dans le contact correspondant de la rampe d'alimentation.

#### <span id="page-12-0"></span>Batterie

- N'utilisez que des batteries Dell™ homologuées pour cet ordinateur. L'utilisation d'autres types peut présenter un risque d'incendie ou d'explosion.
- Ne transportez pas la batterie dans votre poche, dans votre sac ou dans tout autre lieu contenant également des objets métalliques (clés ou trombones, par exemple), susceptibles de court-circuiter les bornes de la batterie. L'excès de courant qui en résulterait pourrait entraîner des températures extrêmement élevées et endommager la batterie ou provoquer une flamme ou des brûlures.
- En cas de mauvaise manipulation, la batterie présente un danger de brûlure. Ne démontez pas la batterie. Manipulez les batteries endommagées ou percées avec une extrême précaution. Si la batterie est endommagée, l'électrolyte peut fuir des éléments et provoquer des blessures corporelles.
- Conservez la batterie hors de portée des enfants.
- Ne rangez pas et ne laissez pas votre ordinateur ou votre batterie près d'une source de chaleur telle qu'un radiateur, une cheminée, un poêle, un appareil de chauffage électrique ou tout autre appareil générateur de chaleur, et ne l'exposez pas à des températures supérieures à 60ºC (140ºF). Si la température de la batterie devient excessive, ses cellules peuvent exploser ou fuir, présentant alors un risque d'incendie.
- Ne jetez pas la batterie de votre ordinateur au feu ni avec les ordures ménagères. Les cellules de la batterie risquent d'exploser. Débarrassez-vous de la batterie usagée selon les instructions du fabricant ou contactez le service municipal de traitement des déchets afin de connaître les instructions de mise au rebut. Débarrassez-vous rapidement d'une batterie usagée ou endommagée.

# $\triangle$  PRÉCAUTION : Consignes de sécurité *(Suite)*

#### <span id="page-13-0"></span>Transport aérien

- Les réglementations de certaines administrations fédérales d'aviation et/ou les restrictions propres à chaque compagnie aérienne peuvent s'appliquer au fonctionnement de votre ordinateur Dell pendant que vous voyagez à bord d'un avion. Par exemple, elles peuvent interdire l'utilisation, pendant le vol, de tout appareil électronique personnel ayant la capacité de transmettre des fréquences radio ou d'autres signaux électromagnétiques.
	- Afin de vous conformer à ces restrictions et si votre ordinateur portable Dell est équipé d'un périphérique Dell TrueMobile™ ou de tout autre périphérique de communication sans fil, nous vous recommandons de le désactiver avant de monter à bord et de suivre toutes les instructions fournies à ce sujet par le personnel de navigation.
	- En outre, l'utilisation d'appareils électroniques personnels, comme un ordinateur portable, peut être interdite pendant certaines phases critiques du vol, par exemple pendant le décollage et l'atterrissage. Certaines compagnies aériennes déterminent parfois la phase critique à n'importe quel moment du vol, dans la mesure où l'avion vole au-dessous de 3050 m. Veuillez suivre les instructions propres à la compagnie aérienne quant à l'autorisation d'utiliser un appareil électronique personnel.

## <span id="page-13-1"></span>Instructions de CEM (Compatibilité Electro Magnétique)

Utilisez des câbles blindés afin de vous assurer de conserver la classification CEM adaptée à l'environnement donné. Pour les imprimantes parallèles, un câble approprié peut être obtenu auprès de Dell. Si vous le souhaitez, vous pouvez commander un câble sur le site Web de Dell, à l'adresse suivante : www.dell.com .

L'électricité statique peut endommager les composants électroniques de votre ordinateur. Pour éviter de tels dommages, déchargez l'électricité statique de votre corps avant de toucher tout composant électronique de votre ordinateur, comme par exemple, un module de mémoire. Il vous suffit pour cela de toucher une surface métallique non peinte sur le panneau d'entrée/sortie de l'ordinateur.

AVERTISSEMENT : Les cordons de ce produit et de ses accessoires contiennent des produits chimiques contenant du plomb, considéré par l'état de Californie comme produit pouvant provoquer des malformations congénitales ou autres anomalies de ce genre. **Lavez-vous les mains après avoir manipulé les cordons.**.

# <span id="page-14-0"></span>Lors de l'utilisation de l'ordinateur

Respectez les consignes de sécurité suivantes afin d'éviter d'endommager votre ordinateur :

- Lorsque vous installez l'ordinateur pour travailler, placez-le sur une surface plane.
- Lorsque vous vous déplacez en avion, ne faites pas enregistrer votre ordinateur comme bagage. Vous pouvez soumettre votre ordinateur à la détection d'un dispositif de sécurité à rayons X, mais jamais à un détecteur de métaux. Veillez à toujours disposer d'une batterie chargée, au cas où l'on vous demanderait, lors d'un contrôle manuel, d'allumer l'ordinateur.
- Si vous êtes amené à voyager en ayant préalablement retiré l'unité de disque dur de l'ordinateur, veillez à envelopper le disque dur dans un matériau non-conducteur, tissu ou papier, par exemple. Si un contrôle manuel est effectué sur l'unité, soyez prêt à la réinstaller dans l'ordinateur. Vous pouvez soumettre le disque dur à la détection d'un dispositif de sécurité à rayons X, mais jamais à un détecteur de métaux.
- Lorsque vous voyagez, ne placez pas l'ordinateur dans les compartiments de rangement dans lesquels il risquerait de glisser et de se cogner contre les parois. Évitez de laisser tomber votre ordinateur et de le soumettre à tout autre choc mécanique.
- Protégez l'ordinateur, les batteries et le disque dur contre les risques liés à l'environnement : poussière, nourriture, liquides, températures extrêmes et exposition prolongée aux rayons du soleil.
- Lorsque vous exposez votre ordinateur à des environnements présentant des différences de température et/ou d'humidité très marquées, de la condensation peut se former sur lui ou à l'intérieur. Dans ce cas, attendez l'évaporation complète de cette humidité avant de réutiliser votre ordinateur, afin de ne pas l'endommager.
- AVIS : Lorsque vous faites passer l'ordinateur d'un environnement à basse température à un environnement plus chaud, ou vice versa, laissez-le revenir à la température ambiante avant de l'allumer.
- Lorsque vous débranchez un câble, tirez sur la prise ou sur la boucle prévue à cet effet, jamais sur le câble lui-même. Quand vous tirez sur le connecteur, maintenez-le correctement aligné, afin d'éviter de tordre les broches. Pour la même raison, lors du raccordement d'un câble, vérifiez bien l'orientation et l'alignement des deux connecteurs.
- Manipulez les composants avec précaution. Un composant tel qu'un module de mémoire doit être tenu par les bords, pas par les broches.
- Avant de retirer un module de mémoire de la carte système ou de déconnecter un périphérique de l'ordinateur, patientez cinq secondes après avoir éteint l'ordinateur, déconnecté le cordon d'alimentation et retiré toute batterie installée, afin d'éviter d'endommager la carte système.

# Lors de l'utilisation de l'ordinateur *(Suite)*

- Nettoyez l'écran avec un tissu doux et propre, humidifié avec de l'eau. Appliquez l'eau sur le chiffon, et non directement sur l'écran, puis passez le chiffon sur l'écran toujours dans le même sens, de haut en bas. Retirez rapidement l'humidité de l'écran et conservez-le sec. Une exposition prolongée à l'humidité pourrait l'endommager. N'utilisez pas de nettoyant pour vitres sur l'écran.
- Si l'ordinateur est mouillé ou endommagé, suivez les procédures décrites dans «Si votre ordinateur est mouillé» à la [page 87](#page-86-2) ou «Si vous laissez tomber ou si vous endommagez votre ordinateur» à la [page 88.](#page-87-1) Si, après avoir effectué ces procédures, vous constatez que votre ordinateur ne fonctionne pas correctement, contactez Dell (reportez-vous à la section [page 126](#page-125-3) pour obtenir les coordonnées du contact approprié).

#### <span id="page-15-0"></span>Conseils en ergonomie

 $\mathbb A$  PRÉCAUTION : Une mauvaise utilisation ou une utilisation prolongée du clavier peut provoquer des blessures.

#### PRÉCAUTION : Une exposition prolongée devant l'écran du moniteur peut occasionner des troubles de la vue.

Pour un plus grand confort et une plus grande efficacité, observez les consignes ergonomiques du fichier d'aide Procédure lors de l'installation et de l'utilisation de votre système informatique. Pour accéder au fichier d'aide, reportez-vous à la [page 80](#page-79-0).

Cet ordinateur portable n'a pas été conçu pour une utilisation prolongée au bureau. Pour ce type d'utilisation, nous vous recommandons d'y connecter un clavier externe.

### <span id="page-15-1"></span>Intervention à l'intérieur de votre ordinateur

Avant de retirer ou d'installer des modules de mémoire, des cartes Mini PCI ou des modems, suivez les étapes ci-après dans l'ordre indiqué.

 AVIS : Vous ne devez intervenir à l'intérieur de l'ordinateur que pour installer des modules de mémoire, une carte Mini PCI ou un modem.

 AVIS : Avant de déconnecter un périphérique ou de retirer un module de mémoire, une carte Mini PCI ou un modem, patientez 5 secondes après la mise hors tension de l'ordinateur, pour éviter d'endommager la carte système.

- 1 Éteignez l'ordinateur et tous les périphériques qui y sont connectés.
- 2 Débranchez votre ordinateur et tous les périphériques connectés de leurs prises électriques pour réduire le risque de blessure ou de décharge électrique. Déconnectez également les lignes téléphoniques ou de télécommunication.

# Lors de l'utilisation de l'ordinateur *(Suite)*

- 3 Retirez la batterie principale de la baie de batterie et, si nécessaire, la batterie secondaire de la baie modulaire.
- 4 Raccordez-vous à la masse en touchant la surface métallique non peinte au dos de l'ordinateur.

Pendant votre travail à l'intérieur de l'ordinateur, touchez régulièrement la surface métallique non peinte de l'ordinateur pour dissiper toute électricité statique qui risquerait d'endommager les composants.

#### <span id="page-16-0"></span>Protection contre les décharges électrostatiques

L'électricité statique peut endommager les composants électroniques de votre ordinateur. Pour éviter de tels dommages, déchargez l'électricité statique de votre corps avant de toucher tout composant électronique de votre ordinateur, comme par exemple, un module de mémoire. Pour ce faire, touchez une surface métallique non peinte à l'arrière de l'ordinateur.

Au cours de votre travail sur l'ordinateur, pensez à toucher de temps à autre une telle surface non peinte de l'arrière de votre ordinateur pour vous débarrasser de la charge statique accumulée par votre corps.

Vous pouvez également prendre les mesures suivantes pour prévenir les dommages dus aux décharges d'électricité statique (ESD) :

- Ne sortez un composant sensible à l'électricité statique de son emballage antistatique que lorsque vous êtes prêt à l'installer. Juste avant d'ôter l'emballage antistatique, veillez à décharger votre corps de son électricité statique.
- Quand vous transportez un composant sensible, placez-le d'abord dans un emballage ou un conteneur antistatique.
- Manipulez tous les composants sensibles dans une zone antistatique. Si possible, utilisez des tapis antistatiques sur le sol et sur votre plan de travail.

# Lors de l'utilisation de l'ordinateur (Suite)

<span id="page-17-0"></span>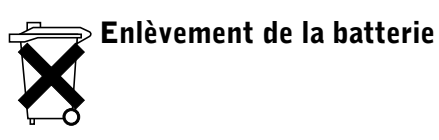

Votre ordinateur utilise une batterie au lithium-ion et une batterie de réserve. Pour obtenir des instructions sur le remplacement de la batterie au lithium-ion de votre ordinateur, reportezvous à la section «Retrait d'une batterie» à la page [page 44](#page-43-1). La durée de vie de la batterie de réserve est telle qu'il est fort probable que vous n'ayez jamais besoin de la remplacer. Si toutefois vous deviez la remplacer, adressez-vous à un technicien de maintenance agréé, qui est le seul habilité à effectuer cette opération.

Ne jetez pas la batterie avec les ordures ménagères. Contactez le service municipal de traitement des déchets pour connaître l'adresse du site de dépôt le plus proche de votre domicile.

## SECTION 1

# <span id="page-18-0"></span>Présentation de votre ordinateur

[Vue avant](#page-19-0) [Vue du côté gauche](#page-22-0) [Vue du côté droit](#page-23-0) [Vue arrière](#page-25-0) [Vue de dessous](#page-28-0)

# <span id="page-19-0"></span>Vue avant

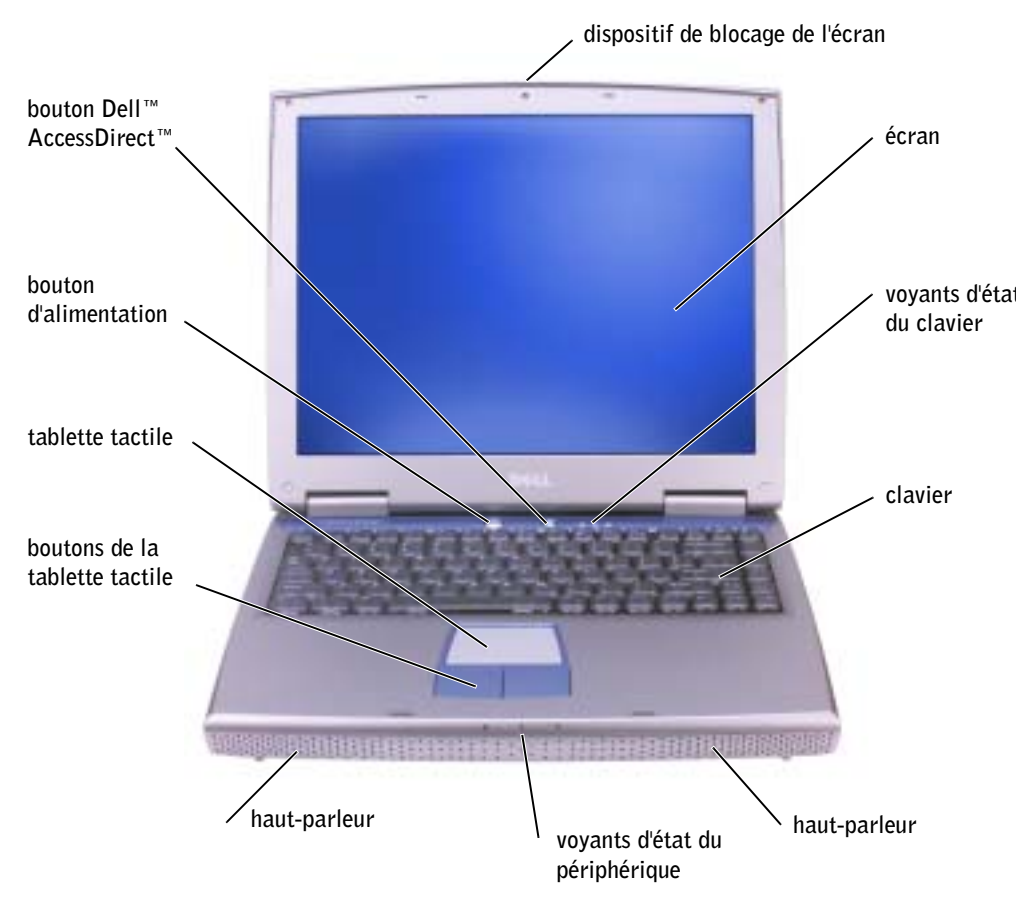

DISPOSITIF DE BLOCAGE DE L'ÉCRAN — Permet de garder l'écran fermé.

ÉCRAN — Consultez le fichier d'aide Procédure pour obtenir davantage d'informations sur l'écran. Pour accéder au fichier d'aide, reportez-vous à la [page 80](#page-79-0) Pour en savoir plus sur le réglage des tailles de police et d'icône, reportez-vous à la [page 32](#page-31-5).

#### VOYANTS D'ÉTAT DU CLAVIER

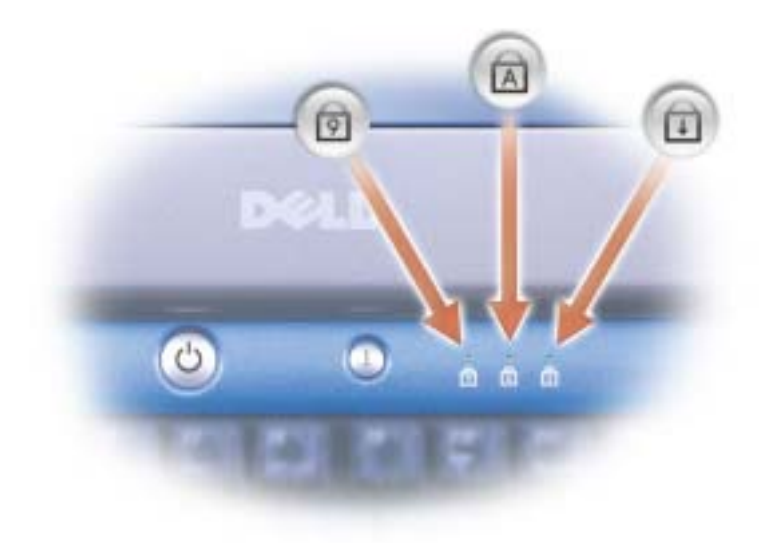

Les voyants verts situés en haut du clavier indiquent les points suivants :

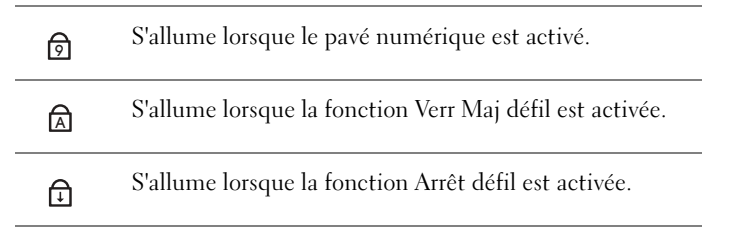

CLAVIER — Le clavier comprend un pavé numérique ainsi que la touche du logo Microsoft®

Windows®  $\blacksquare$ . Pour plus d'informations sur les raccourcis clavier disponibles, reportez-vous à la [page 49](#page-48-3).

HAUT-PARLEURS — Utilisez les raccourcis clavier pour régler le volume des haut-parleurs intégrés. Pour en savoir plus, reportez-vous à la [page 50.](#page-49-3)

#### VOYANTS D'ÉTAT DU PÉRIPHÉRIQUE

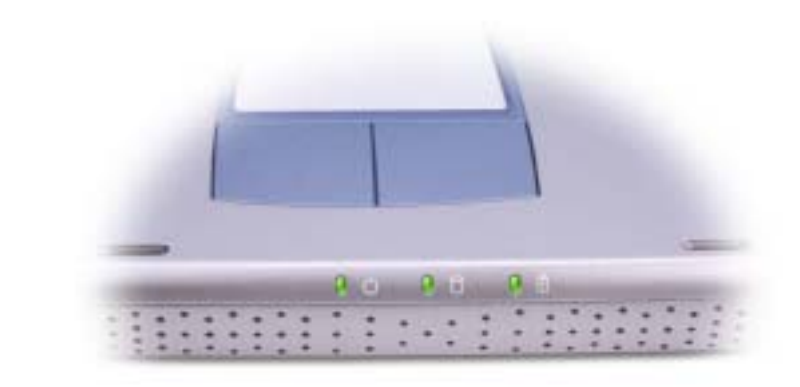

 $\mathcal{C}^{\prime}$ S'allume lorsque vous mettez l'ordinateur sous tension. Clignote ou s'éteint en mode d'économie d'énergie.

S'allume lorsque l'ordinateur lit ou écrit des données sur le disque dur.

 AVIS : Pour éviter une perte de données, n'éteignez jamais l'ordinateur lorsque le voyant  $\bigcap$  clignote.

S'allume de façon intermittente pour indiquer l'état de la batterie.舟

Si l'ordinateur est relié à une prise secteur, le voyant  $\overrightarrow{H}$  fonctionne comme suit :

– Vert fixe : la batterie est en cours de charge.

n

Si l'ordinateur fonctionne sur batterie, le voyant  $\[\widehat{\mathfrak{h}}\]$  fonctionne comme suit :

- Éteint: la batterie est suffisamment chargée (ou l'ordinateur est hors tension).
- Orange clignotant : le niveau de charge de la batterie est faible.
- Orange fixe : le niveau de charge de la batterie est critique.

BOUTONS DE LA TABLETTE TACTILE — Utilisez la tablette tactile et ses boutons comme s'il s'agissait d'une souris. Pour de plus amples informations, reportez-vous à la [page 51.](#page-50-1)

TABLETTE TACTILE — Utilisez la tablette tactile et ses boutons comme s'il s'agissait d'une souris. Pour obtenir de plus amples informations, reportez-vous à la [page 51.](#page-50-1)

BOUTON D'ALIMENTATION — Appuyez sur le bouton d'alimentation pour mettre l'ordinateur sous tension ou sortir du mode d'économie d'énergie. Pour davantage d'informations, reportez-vous à la rubrique «Gestion de l'alimentation» du fichier d'aide Procédure. Pour accéder au fichier d'aide, reportez-vous à la [page 80](#page-79-0).

 AVIS : Pour éteindre votre ordinateur en évitant de perdre des données, procédez à un arrêt système Microsoft Windows ® (reportez-vous à la [page 40](#page-39-3)) plutôt que d'appuyer sur le bouton d'alimentation.

Si l'ordinateur ne répond plus, appuyez sur le bouton d'alimentation et maintenez-le enfoncé jusqu'à ce que l'ordinateur s'éteigne complètement (cela peut prendre plusieurs secondes).

BOUTON DELL™ ACCESSDIRECT<sup>™</sup> — Appuyez sur ce bouton pour lancer un programme utilisé fréquemment, par exemple outils de support et éducationnels. Vous pouvez reprogrammer le bouton pour qu'il lance le programme de votre choix. Pour en savoir plus, reportez-vous à la [page 48](#page-47-3).

# <span id="page-22-0"></span>Vue du côté gauche

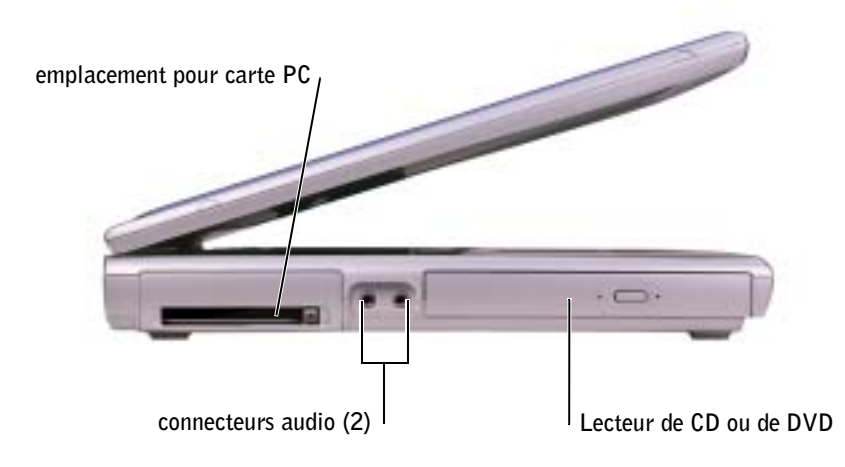

EMPLACEMENT POUR CARTE PC — Accepte une carte PC, comme un modem ou une carte réseau. Pour davantage d'informations, reportez-vous à la rubrique «Utilisation de cartes PC» du fichier d'aide Procédure. Pour accéder au fichier d'aide, reportez-vous à la [page 80.](#page-79-0)

#### CONNECTEURS AUDIO

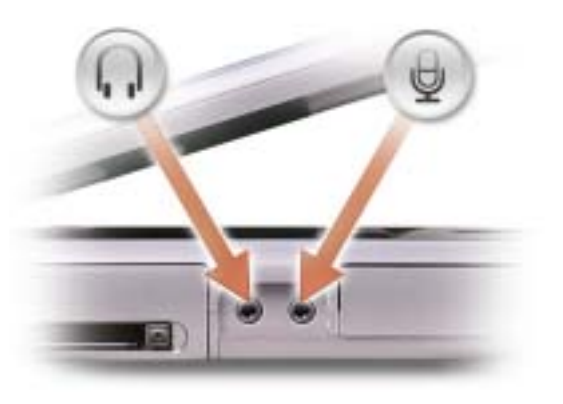

Raccordez des écouteurs ou des haut-parleurs au connecteur  $\bigcap$ .

Raccordez un micro au connecteur  $\Theta$ .

LECTEUR DE CD OU DVD — Prend un lecteur de CD, un lecteur de DVD, un lecteur de CD-RW, un lecteur DVD+RW, ou un lecteur composite CD-RW/DVD.

# <span id="page-23-0"></span>Vue du côté droit

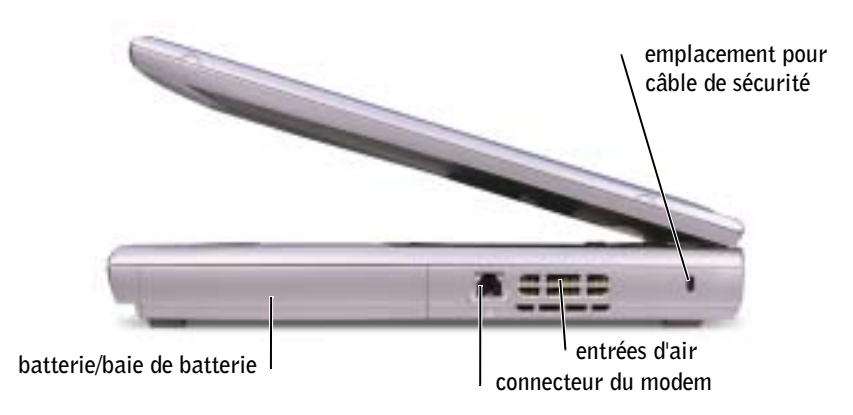

BATTERIE/BAIE DE BATTERIE — Quand une batterie est installée, vous pouvez utiliser l'ordinateur sans le raccorder à une prise secteur. Voir la [page 41.](#page-40-1)

#### CONNECTEUR MODEM

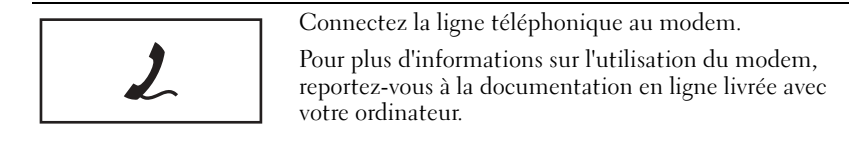

ENTRÉES D'AIR — Un ventilateur interne permet d'aérer l'ordinateur, prévenant ainsi la surchauffe des composants.

 $\triangle$  PRÉCAUTION : Évitez d'introduire des objets dans les entrées d'air, de les obstruer ou de laisser de la possière s'y accumuler. Ne gardez pas votre ordinateur en fonctionunement dans un environnement peu aéré, comme une mallette fermée. Le manque de ventilation risquerait de provoquer un incendie ou d'endommager l'ordinateur.

 REMARQUE : Le ventilateur fonctionne en permanence et sa vitesse varie selon l'utilisation. Le bruit généré est tout à fait normal et n'indique en aucun cas un défaut du ventilateur ou de l'ordinateur.

EMPLACEMENT POUR CÂBLE DE SÉCURITÉ — Permet de relier à l'ordinateur un dispositif antivol disponible dans le commerce. Reportez-vous aux instructions livrées avec le produit pour des informations supplémentaires.

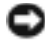

 AVIS : Avant d'acheter un tel dispositif, assurez-vous qu'il s'adaptera à l'emplacement pour câble de sécurité de votre ordinateur.

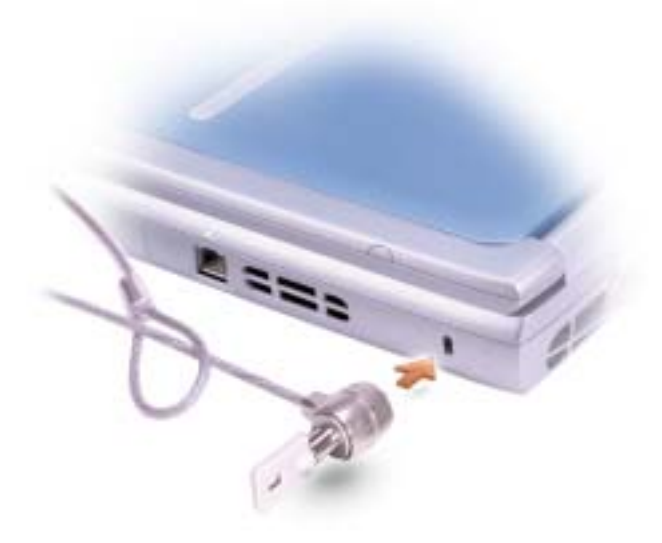

# <span id="page-25-0"></span>Vue arrière

**REMARQUE :** Le connecteur de l'adaptateur secteur de voutre ordinateur peut présenter un aspect différent de celui du connecteur illustré dans les graphiques suivants.

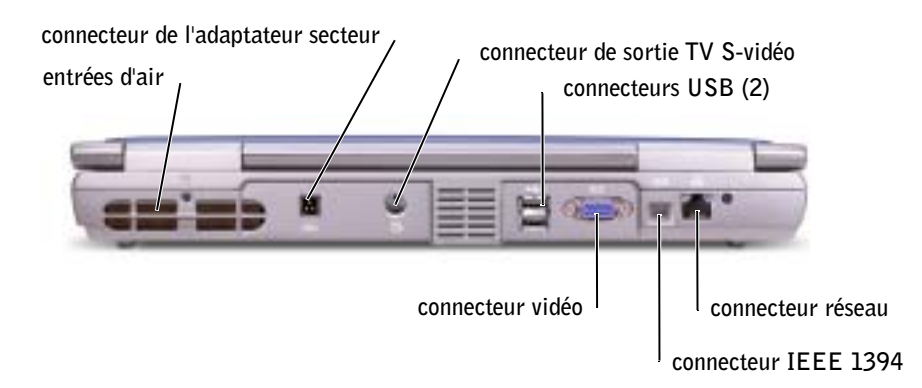

ENTRÉES D'AIR — Un ventilateur interne permet d'aérer l'ordinateur, prévenant ainsi la surchauffe des composants.

 PRÉCAUTION : Évitez d'introduire des objets dans les entrées d'air, de les obstruer ou de laisser de la poussière s'y accumuler. Ne gardez pas votre ordinateur en fonctionnement dans un environnement peu aéré, comme une mallette fermée. Le manque de ventilation risquerait de provoquer un incendie ou d'endommager l'ordinateur.

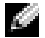

REMARQUE : Le ventilateur fonctionne en permanence et sa vitesse varie selon l'utilisation. Le bruit généré est tout à fait normal et n'indique en aucun cas un défaut du ventilateur ou de l'ordinateur.

CONNECTEUR DE L'ADAPTATEUR SECTEUR — Sert à relier l'adaptateur secteur à l'ordinateur.

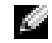

 REMARQUE : Le connecteur de l'adaptateur secteur illustré dans le graphique suivant peut présenter un aspect différent de celui du connecteur qui vous a été livré avec votre ordinateur.

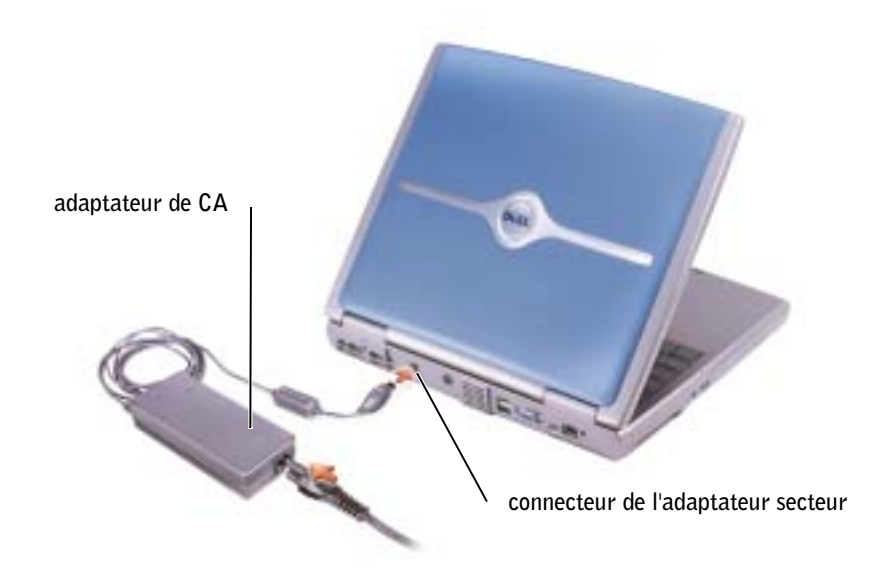

AVIS : Utilisez uniquement l'adaptateur CA/CC livré avec votre ordinateur.

Cet adaptateur convertit le courant alternatif en courant continu, requis par l'ordinateur. Vous pouvez connecter l'adaptateur secteur à votre ordinateur, que ce dernier soit allumé ou éteint.

 $\sqrt{N}$  PRÉCAUTION : L'adaptateur secteur fonctionne avec les tensions secteur disponibles dans le monde entier. Cependant, les connecteurs et les rampes d'alimentation varient selon les pays. Le fait d'utiliser un câble incompatible, ou de mal brancher le câble aux prises peut endommager l'équipement ou causer un incendie.

 PRÉCAUTION : L'adaptateur secteur doit se trouver dans une zone aérée, par exemple sur un bureau ou sur le sol, lorsqu'il est utilisé pour alimenter l'ordinateur ou pour charger la batterie. Ne le recouvrez pas de papiers ou autres objets susceptibles d'entraver le refroidissement. De même, ne l'utilisez pas dans une mallette de transport.

 AVIS : Lorsque vous déconnectez l'adaptateur secteur de l'ordinateur, tenez le connecteur du câble de l'adaptateur, pas le câble lui-même, et tirez dessus fermement mais sans forcer, afin d'éviter de l'endommager.

#### CONNECTEUR DE SORTIE TV S-VIDÉO

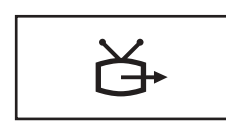

Permet de relier l'ordinateur à un téléviseur. Pour en savoir plus, reportez-vous à la [page 58](#page-57-2).

#### CONNECTEURS USB

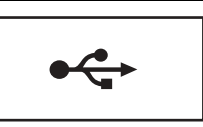

Sert à relier des périphériques USB, tels qu'une souris, un clavier ou une imprimante.

#### CONNECTEUR VIDÉO

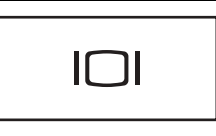

Sert à brancher un moniteur externe. Pour davantage d'informations, reportez-vous à la rubrique «Utilisation de l'écran» du fichier d'aide Procédure. Pour accéder au fichier d'aide, reportez-vous à la [page 80.](#page-79-0)

CONNECTEUR IEEE 1394 — Utilisez ce connecteur pour raccorder des périphérqiues prenant en charge les taux de transfert à vitesse élevée IEEE 1394, tels que certains appareils photo numériques.

#### CONNECTEUR RÉSEAU

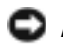

 AVIS : Le connecteur réseau est légèrement plus large que le connecteur modem. Pour éviter d'endommager votre ordinateur, ne branchez pas une ligne téléphonique au connecteur réseau.

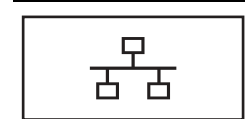

Raccorde l'ordinateur à un réseau. Les voyants situés près du connecteur indiquent l'activité de communication des réseaux filaire ou sans fil.

Pour plus d'informations sur l'utilisation de la carte réseau, consultez la documentation en ligne de la carte réseau fournie avec votre ordinateur.

<span id="page-28-0"></span>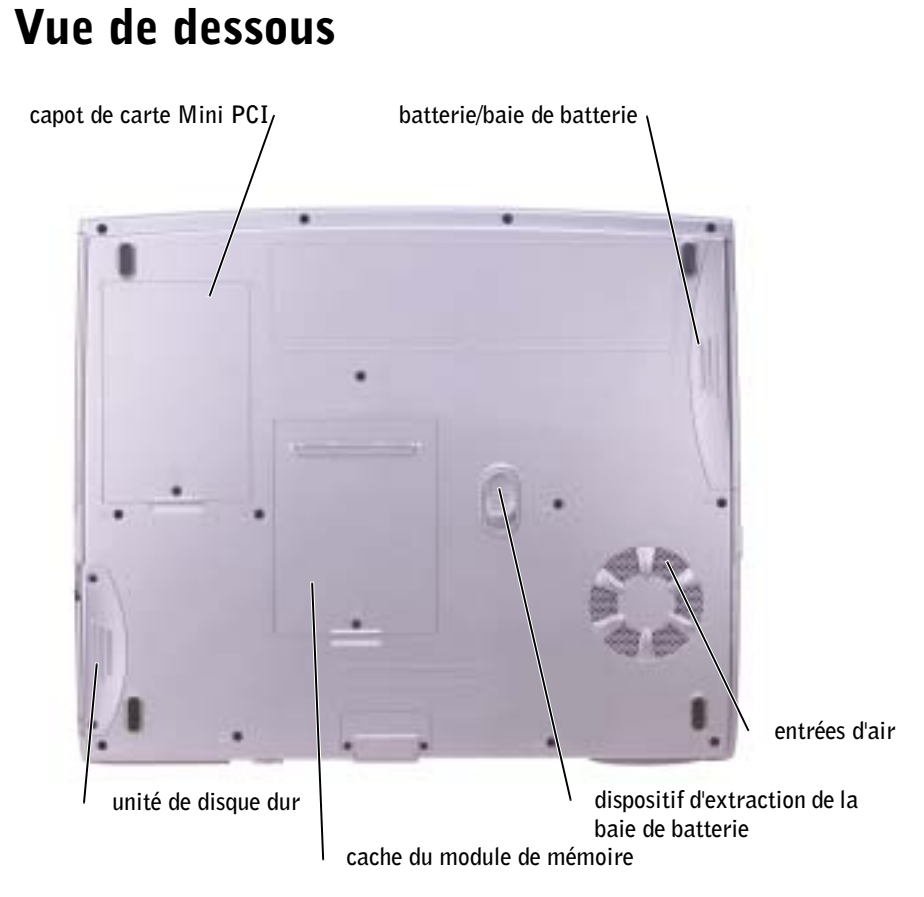

**CACHE DE LA CARTE MODEM/MIN PCI** — Recouvre le compartiment de la carte modem et Mini PCI. Voir la [page 102.](#page-101-1)

BATTERIE/BAIE DE BATTERIE — Quand une batterie est installée, vous pouvez utiliser l'ordinateur sans le raccorder à une prise secteur. Voir la [page 41.](#page-40-1)

ENTRÉES D'AIR — Un ventilateur interne permet d'aérer l'ordinateur, prévenant ainsi la surchauffe des composants.

 PRÉCAUTION : Évitez d'introduire des objets dans les entrées d'air, de les obstruer ou de laisser de la poussière s'y accumuler. Ne gardez pas votre ordinateur en fonctionnement dans un environnement peu aéré, comme une mallette fermée. Le manque de ventilation risquerait de provoquer un incendie ou d'endommager l'ordinateur.

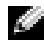

**REMARQUE :** Le ventilateur fonctionne en permanence et sa vitesse varie selon l'utilisation. Le bruit généré est tout à fait normal et n'indique en aucun cas un défaut du ventilateur ou de l'ordinateur.

CACHE DU MODULE DE MÉMOIRE — Recouvre le compartiment qui contient  $le(s)$  module(s) de mémoire et le dispositif de déverrouillage du lecteur de CD ou DVD. Voir la [page 100](#page-99-2).

DISQUE DUR — Stocke des logiciels et des données.

## SECTION 2

# <span id="page-30-0"></span>Configuration de votre système

[Réglage des tailles de police et d'icônes](#page-31-0)

[Caractéristiques de Dell™ QuickSet](#page-31-3)

[Connexion à Internet](#page-32-2)

[Problèmes liés au modem et à la connexion à Internet](#page-34-0)

[Problèmes de messagerie électronique](#page-35-0)

[Transfert d'informations vers un nouvel ordinateur](#page-35-1)

[Installation d'une imprimante](#page-36-0)

[Problèmes d'imprimante](#page-38-0)

[Dispositifs de protection contre les sautes de tension](#page-38-1)  [électrique](#page-38-1)

[Mise hors tension de l'ordinateur](#page-39-2)

# <span id="page-31-5"></span><span id="page-31-0"></span>Réglage des tailles de police et d'icônes

#### <span id="page-31-1"></span>Réglage des tailles de police

- 1 Cliquez sur le bouton Démarrer, puis sur Panneau de configuration.
- 2 Cliquez sur Apparence et thèmes.
- 3 Sous ou une icône du Panneau de configuration, cliquez sur Affichage.
- 4 Dans la fenêtre Propriétés d'affichage, cliquez sur l'onglet Apparence.
- 5 Sous Taille de police :, cliquez sur Grand dans le menu déroulant.
- 6 Cliquez sur OK.

### <span id="page-31-2"></span>Réglage des tailles d'icônes

- 1 Cliquez sur le bouton Démarrer, puis sur Panneau de configuration.
- 2 Cliquez sur Apparence et thèmes.
- 3 Sous ou une icône du Panneau de configuration, cliquez sur Affichage.
- 4 Dans la fenêtre Propriétés d'affichage, cliquez sur l'onglet Apparence puis sur Effets.
- 5 Dans la fenêtre Effets, cochez Utiliser de grandes icônes.
- 6 Dans la fenêtre Effets, cliquez sur OK, puis cliquez sur OK dans la fenêtre Propriétés d'affichage.

# <span id="page-31-3"></span>Caractéristiques de Dell™ QuickSet

Dell QuickSet s'exécute depuis l'icône située sur la barre de tâches et fonctionne différemment selon que vous cliquez, double-cliquez ou cliquez avec le bouton droit de la souris sur l'icône.

## <span id="page-31-4"></span>Cliquer sur l'icône QuickSet

Pour effectuer les tâches suivantes, cliquez sur l'icône  $\mathbb{R}$ :

- Réglez les paramètres de gestion de l'alimentation à l'aide de l'Assistant Gestion de l'alimentation.
- Réglez la taille des icônes et des barres d'outils.
- Sélectionnez une méthode d'alimentation que vous avez définie dans l'Assistant Gestion de l'aliemntation.
- Activez ou désactivez le mode Présentation.

### <span id="page-32-0"></span>Double-cliquer sur l'icône QuickSet

Double-cliquez sur l'icône **prous** pour régler les paramètres de gestion de l'alimentation à l'aide de l'Assistant Gestion de l'alimentation.

### <span id="page-32-1"></span>Cliquer avec le bouton droit de la souris sur l'icône QuickSet

Pour effectuer les tâches suivantes, cliquez sur l'icône  $\mathbb{R}$ :

- Activez ou désctivez le luminancemètre sur l'écran.
- Activez ou désctivez the décibelmètre sur l'écran.
- Activez ou désactivez la fonctionnalité sans fil.
- Afficher l'aide sur Dell QuickSet.
- Affiche les données de version et de copyright du programme QuickSet installé sur votre ordianateur.

Pour plus d'informations sur QuickSet, cliquez avec le bouton droit de la souris sur l'icône dans la barre des tâches, puis cliquez sur Aide.

# <span id="page-32-2"></span>Connexion à Internet

 REMARQUE : Les fournisseurs d'accès à Internet (FAI) et leurs offres varient en fonction des pays.

Pour vous connecter à Internet, vous devez disposer d'un modem ou d'une connexion réseau, ainsi que des services d'un fournisseur d'accès à Internet (FAI), AOL, MSN ou autre. Votre FAI vous proposera une ou plusieurs des options de connexion suivantes :

- Connexions à la demande, permettant d'accéder à Internet depuis une ligne téléphonique. Les connexions à la demande sont plus lentes que les connexions par ADSL ou par câble.
- Connexions ADSL, fournissant un accès Internet très rapide depuis votre ligne téléphonique. Avec une connexion ADSL, vous pouvez utiliser simultanément la même ligne téléphonique pour Internet et le téléphone.
- Connexions par modem câble, fournissant un accès Internet très rapide depuis votre ligne d'abonné à la télévision par câble.

Si vous utilisez une connexion à la demande, raccordez le câble téléphonique au connecteur du modem de votre ordinateur et à la prise murale du téléphone, avant de configurer votre connexion Internet. Si vous utilisez une connexion par modem câble ou ADSL, veuillez contacter votre FAI pour obtenir les instructions de configuration.

#### <span id="page-33-0"></span>Configuration de la connexion Internet

Pour configurer une connexion AOL ou MSN :

- 1 Enregistrez et fermez tout fichier ouvert et quittez tout programme en cours d'utilisation.
- 2 Double-cliquez sur l'icône MSN Explorer ou AOL située sur le bureau Windows®.
- 3 Suivez les instructions à l'écran pour terminer la procédure de configuration.

S'il n'existe pas d'icône MSN Explorer ou AOL sur votre bureau ou si vous souhaitez configurer une connexion Internet avec un fournisseur d'accès différent :

- 1 Enregistrez et fermez tout fichier ouvert et quittez tout programme en cours d'utilisation.
- 2 Cliquez sur le bouton Démarrer, puis sur Internet Explorer.

L'Assistant Nouvelle Connexion apparaît.

- 3 Cliquez sur Connecter à Internet.
- 4 Dans la fenêtre suivante, cliquez sur les options appropriées :
	- Si vous n'avez pas de fournisseur d'accès à Internet et que vous souhaitez en choisir un, cliquez sur Choisir dans une liste de fournisseurs de services Internet.
	- Si vous avez déjà obtenu des informations de configuration de votre fournisseur d'accès à Internet mais que vous n'avez pas reçu de CD d'installation, cliquez sur Configurer ma connexion manuellement.
	- Si vous disposez d'un CD, cliquez sur Utiliser le CD fourni par mon fournisseur de services Internet.
- 5 Cliquez sur Suivant.

Si vous avez sélectionné Configurer ma connexion manuellement, passez à l'[étape 6](#page-33-1). Sinon, suivez les instructions à l'écran pour terminer la procédure de configuration.

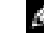

**REMARQUE :** En cas d'hésitation sur le type de connexion, consultez votre FAI.

- <span id="page-33-1"></span>6 Cliquez sur l'option appropriée dans Comment souhaitez-vous vous connecter à Internet ?, puis cliquez sur Suivant.
- 7 Utilisez les instructions de configuration fournies par votre FAI pour terminer la configuration.

Si vous éprouvez des difficultés à vous connecter à Internet, reportez-vous à la section [«Problèmes liés au modem et à la connexion à Internet»](#page-34-0) Si vous ne parvenez pas à vous connecter à Internet alors que vous pouviez le faire précédemmemnt, le service fourni par votre FAI peut être en panne. Contactez votre fournisseur pour vérifier l'état du service, ou essayez de vous connecter à nouveau un peu plus tard.

# <span id="page-34-0"></span>Problèmes liés au modem et à la connexion à Internet

 AVIS : Connectez le modem uniquement à un réseau téléphone analogique. Le fait de le brancher sur un réseau téléphonique numérique peut l'endommager.

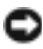

 AVIS : Les connecteurs de modem et les connecteurs réseaux se ressemblent. Ne branchez pas une ligne téléphonique au connecteur réseau.

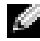

 REMARQUE : Si vous pouvez vous connecter à votre fournisseur d'accès Internet, votre modem fonctionne correctement. Si vous êtes sûr que votre modem fonctionne correctement mais que les problèmes persistent, contactez votre fournisseur d'accès Internet.

VÉRIFIEZ LA PRISE TÉLÉPHONIQUE MURALE — Déconnectez la ligne téléphonique du modem et connectez-la à un téléphone. Attendez la tonalité. Assurez-vous de disposer d'un service téléphonique à impulsions. Connectez le modem à une autre prise téléphonique murale.

La présence de parasites, l'état de la ligne téléphonique et les conditions du réseau peuvent diminuer le débit de la connexion. Pour plus d'informations, contactez votre opérateur téléphonique ou votre administrateur réseau.

CONNECTEZ LE MODEM DIRECTEMENT À LA PRISE TÉLÉPHONIQUE MURALE  $-$  Si

d'autres appareils téléphoniques partagent cette ligne, comme par exemple un répondeur téléphonique, un télécopieur, un onduleur ou un séparateur de ligne, débranchez-les et connectez le modem directement à la prise téléphonique murale.

VÉRIFIEZ LA CONNEXION — Vérifiez que la ligne téléphonique est connectée au modem.

VÉRIFIEZ LA LIGNE TÉLÉPHONIQUE — Essayez d'utiliser une autre ligne téléphonique. Si vous utilisez un câble qui mesure 3 mètres ou plus, essayez-en un plus court.

TONALITÉ IRRÉGULIÈRE — Si vous disposez d'un service de messagerie vocale, une tonalité irrégulière peut être émise lorsque vous avez des messages. Contactez votre opérateur téléphonique pour savoir comment rétablir une tonalité normale.

DÉSACTIVEZ LA MISE EN ATTENTE DES APPELS (SIGNAL D'APPEL) — Consultez l'annuaire téléphonique pour obtenir des instructions sur la désactivation de cette fonctionnalité. Réglez ensuite les propriétés de connexion de l'accès réseau à distance.

- 1 Cliquez sur le bouton Démarrer, puis sur Panneau de configuration.
- 2 Cliquez sur Imprimantes et autres périphériques, sur Options de modems et téléphonie, sur Règles de numérotation, puis sur Modifier....
- 3 Dans la fenêtre Modifier le site, vérifiez que l'option Pour désactiver l'attente d'appel, composer : est cochée, puis sélectionnez l'indicatif approprié indiqué dans votre annuaire téléphonique.
- 4 Cliquez sur Appliquer, puis sur OK.
- 5 Fermez la fenêtre Options de modems et téléphonie.
- 6 Fermez la fenêtre Panneau de configuration.

#### VÉRIFIEZ QUE LE MODEM COMMUNIQUE AVEC WINDOWS. —

- 1 Cliquez sur le bouton Démarrer, puis sur Panneau de configuration.
- 2 Cliquez sur Imprimantes et autres périphériques, puis sur Options de modems et téléphonie.
- 3 Cliquez sur l'onglet Modems.
- 4 Cliquez sur le port COM de votre modem.

5 Cliquez sur Propriétés, cliquez sur l'onglet Diagnostics, puis sur Interroger le modem pour vérifier que le modem communique avec Windows.

Si toutes les commandes reçoivent des réponses, le modem fonctionne correctement.

# <span id="page-35-0"></span>Problèmes de messagerie électronique

VÉRIFIEZ QUE VOUS ÊTES CONNECTÉ À INTERNET — Une fois le programme de messagerie électronique Outlook Express ouvert, cliquez sur Fichier. Si une coche apparaît en regard de l'option Travailler hors connexion, cliquez sur la coche pour la supprimer et vous connecter à Internet.

# <span id="page-35-1"></span>Transfert d'informations vers un nouvel ordinateur

Le système d'exploitation Microsoft® Windows®XP dispose d'un Assistant Transfert de fichiers et de paramètres qui permet de déplacer des données d'un ordinateur à un autre. Vous pouvez transférer des données telles que :

- Messages électroniques
- Paramètres de barre d'outils
- Tailles de fenêtre
- Signets Internet

Vous pouvez transférer les données vers le nouvel ordinateur par l'intermédiaire d'une connexion réseau ou série, ou encore sur un support amovible, un CD inscriptible ou une disquette.

Pour préparer le nouvel ordinateur au transfert de fichier :

- 1 Cliquez sur le bouton Démarrer, pointez sur Tous les programmes $\rightarrow$  Accessoires $\rightarrow$ Outils système, puis cliquez sur Assistant Transfert de fichiers.
- 2 Lorsque l'écran d'accueil de l'Assistant Transfert de fichiers et de paramètres apparaît, cliquez sur Suivant.
- 3 Dans l'écran De quel ordinateur s'agit-il ?, cliquez sur Nouvel ordinateur, puis sur Suivant.
- 4 Dans l'écran Avez-vous un CD-ROM de Windows XP ?, cliquez sur J'utiliserai l'Assistant du CD-ROM de Windows XP, puis sur Suivant.
- 5 Lorsque l'écran Allez maintenant à votre ancien ordinateur apparaît, allez sur l'ancien ordinateur ou ordinateur source. Ne cliquez pas sur Suivant pour l'instant.

Pour copier les données de l'ancien ordinateur :
- 1 Sur l'ancien ordinateur, insérez le CD ROM du Système d'exploitation Windows XP.
- 2 Lorsque l'écran Bienvenue dans Microsoft Windows XP apparaît, cliquez sur Effectuer des tâches supplémentaires.
- 3 Sous Que voulez-vous faire ?, cliquez sur Transférer des fichiers et des paramètres.
- 4 Lorsque l'écran d'accueil de l'Assistant Transfert de fichiers et de paramètres apparaît, cliquez sur Suivant.
- 5 Dans l'écran De quel ordinateur s'agit-il ?, cliquez sur Ancien ordinateur, puis sur Suivant.
- 6 Dans l'écran Sélectionnez une méthode de transfert, cliquez sur la méthode de transfert que vous préférez.
- 7 Dans l'écran Que voulez-vous transférer ?, sélectionnez les éléments à transférer, puis cliquez sur Suivant.

Une fois les informations copiées, l'écran Fin de la phase de collecte des données apparaît.

8 Cliquez sur Terminer.

Pour transférer des données vers le nouvel ordinateur :

- 1 Dans l'écran Allez maintenant à votre ancien ordinateur ouvert sur le nouvel ordinateur, cliquez sur Suivant.
- 2 Dans l'écran Où sont les fichiers et les paramètres ? , sélectionnez la méthode de transfert de vos paramètres et fichiers, puis cliquez sur Suivant.

L'Assistant lit les paramètres et fichiers collectés puis les applique à votre nouvel ordinateur.

Lorsque tous les paramètres et fichiers ont été appliqués, l'écran Terminé apparaît.

3 Cliquez sur Terminé et redémarrez le nouvel ordinateur.

## Installation d'une imprimante

 AVIS : Configurez entièrement le système d'exploitation avant de connecter une imprimante à l'ordinateur.

Reportez-vous à la documentation livrée avec votre imprimante pour obtenir des informations sur la configuration, notamment comment :

- Obtenir et installer des pilotes à jour.
- Brancher l'imprimante à votre ordinateur.
- Charger du papier et installer la cartouche de toner ou d'encre.
- Contacter le fabricant de l'imprimante pour obtenir une assistance technique.

### Câble de l'imprimante

Le câble n'est pas toujours livré avec l'imprimante. Si vous devez en acheter un séparément, vérifiez qu'il est bien compatible avec votre imprimante. Si vous avez commandé un câble d'imprimante en même temps que votre ordinateur, il doit être livré avec l'ordinateur.

### <span id="page-37-0"></span>Connexion d'une imprimante USB

REMARQUE : Vous pouvez connecter des périphériques USB pendant que l'ordinateur est sous tension.

- 1 Si ce n'est déjà fait, terminez la configuration du système d'exploitation.
- 2 Installez le pilote de l'imprimante si nécessaire. Consultez la documentation livrée avec votre imprimante.
- 3 Branchez le câble USB de l'imprimante au connecteur USB de l'ordinateur et à celui de l'imprimante. Les connecteurs USB ne s'insèrent que dans un seul sens.

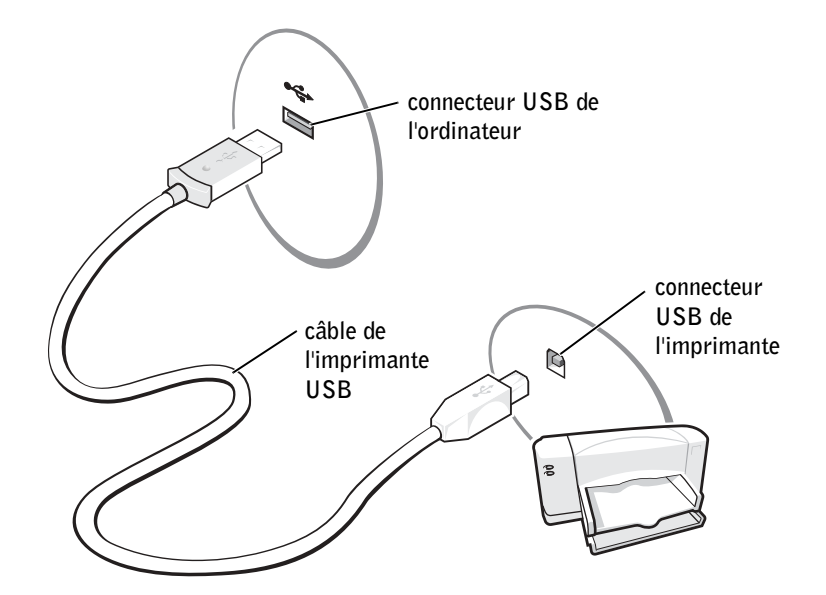

## Problèmes d'imprimante

VÉRIFIEZ LES CONNEXIONS DES CÂBLES DE L'IMPRIMANTE — Assurez-vous que le câble de l'imprimante est correctement connecté à l'ordinateur (reportez-vous à la [page 38.](#page-37-0)

TESTEZ LA PRISE ÉLECTRIQUE — Vérifiez que la prise de courant fonctionne en la testant avec un autre appareil, comme une lampe.

VÉRIFIEZ QUE L'IMPRIMANTE EST ALLUMÉE — Consultez la documentation fournie avec l'imprimante.

#### VÉRIFIEZ QUE <sup>L</sup>'IMPRIMANTE EST RECONNUE PAR WINDOWS® —

- 1 Cliquez sur le bouton Démarrer.
- 2 Cliquez sur Panneau de configuration.
- 3 Cliquez sur Imprimantes et autres périphériques.
- 4 Cliquez sur Afficher les imprimantes ou les imprimantes télécopieurs installées. Si le modèle d'imprimante utilisé est répertorié, cliquez avec le bouton droit de la souris sur son icône.
- 5 Cliquez sur Propriétés, puis sur l'onglet Ports. Vérifiez que le paramètre Port d'impression : est correct.

#### RÉINSTALLATION DU PILOTE DE L'IMPRIMANTE — Voir la page  $90$

### Dispositifs de protection contre les sautes de tension électrique

Il existe des dispositifs qui protègent l'ordinateur des coupures et sautes de tension :

- Protecteurs de sautes de tension
- Filtres de ligne
- Onduleurs (UPS)

### Protecteurs de sautes de tension

Les protecteurs de sautes de tension et les prises multiples équipées de ce système réduisent les risques d'endommager votre ordinateur par les pointes de tension pouvant survenir au cours d'un orage ou après une coupure de courant. Le niveau de protection varie souvent en fonction du coût du protecteur de sautes de tension. Certains fabricants proposent une garantie pour certains types de dommages. Lisez attentivement la garantie du périphérique lorsque vous choisissez un protecteur de sautes de tension. La protection est meilleure sur un périphérique disposant de valeurs nominales plus élevées. Comparez les valeurs nominales, en joules, afin de déterminer l'efficacité relative des différents dispositifs.

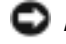

 $\blacksquare$  **AVIS** : La plupart des protecteurs de sautes de tension ne protègent pas contre les fluctuations de tension ou les coupures de courant provoquées par la foudre. Lorsque la foudre est proche, débranchez la ligne téléphonique de la prise murale et déconnectez votre ordinateur de la prise de courant.

De nombreux protecteurs de sautes de tension sont munis d'une prise de téléphone pour assurer la protection d'un modem. Consultez la documentation du protecteur de sautes de tension pour obtenir des instructions sur la connexion du modem.

 AVIS : Les protecteurs de sautes de tension ne protègent pas tous l'adaptateur réseau. Déconnectez le câble réseau de la prise jack murale du réseau pendant un orage.

### Filtres de ligne

AVIS : Les filtres de ligne ne protègent pas contre les coupures de courant.

Ils sont conçus pour maintenir la tension secteur à un niveau relativement constant.

### Systèmes d'alimentation sans interruption

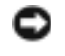

 AVIS : Une baisse de tension pendant l'enregistrement de données sur l'unité de disque dur peut provoquer la perte des données ou l'endommagement du fichier.

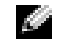

**REMARQUE :** Pour optimiser l'autonomie du système UPS, n'y branchez que votre ordinateur. Connectez les autres périphériques, tels que l'imprimante, à une prise multiple différente, munie d'une protection contre les sautes de tension.

Un système d'alimentation sans interruption protège contre les fluctuations de tension et les coupures de courant. Il comporte une batterie qui alimente les appareils connectés lorsque l'alimentation secteur est coupée. La batterie se charge lorsque l'alimentation secteur est disponible. Consultez la documentation fournie par le fabricant de l'onduleur afin d'obtenir des informations sur l'autonomie de la batterie, et vous assurer que le dispositif est approuvé par Underwriters Laboratories (UL).

## <span id="page-39-0"></span>Mise hors tension de l'ordinateur

 AVIS : Pour éteindre votre ordinateur en évitant la perte de données, procédez à un arrêt du système par Microsoft $^{\circledR}$  Windows $^{\circledR}$ , comme décrit par la suite, plutôt que d'appuyer sur le bouton d'alimentation.

**REMARQUE :** Une autre manière de mettre votre ordinateur hors tension consiste à le paramétrer pour entrer en mode Attente ou Mise en veille prolongée. Voir le fichier d'aide Procédure pour obtenir des instructions. Pour accéder au fichier d'aide, reportez-vous à la [page 80.](#page-79-0)

- 1 Enregistrez et quittez tous les programmes et fichiers que vous avez ouverts, cliquez sur le bouton Démarrer, puis sur Éteindre l'ordinateur.
- 2 Dans la fenêtre Éteindre l'ordinateur, cliquez sur Éteindre.

L'ordinateur s'éteint une fois le processus d'arrêt terminé.

### SECTION 3

# Utilisation d'une batterie

[Performances de la batterie](#page-41-0) [Vérification de la charge de la batterie](#page-42-0) [Chargement de la batterie](#page-42-1) [Retrait de la batterie](#page-43-0) [Installation de la batterie](#page-44-0) [Stockage de la batterie](#page-44-1) [Problèmes de batterie et d'alimentation](#page-44-2)

## <span id="page-41-0"></span>Performances de la batterie

**REMARQUE :** Les batteries des ordinateurs portables ne sont couvertes que pendant la période initiale d'un an de la garantie limitée de votre ordinateur. Pour plus d'informations sur la garantie Dell applicable à votre ordinateur, reportez-vous à la [page 145](#page-144-0).

Utilisez une batterie pour alimenter l'ordinateur lorsqu'il n'est pas branché à une prise électrique. L'ordinateur est livré en standard avec une batterie dans la baie.

L'autonomie de la batterie varie en fonction de l'utilisation.

L'autonomie est considérablement réduite par certaines opérations, notamment :

**REMARQUE :** Il est recommandé de connecter l'ordinateur à une prise électrique lorsque vous gravez un CD.

- Utilisation de lecteurs optiques, notamment de lecteurs de CD-ROM et de DVD-ROM
- Utilisation de périphériques de communication sans fil, de cartes PC ou de périphériques USB
- Utilisation de paramètres d'affichage haute luminosité.
- Utilisation de paramètres d'affichage et de luminosité élevés, d'économiseurs d'écran en 3D ou d'autres programmes gourmands en ressources tels que des jeux en 3D.
- Fonctionnement de l'ordinateur en mode performances maximales Pour davantage d'informations, reportez-vous à la rubrique «Gestion de l'alimentation» du fichier d'aide Procédure. Pour accéder au fichier d'aide, reportez-vous à la [page 80.](#page-79-0)

Vous pouvez également définir des options de gestion de l'alimentation afin que l'ordinateur vous alerte lorsque le niveau de charge de la batterie est faible. Vous pouvez également définir des options de gestion de l'alimentation afin d'optimiser la consommation électrique et la durée de charge de la batterie. Pour en savoir plus, reportezvous à la section [page 124.](#page-123-0)

 PRÉCAUTION : L'utilisation d'une batterie non compatible peut accroître le risque d'incendie ou d'explosion. Ne remplacez la batterie que par une batterie compatible fournie par Dell. La batterie au lithium-ion est conçue pour fonctionner avec les ordinateurs Dell™. N'utilisez pas une batterie provenant d'autres ordinateurs.

 $\sqrt{N}$  PRÉCAUTION : Ne jetez pas les batteries avec les ordures ménagères. Lorsque votre batterie au lithium-ion ne peut plus être rechargée, contactez le service local de traitement des déchets pour savoir comment vous en débarrasser. Voir la section [«Enlèvement de la batterie» à la page 18](#page-17-0).

 PRÉCAUTION : L'utilisation incorrecte d'une batterie peut accroître le risque d'incendie ou de brûlures chimiques. Vous ne devez pas percer, brûler, démonter la batterie ni l'exposer à des températures supérieures à 65°C (149°F). Conservez la batterie hors de portée des enfants. Manipulez avec précaution les batteries endommagées ou qui présentent des fuites. Les batteries endommagées peuvent fuir et provoquer des blessures ou des dommages matériels.

## <span id="page-42-0"></span>Vérification de la charge de la batterie

La fenêtre et <sup>12</sup> l'icône du wattmètre Microsoft® Windows®, la jauge de charge de la batterie et l'avertissement de charge faible fournissent des informatios sur le niveau de charge de la batterie.

### Wattmètre

La jauge d'alimentation Windows indique la charge restante de la batterie. Pour vérifier la jauge d'alimentation, double-cliquez sur l'icône sur la barre des tâches. Reportez-vous au fichier d'aide Procédure pour obtenir davantage d'informations sur l'onglet Wattmètre. Pour accéder au fichier d'aide, reportez-vous à la [page 80](#page-79-0).

Si l'ordinateur est relié à une prise secteur, une icône apparaît.

### Alerte de batterie faible

 AVIS : Pour éviter la perte ou la corruption de vos données, enregistrez votre travail immédiatement après avoir reçu une alerte de niveau de batterie faible. Connectez votre ordinateur directement à une prise secteur Si la batterie est complètement déchargée, le mode Mise en veille prolongée.

Une alerte de batterie déchargée s'affiche lorsque la batterie est déchargée à environ 90 %. Reportez-vous à la rubrique «Gestion de l'alimentation» dans le fichier d'aide «Procédure» pour obtenir davantage d'informations sur les alertes de batterie déchargée. Pour accéder au fichier d'aide, reportez-vous à la [page 80](#page-79-0).

## <span id="page-42-1"></span>Chargement de la batterie

**REMARQUE :** L'adaptateur secteur charge une batterie complètement déchargée en 3 heures environ, si l'ordinateur est éteint. Le temps nécessaire pour charger la batterie est sensiblement accru lorsque l'ordinateur est sous tension et fonctionne à des vitesses de processeur et des niveaux d'activité élevés. La batterie peut ne pas se charger lorsque l'ordinateur fonctionne à de tels niveaux pendant de longues périodes de temps.

Chaque fois que vous connectez l'ordinateur à une prise secteur ou que vous installez une batterie quand l'ordinateur est connecté à une prise secteur, celui-ci vérifie la charge de la batterie et sa température. L'adaptateur CA/CC charge alors la batterie si nécessaire et maintient sa charge.

Si la batterie est chaude après utilisation ou parce qu'elle se trouve dans un environnement chaud, il se peut qu'elle ne puisse être chargée lorsque vous branchez l'ordinateur sur secteur.

Si le voyant  $\[\vec{r}\]$  d'état de la batterie clignote alternativement vert et orange, la batterie est trop chaude pour être chargée. Débranchez l'ordinateur de la prise de courant et laissez la batterie et l'ordinateur revenir à la température ambiante. Branchez ensuite l'ordinateur à une prise électrique pour continuer la charge de la batterie.

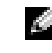

**REMARQUE :** Vous pouvez laisser la batterie dans l'ordinateur aussi longtemps que vous le souhaitez. Ses circuits la protègent de toute surcharge.

Reportez-vous à la rubrique «Gestion de l'alimentation» dans le fichier d'aide «Procédure» pour obtenir davantage d'informations sur la résolution des problèmes de batterie. Pour accéder au fichier d'aide, reportez-vous à la [page 80.](#page-79-0)

## <span id="page-43-0"></span>Retrait de la batterie

#### **PRÉCAUTION** : Avant d'effectuer ces procédures, déconnectez le modem de la prise jack téléphonique murale.

- 1 Assurez-vous que l'ordinateur est éteint ou connecté à une prise secteur.
- 2 Faites glisser le dispositif d'extraction de la batterie et maintenez-le.
- 3 Retirez la batterie.

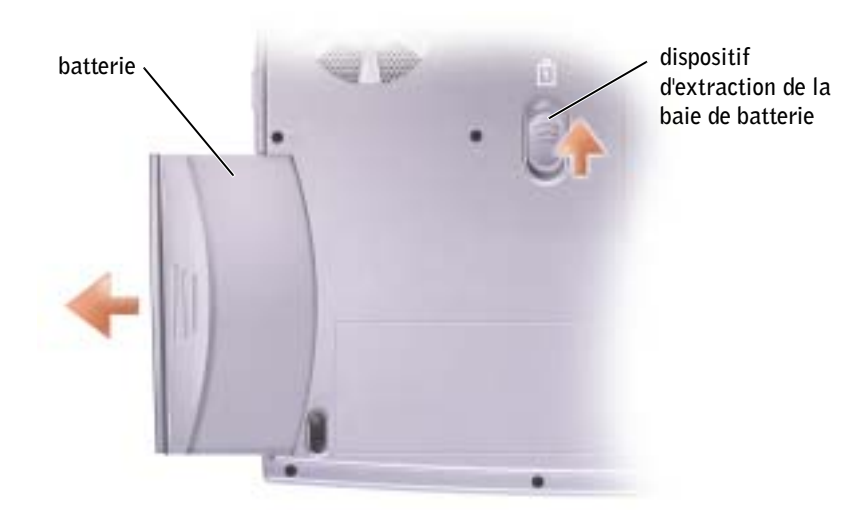

## <span id="page-44-0"></span>Installation de la batterie

Faites glisser la batterie dans la baie jusqu'à ce que le loquet s'enclenche.

## <span id="page-44-1"></span>Stockage de la batterie

Retirez la batterie lorsque vous rangez votre ordinateur pour de longues périodes. La batterie se décharge peu à peu, même si elle est retirée de l'ordinateur. Après de longues périodes de stockage, rechargez totalement la batterie avant de l'utiliser.

## <span id="page-44-2"></span>Problèmes de batterie et d'alimentation

**REMARQUE :** Reportez-vous au fichier d'aide *Procédure* pour obtenir des informations sur le mode Veille. Pour accéder au fichier d'aide, reportez-vous à la [page 80](#page-79-0).

VÉRIFIEZ LE VOYANT D'ALIMENTATION — Lorsque le voyant d'alimentation est allumé ou qu'il clignote, l'ordinateur est alimenté. Si le voyant clignote, l'ordinateur est est en mode Veille —appuyez sur le bouton d'alimentation pour revenir au mode Normal. Si le voyant est éteint, appuyez sur le bouton d'alimentation pour mettre l'ordinateur sous tension ou sortir du mode d'économie d'énergie. Si l'ordinateur ne s'allume pas appuyez sur le bouton d'alimentation et maintenez-le enfoncé pendant quelques secondes.

CHARGEZ LA BATTERIE — Il se peut que la batterie soit déchargée.

- 1 Réinstallez la batterie.
- 2 Utilisez l'adaptateur secteur pour connecter votre ordinateur à une prise électrique.
- 3 Allumez l'ordinateur.

Si le voyant d'état de la batterie clignote alternativement vert et orange, la batterie est trop chaude pour être chargée. Éteignez l'ordinateur (reportez-vous à la section [page 40\)](#page-39-0), débranchez l'ordinateur de la prise de courant et laissez la batterie et l'ordinateur revenir à température ambiante.

Si le voyant d'état de la batterie est orange et clignote rapidement, il se peut que la batterie soit défectueuse. Contactez Dell (reportez-vous à la [page 126](#page-125-0)).

TESTEZ LA PRISE ÉLECTRIQUE — Vérifiez que la prise de courant fonctionne en la testant avec un autre appareil, comme une lampe.

VÉRIFIEZ L'ADAPTATEUR SECTEUR — Vérifiez les connexions des câbles de l'adaptateur. Si l'adaptateur secteur est muni d'un voyant, assurez-vous que ce dernier est allumé.

#### CONNECTEZ VOTRE ORDINATEUR DIRECTEMENT À UNE PRISE ÉLECTRIQUE —

Débranchez les périphériques de protection contre les surtensions électriques, les multiprises et les rallonges de câble pour vérifier que l'ordinateur fonctionne s'il est branché directement sur la prise.

ÉLIMINEZ LES SOURCES POTENTIELLES D'INTERFÉRENCES — Éteignez les ventilateurs, les lampes fluorescentes ou halogènes se trouvant à proximité.

RÉGLEZ LES PROPRIÉTÉS DE L'ALIMENTATION — Consultez le fichier d'aide Procédures ou lancez une recherche à l'aide du mot-clé attente dans le Centre d'aide et de support. Pour accéder à l'aide, reportez-vous à la [page 80](#page-79-0).

**REMETTEZ EN PLACE LES MODULES DE MÉMOIRE** — Si le voyant d'alimentation de votre ordinateur s'allume mais que l'écran reste vide, remettez en place les modules de mémoire (reportezvous à la [page 100](#page-99-0) .

### Si la batterie ne se charge pas.

ÉTEIGNEZ VOTRE ORDINATEUR — Le temps nécessaire pour charger la batterie est sensiblement accru lorsque l'ordinateur est sous tension et fonctionne à des vitesses de processeur et des niveaux d'activité élevés. La batterie peut ne pas se charger lorsque l'ordinateur fonctionne à de tels niveaux pendant de longues périodes de temps.

#### Si la tension de la batterie est basse

VOIR «P[ERFORMANCES](#page-41-0) DE LA BATTERIE» À LA PAGE 42 — La durée de fonctionnement peut être considérablement réduite dans certains cas.

OPTIMISER LES PERFORMANCES DU PROCESSEUR ET LA CONSOMMATION ÉLECTRIQUE — Voir la [page 124](#page-123-0).

### SECTION 4

## Utilisation du clavier et de la tablette tactile (Touch Pad)

[Bouton Dell™ AccessDirect™](#page-47-0) [Pavé numérique](#page-47-1) [Raccourcis clavier](#page-48-0) [Tablette tactile \(Touch Pad\)](#page-50-0) [Problèmes liés à la tablette tactile et à la souris](#page-51-0) [Problèmes liés au clavier externe](#page-52-0) [Caractères inattendus](#page-52-1)

## <span id="page-47-0"></span>Bouton Dell™ AccessDirect™

Appuyez sur ce bouton pour lancer un programme utilisé fréquemment, tel que les outils de support et de formation et votre navigateur Internet par défaut.

### Reprogrammation du bouton

Pour modifier les paramètres du bouton reprogrammable ou pour rechercher des informations sur l'utilisation de ce bouton :

- 1 Cliquez sur le bouton Démarrer→ Panneau de configuration→ Imprimantes et autres périphériques→ icône Clavier.
- 2 Cliquez sur l'onglet AccessDirect.
- 3 Cliquez sur le bouton Aide et suivez les instructions à l'écran.

## <span id="page-47-1"></span>Pavé numérique

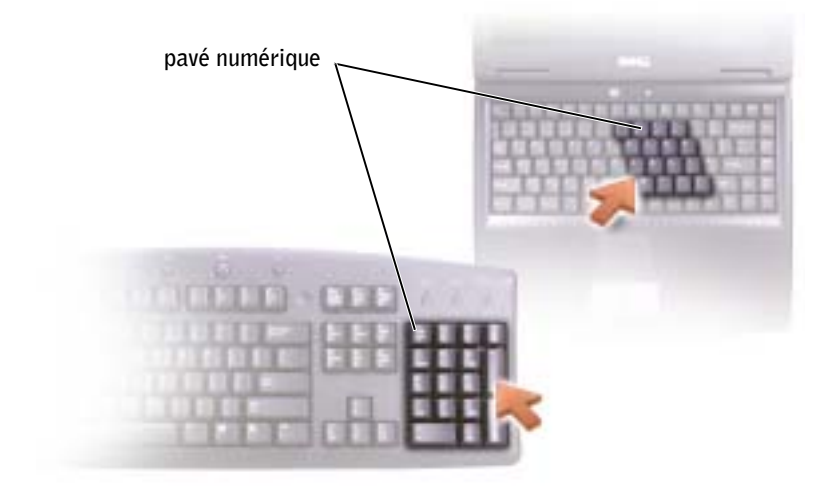

Utilisez le pavé numérique comme s'il s'agissait du pavé numérique d'un clavier externe. Chaque touche du clavier correspond à plusieurs fonctions. Les chiffres et les symboles du pavé numérique figurent en bleu à droite de ces touches.

- Pour activer ou désactiver le pavé, appuyez sur  $\frac{\text{Sum B}}{\text{Second B}}$ . Le voyant  $\bigcirc$  indique que le pavé numérique est activé.
- Pour utiliser la focntion nuumérique alors que le pavé numérique est activé, appuyez sur  $\left|f_n\right|$  et sur la touche souhaitée.
- Pour désactiver le pavé numérique, appuyez de nouveau sur  $\frac{Num K}{S_{\text{croull}}}\$

## <span id="page-48-0"></span>Raccourcis clavier

### Fonctions système

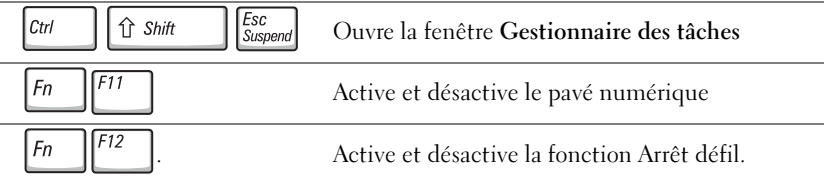

### Fonctions d'affichage

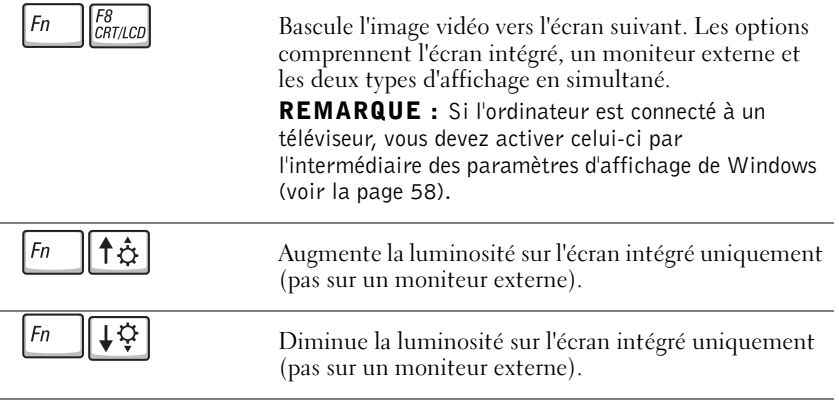

### Gestion de l'alimentation

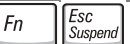

Active un mode de gestion de l'alimentation. À l'aide de l'onglet Avancé de la fenêtre Propriétés des options d'alimentation, vous pouvez reprogrammer ce raccourci clavier pour qu'il active un autre mode de gestion de l'alimentation. Pour davantage d'informations, reportez-vous à la rubrique «Gestion de l'alimentation» du fichier d'aide Procédure

### Fonctions de haut-parleur

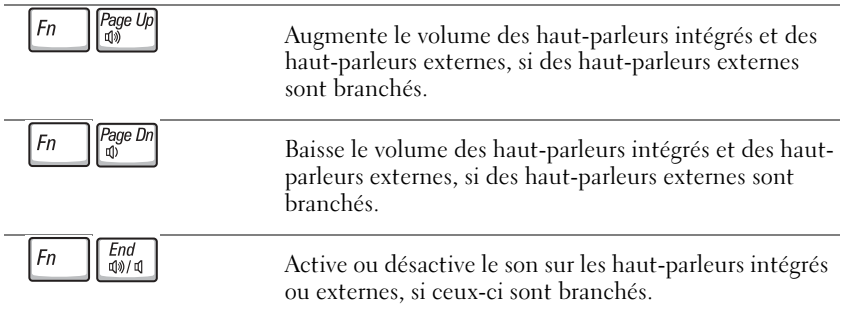

### Fonctions de la touche logo Microsoft® Windows®

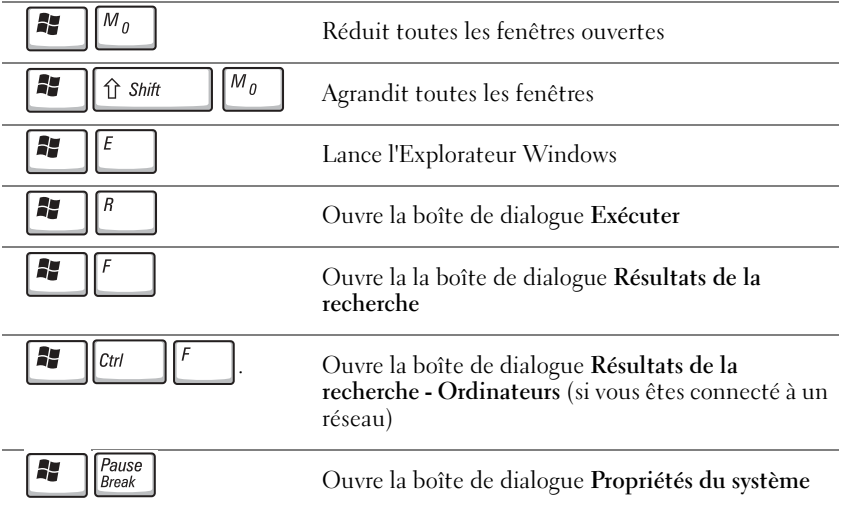

Pour régler les options du clavier, telles que la vitesse de répétition des caractères, cliquez sur Démarrer→ Panneau de configuration→ Imprimantes et autres périphériques→ Clavier. Suivez les instructions qui s'affichent à l'écran.

## <span id="page-50-0"></span>Tablette tactile (Touch Pad)

La tablette tactile détecte la pression et la direction dans laquelle vous déplacez votre doigt, et vous permet de contrôler le pointeur à l'écran. Utilisez la tablette tactile et ses boutons comme s'il s'agissait d'une souris.

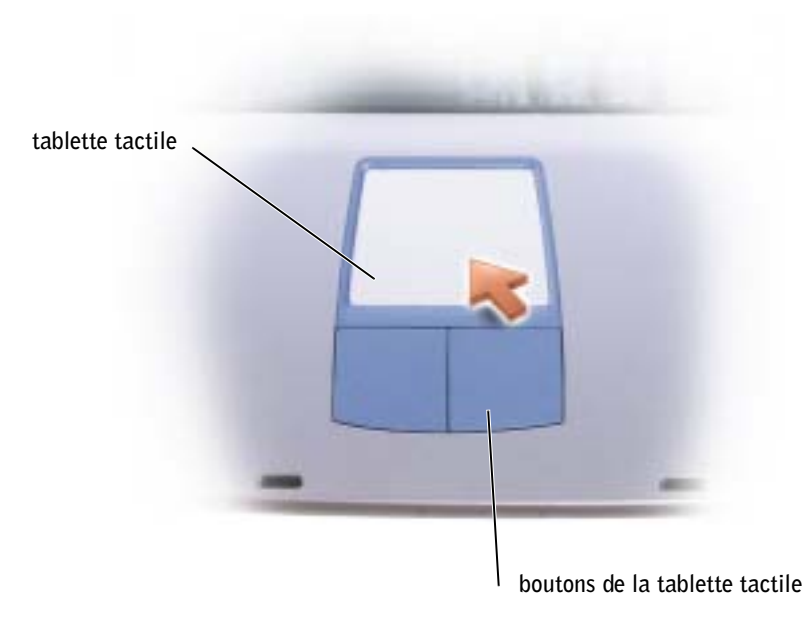

- Posez et déplacez votre doigt sur la surface de la tablette tactile pour déplacer le curseur.
- Pour sélectionner un objet, tapez doucement une fois sur la surface de la tablette tactile ou utilisez votre pouce pour appuyer sur le bouton gauche de la tablette tactile.
- Pour sélectionner (ou déplacer) un objet, placez le pointeur dessus et faites un «tap et demi» (appuyez, levez, appuyez le doigt). Après le premier tap, laissez votre doigt sur la tablette tactile et déplacez l'objet sélectionné en faisant glisser votre doigt sur la surface.
- Pour double-cliquer sur un objet, placez le curseur sur l'objet et appuyez doucement deux fois sur la tablette tactile ou appuyez deux fois sur le bouton gauche à l'aide de votre pouce.

### Personnalisation de la tablette tactile

Vous pouvez désactiver la tablette tactile ou régler ses paramètres au moyen de la fenêtre de propriétés Souris .

- 1 Cliquez sur le bouton Démarrer, sur Panneau de configuration, puis sur Imprimantes et autres périphériques.
- 2 Cliquez sur Souris.
- 3 Dans la fenêtre Souris, cliquez sur l'onglet Paramètres.

Pour activer ou désactiver la tablette tactile ou la souris, sélectionnez le périphérique et cliquez sur Désactiver.

Pour modifier les paramètres de la tablette tactile ou de la souris, sélectionnez le périphérique, cliquez sur Paramètres, sélectionnez les paramètres de votre choix, puis cliquez sur Appliquer.

4 Cliquez sur OK pour enregistrer les paramètres et fermer la fenêtre, puis cliquez de nouveau sur OK pour quitter la fenêtre de propriétés Souris.

## <span id="page-51-0"></span>Problèmes liés à la tablette tactile et à la souris

#### VÉRIFIER LES PARAMÈTRES DE LA TABLETTE TACTILE —

- 1 Cliquez sur le bouton Démarrer, sur Panneau de configuration, puis sur Imprimantes et autres périphériques.
- 2 Cliquez sur Souris.
- 3 Essayez de régler les paramètres.

**VÉRIFIEZ LE CÂBLE DE LA SOURIS** — Éteignez votre ordinateur (reportez-vous à la [page 40](#page-39-0)). Déconnectez le câble du clavier et vérifiez qu'il n'est pas endommagé. Reconnectez le câble d'alimentation.

Si vous utilisez un câble d'extension pour souris, déconnectez-le et connectez la souris directement sur l'ordinateur.

#### POUR VOUS ASSURER QUE LE PROBLÈME VIENT DE LA SOURIS, VÉRIFIEZ LA TABLETTE TACTILE —

- 1 Éteignez votre ordinateur (reportez-vous à la section [page 40\)](#page-39-0).
- 2 Déconnectez la souris.
- 3 Allumez l'ordinateur.
- 4 Lorsque le bureau Windows apparaît, utilisez la tablette tactile pour déplacer le curseur, sélectionnez une icône et ouvrez-la.

Si la tablette tactile fonctionne correctement, la souris est probablement défectueuse.

#### RÉINSTALLEZ LE PILOTE DE LA TABLETTE TACTILE — Voir la [page 90.](#page-89-0)

## <span id="page-52-0"></span>Problèmes liés au clavier externe

**REMARQUE :** Lorsque vous connectez un clavier externe, le clavier intégré reste entièrement opérationnel.

**VÉRIFIEZ LE CÂBLE DU CLAVIER** — Éteignez votre ordinateur (reportez-vous à la [page 40\)](#page-39-0). Déconnectez le câble du clavier et vérifiez qu'il n'est pas endommagé. Reconnectez le câble d'alimentation.

Si vous utilisez un câble d'extension pour clavier, déconnectez-le et branchez le clavier directement sur l'ordinateur.

#### VÉRIFIEZ LE CLAVIER EXTERNE —

- 1 Éteignez votre ordinateur (reportez-vous à la [page 40\)](#page-39-0), patientez une minute, puis rallumez-le.
- 2 Vérifiez que les voyants des touches Verr num, Verr Maj et Arrêt défil sur le clavier clignotent pendant le processus d'initialisation.
- <sup>3</sup> Sur le bureau Windows®, cliquez sur Démarrer, pointez sur Tous les programmes, Accessoires, puis cliquez sur Bloc-notes.
- 4 Tapez quelques caractères à l'aide du clavier intégré et vérifiez qu'ils s'affichent à l'écran.

Si vous ne parvenez pas à effectuer ces vérifications, votre clavier externe est probablement défectueux.

#### POUR VOUS ASSURER QUE LE PROBLÈME PROVIENT BIEN DU CLAVIER EXTERNE, VÉRIFIEZ LE CLAVIER INTÉGRÉ —

- 1 Éteignez votre ordinateur (reportez-vous à la [page 40\)](#page-39-0).
- 2 Déconnectez le clavier externe.
- 3 Allumez l'ordinateur.
- 4 Sur le bureau Windows, cliquez sur Démarrer, pointez sur Programmes, Accessoires, puis cliquez sur Bloc-notes.
- 5 Tapez quelques caractères à l'aide du clavier intégré et vérifiez qu'ils s'affichent à l'écran.

Si les caractères s'affichent maintenant alors qu'ils ne s'affichaient pas avec le clavier externe, ce dernier est probablement défectueux. Contactez Dell (reportez-vous à la [page 126\)](#page-125-0).

## <span id="page-52-1"></span>Caractères inattendus

DÉSACTIVEZ LE PAVÉ NUMÉRIQUE. Appuyez sur  $\boxed{fn}$   $\boxed{r}$  pour désactiver le pavé numérique si des nombres s'affichent au lieu de lettres. Vérifiez que le voyant Verr Num n'est pas allumé.

 $\overline{\phantom{a}}$ 

### SECTION<sub>5</sub>

## Utilisation des CD, DVD et autres supports multimédia

[Utilisation de CD ou de DVD](#page-55-0) [Problèmes liés au CD ou au DVD](#page-55-1) [Problèmes de son et de haut-parleurs](#page-56-0) [Raccordement d'un téléviseur à l'ordinateur](#page-57-1)

## <span id="page-55-0"></span>Utilisation de CD ou de DVD

Consultez le fichier d'aide Procédure pour obtenir davantage d'informations sur l'utilisation des CD et DVD sur votre ordinateur. Pour accéder au fichier d'aide, reportez-vous à la [page 80.](#page-79-0)

## <span id="page-55-1"></span>Problèmes liés au CD ou au DVD

### Si vous ne parvenez pas à éjecter un CD, CD-RW, DVD ou DVD+RW

REMARQUE : Du fait des différentes zones, les DVD ne fonctionnent pas dans tous les lecteurs.

La vibration du lecteur de CD à haute vitesse est normale et peut être bruyante. Ce bruit n'indique pas un défaut du lecteur ou du CD.

VÉRIFIEZ QUE WINDOWS® RECONNAÎT LE LECTEUR — Cliquez sur le bouton Démarrer, puis sur Poste de travail. Si le lecteur n'est pas répertorié, effectuez une analyse complète avec votre logiciel anti-virus pour rechercher d'éventuels virus et les supprimer. Les virus peuvent parfois empêcher Windows de reconnaître le lecteur. Insérez une disquette damorçage et redémarrez

l'ordinateur. Vérifiez que le voyant  $\bigcap$  clignote pour indiquer un fonctionnement normal.

ESSAYEZ UN AUTRE DISQUE. Insérez un autre support pour éliminer la possibilité que le premier soit défectueux.

RÉGLEZ LE VOLUME DE WINDOWS — Double-cliquez sur l'icône représentant un haut-parleur, dans l'angle inférieur droit de votre écran. Assurez-vous d'avoir monté le volume et que le son n'est pas mis en sourdine.

NETTOYEZ LE LECTEUR OU LE DISQUE — Reportez-vous à la section «Nettoyage de votre ordinateur» dans le fichier d'aide Procédure pour obtenir des instructions détaillées. Pour accéder au fichier d'aide, reportez-vous à la [page 80.](#page-79-0)

### Si vous ne parvenez pas à éjecter un CD, CD-RW, DVD ou DVD+RW

1 Vérifiez que l'ordinateur est éteint et hors tension (voir la [page 40\)](#page-39-0).

- 2 Redressez un trombone et insérez l'une de ses extrémités dans le trou d'éjection situé à l'avant du lecteur ; poussez ensuite fermement jusqu'à ce que le plateau soit partiellement éjecté.
- 3 Tirez le plateau avec précaution jusqu'à ce qu'il s'arrête.

### Si vous entendez un frottement ou grincement inhabituel

- Assurez-vous que ce son n'est pas émis par un programme en cours d'exécution.
- Assurez-vous que le disque est correctement inséré.

### Si l'écriture s'arrête sur le lecteur de CD-RW ou DVD+RW

#### AVANT D'ÉCRIRE SUR UN DISQUE CD-RW, DÉSACTIVEZ LE MODE ATTENTE DANS

WINDOWS — Lancez une recherche à l'aide du mot-clé attente dans le Centre d'aide et de support. Pour accéder à l'aide, reportez-vous à la [page 80](#page-79-0).

RÉDUISEZ LA VITESSE D'ÉCRITURE — Consultez les fichiers d'aide de votre logiciel de gravure de CD.

FERMEZ TOUS LES AUTRES PROGRAMMES OUVERTS — La fermeture de tous les autres programmes ouverts avant la gravure d'un CD-RW ou DVD+RW peut également résoudre le problème.

### <span id="page-56-0"></span>Problèmes de son et de haut-parleurs

#### Si vous avez un problème avec les haut-parleurs intégrés

**RÉGLEZ LE VOLUME DE WINDOWS**<sup>®</sup> — Double-cliquez sur l'icône représentant un hautparleur, dans l'angle inférieur droit de votre écran. Assurez-vous d'avoir monté le volume et que le son n'est pas mis en sourdine. Réglez le volume, les aigus ou les basses pour supprimer toute distorsion.

UTILISEZ LES RACCOURCIS CLAVIER POUR RÉGLER LE VOLUME. Pour désactiver (mettre

en sourdine) les haut-parleurs intégrés, appuyez sur  $\boxed{Fn}$   $\boxed{\frac{End}{\mathbb{N} \times \mathbb{N}^d}}$ 

RÉINSTALLEZ LE PILOTE AUDIO. Voir la [page 90.](#page-89-0)

#### Si vous avez un problème avec les haut-parleurs externes

**REMARQUE :** Le volume de certains lecteurs MP3 annule l'effet du paramètre de volume de Windows. Si vous avez écouté des musiques MP3, vérifiez que vous n'avez pas baissé ou éteint le volume du lecteur.

VÉRIFIEZ LES CONNEXIONS DES CÂBLES DES HAUT-PARLEURS — Consultez le schéma d'installation fourni avec les haut-parleurs.

TESTEZ LA PRISE ÉLECTRIQUE — Vérifiez que la prise de courant fonctionne en la testant avec un autre appareil, comme une lampe.

VÉRIFIEZ QUE LES HAUT-PARLEURS SONT ALLUMÉS — Consultez le schéma d'installation fourni avec les haut-parleurs.

RÉGLEZ LE VOLUME DE WINDOWS — Double-cliquez sur l'icône représentant un haut-parleur, dans l'angle inférieur droit de votre écran. Assurez-vous d'avoir monté le volume et que le son n'est pas mis en sourdine. Réglez le volume, les aigus ou les basses pour supprimer toute distorsion.

TESTEZ LES HAUT-PARLEURS — Branchez le câble audio du haut-parleur au connecteur de sortie ligne de l'ordinateur. Assurez-vous que le volume du casque n'est pas à zéro. Lancez la lecture d'un CD de musique.

EXÉCUTEZ L'AUTO-TEST DU HAUT-PARLEUR — Les caissons d'extrêmes graves de certains systèmes de haut-parleurs sont équipés d'un bouton d'auto-test. Consultez la documentation des haut-parleurs pour obtenir des instructions sur l'auto-test.

ÉLIMINEZ LES SOURCES POTENTIELLES D'INTERFÉRENCES — Éteignez les ventilateurs, tubes au néon ou lampes halogènes proches afin de vérifier s'ils produisent des interférences.

RÉINSTALLEZ LE PILOTE AUDIO — Voir la [page 90](#page-89-0).

## <span id="page-57-1"></span><span id="page-57-0"></span>Raccordement d'un téléviseur à l'ordinateur

Votre ordinateur est équipé d'un connecteur de sortie TV S-vidéo pour être relié à un téléviseur. Vous pouvez utiliser un câble vidéo composite ou S-vidéo vendu dans le commerce pour connecter l'ordinateur à un téléviseur, de l'une des deux façons suivantes :

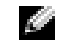

 REMARQUE : Votre ordinateur n'est pas forcément livré avec les câbles audio et vidéo nécessaires pour le relier à un téléviseur. Vous pouvez vous procurer ce genre de câble dans les magasins spécialisés.

- S-vidéo (pour un téléviseur avec entrée S-vidéo)
- Vidéo composite (pour un téléviseur uniquement équipé d'une entrée vidéo composite ; utilise également le câble Dell de sortie TV composite)

Le connecteur audio situé sur le côté de l'ordinateur vous permet de le relier au téléviseur ou au périphérique audio, en utilisant un câble audio disponible dans le commerce.

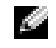

**REMARQUE :** Les schémas illustrant chaque combinaison apparaissent au début de chaque sous-section, pour vous aider à déterminer la méthode la plus appropriée.

Une fois la connexion des câbles terminée, reportez-vous à la section [«Activation des](#page-61-0)  [paramètres d'affichage pour téléviseur» à la page 62](#page-61-0) pour vérifier que l'ordinateur reconnaît le téléviseur et fonctionnera convenablement.

### Connexion S-vidéo

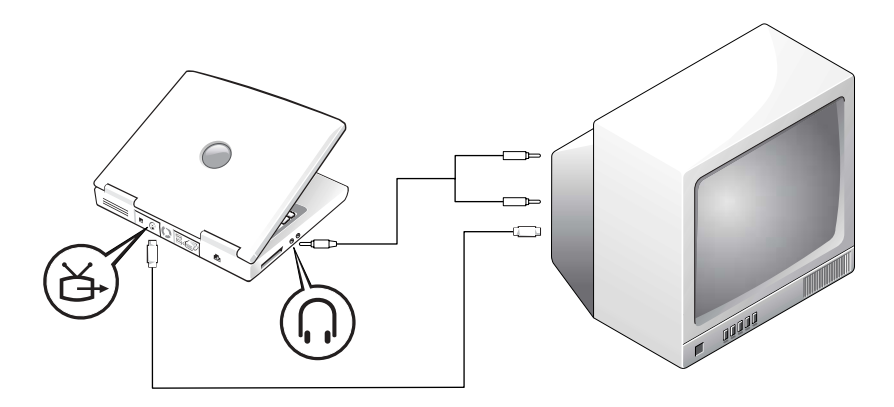

Avant d'entamer les procédures, assurez-vous que vous disposez des câbles suivants :

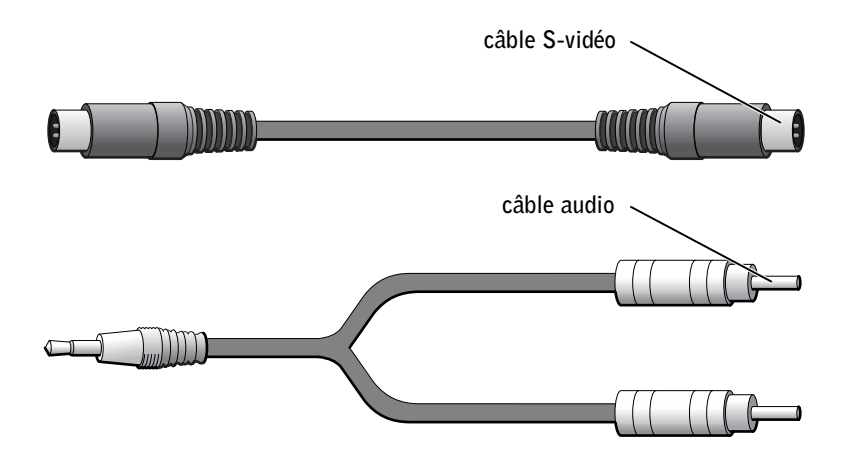

- 1 Éteignez l'ordinateur et le téléviseur et/ou le périphérique audio que vous souhaitez connecter.
- 2 Connectez une extrémité du câble S-vidéo au connecteur S-vidéo de l'ordinateur.

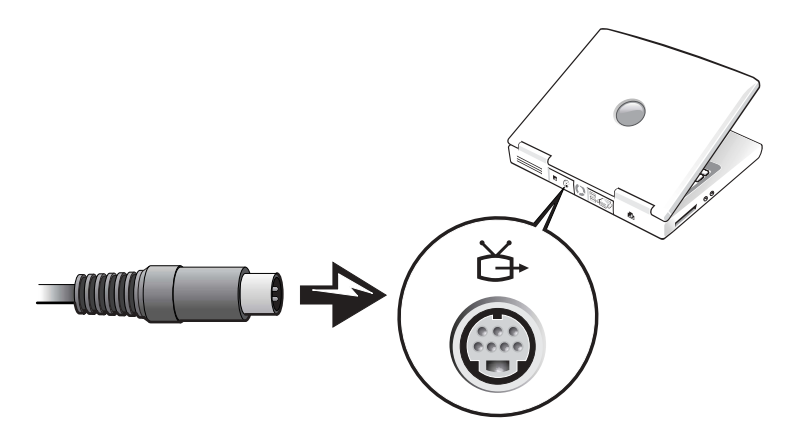

- 3 Connectez l'autre extrémité du câble S-vidéo sur votre téléviseur.
- 4 Branchez l'extrémité à un seul connecteur du câble audio dans la prise écouteurs de l'ordinateur.

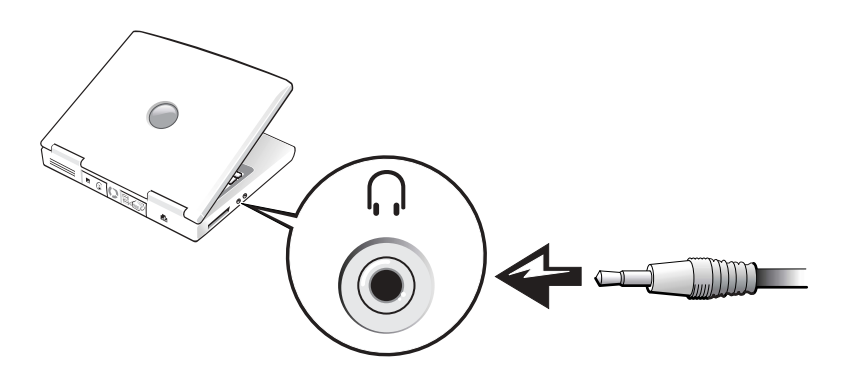

- 5 Connectez les deux prises RCA situées à l'autre extrémité du câble audio aux connecteurs d'entrée audio de votre téléviseur ou de votre périphérique audio.
- 6 Allumez le téléviseur et tous les périphériques audio connectés, puis l'ordinateur.
- 7 Voir [«Activation des paramètres d'affichage pour téléviseur» à la page 62](#page-61-0) pour vérifier que l'ordinateur reconnaît le téléviseur et fonctionnera convenablement.

### Connecteur vidéo composite

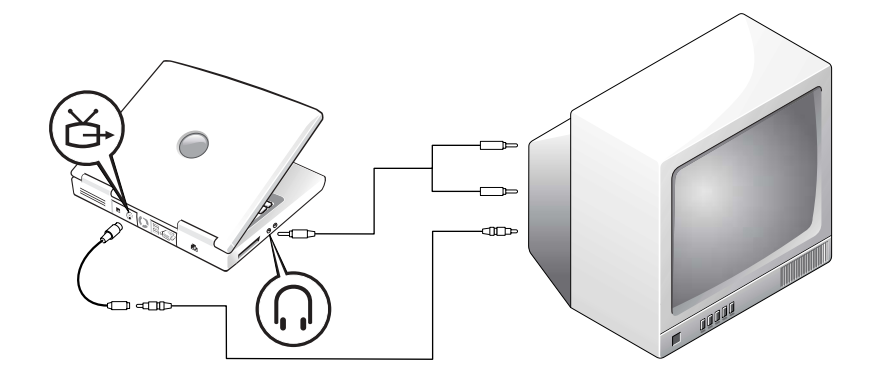

Pour connecter l'ordinateur à un téléviseur uniquement équipé d'une entrée vidéo composite, Dell fournit un câble de sortie TV composite. Avant d'entamer les procédures, assurez-vous que vous disposez des câbles suivants :

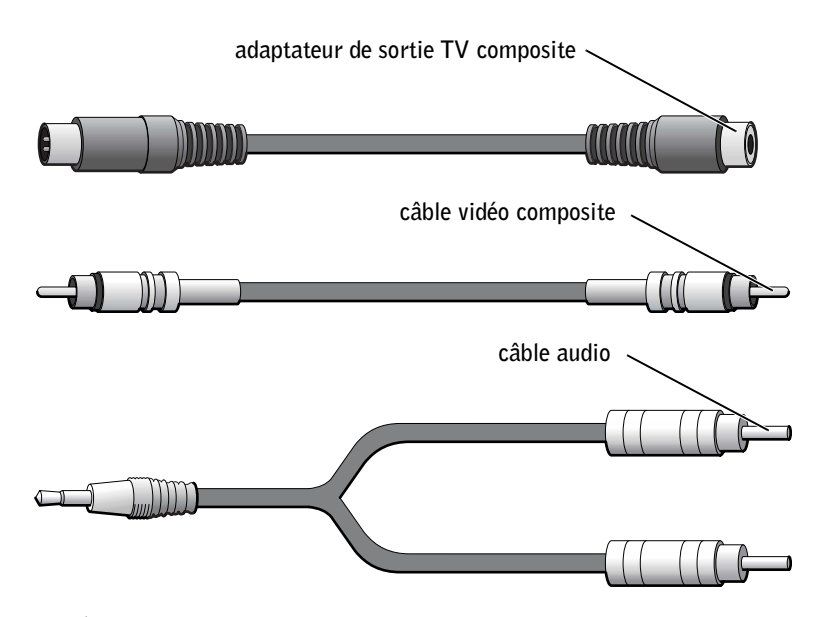

- 1 Éteignez l'ordinateur et le téléviseur et/ou le périphérique audio que vous souhaitez connecter.
- 2 Connectez l'adaptateur de sortie TV composite au connecteur de sortie TV S-vidéo situé sur l'ordinateur.

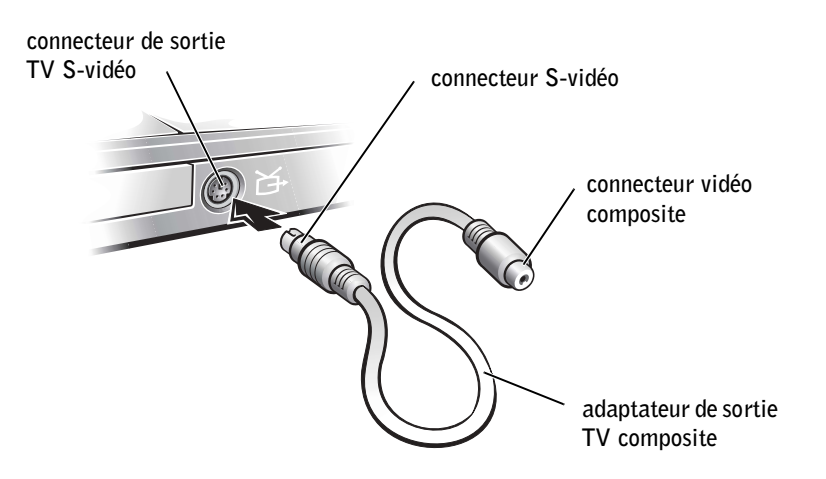

3 Connectez l'une des extrémités du câble vidéo composite au connecteur correspondant de l'adaptateur.

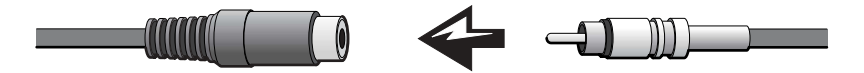

- 4 Connectez l'autre extrémité du câble vidéo composite au connecteur vidéo composite du téléviseur.
- 5 Branchez l'extrémité à un seul connecteur du câble audio dans la prise écouteurs de l'ordinateur.

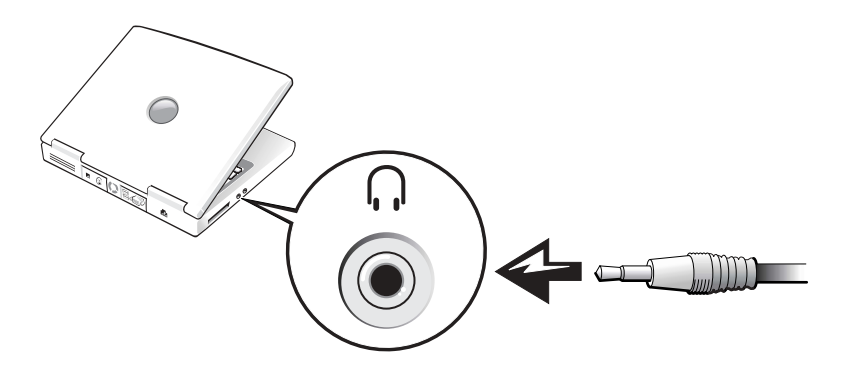

6 Connectez les deux prises RCA situées à l'autre extrémité du câble audio aux connecteurs d'entrée audio de votre téléviseur ou de votre périphérique audio.

### <span id="page-61-0"></span>Activation des paramètres d'affichage pour téléviseur

#### Contrôleur vidéo ATI

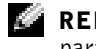

- REMARQUE : Vérifiez que le téléviseur est correctement connecté avant d'activer les paramètres d'affichage.
- 1 Cliquez sur le bouton Démarrer, puis sur Panneau de configuration.
- 2 Cliquez sur Apparence et thèmes, puis sur Affichage.
- 3 Cliquez sur l'onglet Paramètres, puis sur Avancés.
- 4 Cliquez sur l'onglet Affichage.
- 5 Cliquez sur le coin supérieur gauche du bouton TV pour activer le téléviseur.
- 6 Pour lire un DVD sur le téléviseur, cliquez sur le petit bouton «principal» (en forme de cible) situé en bas à gauche sous l'image TV.

 REMARQUE : Les modes d'accès au matériel dépendent des programmes utilisés. Selon les programmes, vous aurez ou non à cliquer sur le bouton principal pour les fonctions autres que la lecture d'un DVD.

- 7 Cliquez sur Appliquer.
- 8 Cliquez sur Oui pour valider le nouveau réglage.
- 9 Cliquez sur OK

La vidéo DVD n'est visible que sur l'écran désigné comme principal. Pendant la lecture du DVD, la fenêtre du lecteur de DVD sur l'écran de l'ordinateur est vide, ou (si la fenêtre est en mode plein écran) tout l'écran de l'ordinateur est vide.

#### Contrôleur vidéo Nvidia

 REMARQUE : Vérifiez que le téléviseur est correctement connecté avant d'activer les paramètres d'affichage.

- 1 Ouvrez la fenêtre Panneau de configuration.
- 2 *C*liquez sur le bouton Démarrer, puis sur l'icône Panneau de configuration.
- 3 Double-cliquez sur l'icône Affichage, puis cliquez sur l'onglet Paramètres, et sur Avancés.
- 4 Cliquez sur l'onglet TwinView (Double affichage).
- 5 Cliquez sur le bouton Cloner pour activer le téléviseur.

 REMARQUE : Les modes d'accès au matériel dépendent des programmes utilisés. Selon les programmes, vous aurez ou non à cliquer sur le bouton principal pour les fonctions autres que la lecture d'un DVD.

- **6** Cliquez sur Appliquer.
- 7 Cliquez sur OK pour valider le nouveau réglage.
- 8 Cliquez sur Oui pour valider le nouveau réglage.
- 9 Cliquez sur OK.

### SECTION 6

## Installation d'un réseau domestique et d'un réseau au sein d'un bureau

[Connexion à une carte réseau](#page-65-0) [Assistant Installation d'un réseau](#page-65-1) [Problèmes de réseau](#page-66-0) [Connexion à des réseaux locaux sans fil](#page-66-1)

## <span id="page-65-0"></span>Connexion à une carte réseau

Pour pouvoir relier votre ordinateur à un réseau, il doit être équipé d'une carte réseau, laquelle doit être reliée au réseau par le câble adéquat.

Pour connecter un câble réseau :

- 1 Branchez le câble réseau au connecteur qui se trouve sur votre ordinateur.
- 
- **REMARQUE :** Insérez le câble jusqu'à ce qu'il s'enclenche et tirez dessus doucement pour vous assurer qu'il est correctement fixé.
- 2 Connectez l'autre extrémité du câble réseau à un dispositif de connexion réseau, tel qu'une prise réseau murale.

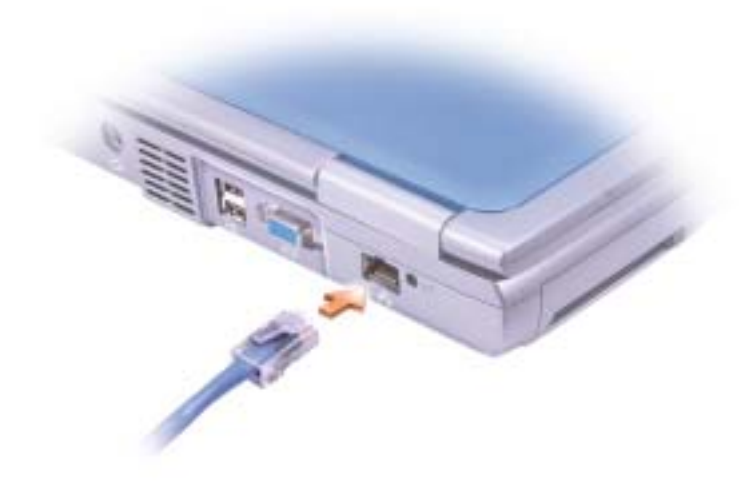

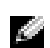

**REMARQUE :** Ne branchez pas le câble réseau dans la prise téléphonique murale.

## <span id="page-65-1"></span>Assistant Installation d'un réseau

Le système d'exploitation Microsoft® Windows®XP dispose d'un Assistant Installation réseau qui vous guide dans la procédure de partage des fichiers, des imprimantes ou d'une connexion Internet entre ordinateurs présents au sein d'un réseau familial ou d'une petite entreprise.

1 Cliquez sur le bouton Démarrer, sur Tous les programmes $\rightarrow$  Accessoires $\rightarrow$ Communications, puis sur Assistant Installation réseau.

- 2 Dans l'écran d'accueil, cliquez sur Suivant.
- 3 Cliquez sur Liste de vérification pour la création d'un réseau.

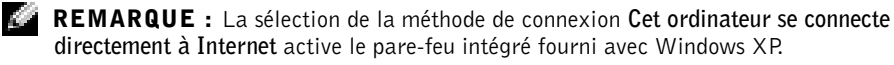

- 4 Effectuez la série d'étapes et les opérations requises, puis revenez à l'Assistant Installation réseau.
- 5 Suivez les instructions qui s'affichent à l'écran.

## <span id="page-66-0"></span>Problèmes de réseau

VÉRIFIEZ LA CONNEXION DU CÂBLE RÉSEAU — Vérifiez que le connecteur du câble réseau est bien relié au connecteur de l'ordinateur et à la prise murale du réseau.

VÉRIFIEZ LES VOYANTS DU RÉSEAU SUR LE CONNECTEUR RÉSEAU — Si le voyant est vert, la connexion réseau est active. Si le voyant d'état n'est pas vert, essayez de remplacer le câble réseau. Le voyant orange indique que le pilote de carte réseau est chargé et que la carte détecte de l'activité.

REDÉMARREZ L'ORDINATEUR — Essayez de vous connecter à nouveau au réseau.

CONTACTEZ VOTRE ADMINISTRATEUR RÉSEAU — Vérifiez que vos paramètres réseau sont corrects et que le réseau fonctionne.

## <span id="page-66-1"></span>Connexion à des réseaux locaux sans fil

Vous devez connaître des informations spécifiques à votre réseau avant de pouvoir vous connecter à un réseau local (LAN) sans fil. Demandez le nom de votre réseau sans fil ainsi que les paramètres de sécurité spécifiques à votre administrateur de réseau. Ces paramètres sont propres à votre réseau. Dell ne peut donc pas vous fournir ces informations.

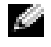

 REMARQUE : Ces instructions concernant la mise en réseau ne s'appliquent ni à Bluetooth ni aux produits cellulaires.

#### Détermination du type de réseau

Les réseaux sans fil se divisent en deux catégories — les réseaux infrastructurels et les réseaux ad-hoc. Un réseau infrastructurel utilise des routeurs ou des points d'accès pour connecter plusieurs ordinateurs ensemble. Un réseau ad-hoc n'utilise pas de routeurs ni de points d'accès. Il se compose d'ordinateurs qui diffusent à un autre ordinateur.

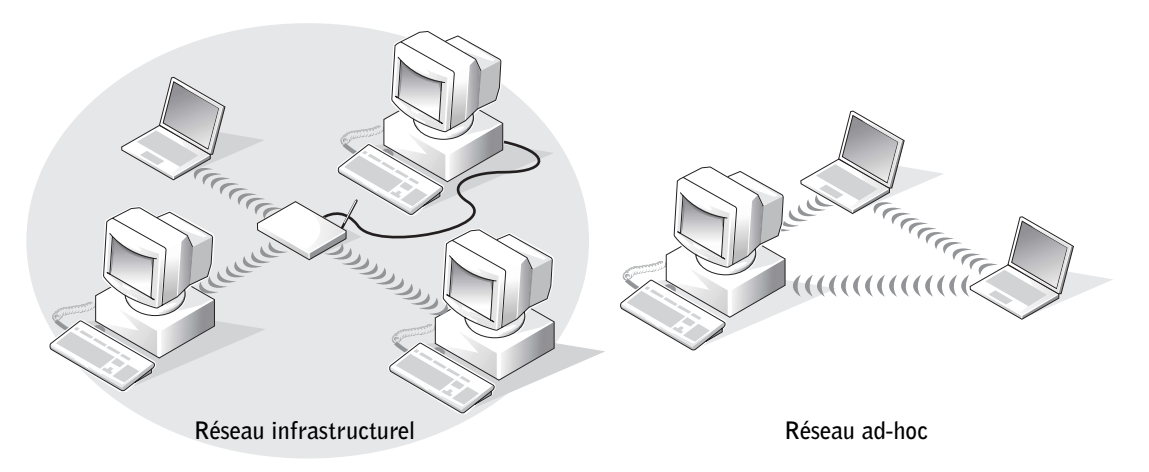

 REMARQUE : La plupart des réseaux sans fil sont de type infrastructurel. Si vous n'êtes pas sûr de connaître le type du réseau auquel vous vous connectez, contactez votre administrateur de réseau.

### Connexion à un réseau sous Windows XP

Votre carte réseau sans fil doit disposer du logiciel et des pilotes appropriés pour se connecter à un réseau. Ce logiciel est pré-installé en usine. S'il a été supprimé ou corrompu, suivez les instructions répertoriées dans le Guide d'utilisation de votre carte sans fil. Vous trouverez ce Guide d'utilisation sur le CD des pilotes, des utilitaires et des applications (livré avec l'ordinateur) dans le répertoire «Guides d'utilisation-Guide d'utilisation du réseau». Il est également disponible sur le site Web de support de Dell à l'adresse support.dell.com.

- 1 Cliquez sur Démarrer, Panneau de configuration, puis sur Switch to Classic View (Passer en affichage classique).
- 2 Double-cliquez sur Network Connections (Connexions réseau).
- 3 Cliquez sur Wireless Network Connection (Connexion réseau sans fil).

L'icône Connexion réseau sans fi) apparaît en surbrillance.

4 Sous Network Tasks (Tâches réseau) (côté gauche), cliquez sur Change settings of this connection (Modifier les paramètres de cette connexion).

La fenêtre Wireless Network Connection Properties (Propriétés de la connexion réseau sans fil) apparaît.

5 Sélectionnez l'onglet Wireless Networks (Réseaux sans fil).

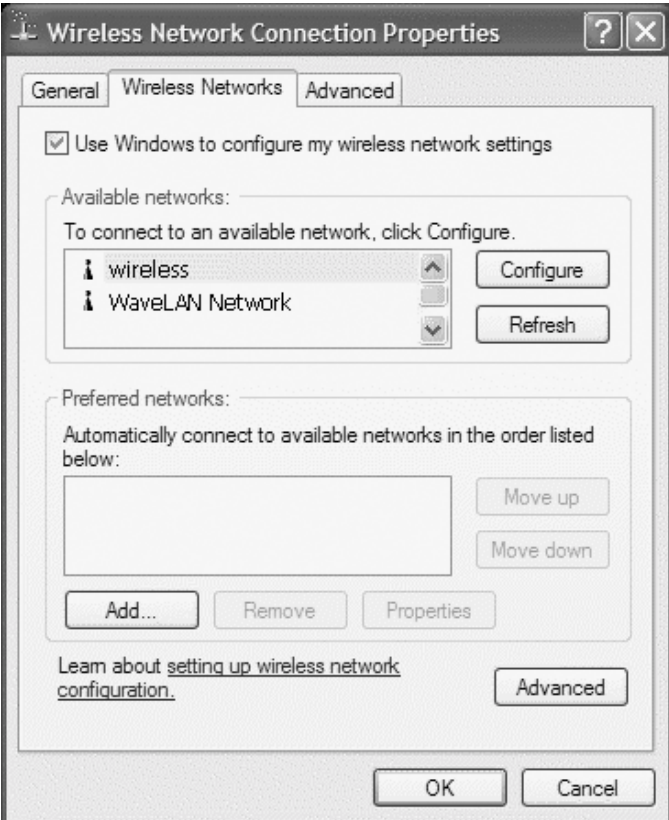

**REMARQUE** : Les noms des réseaux sans fil que votre ordinateur peut visualiser sont répertoriés dans la zone Available Networks (Réseaux disponibles).

6 Cliquez sur Ajouter.

La fenêtre Wireless network properties (Propriétés du réseau sans fil) apparaît.

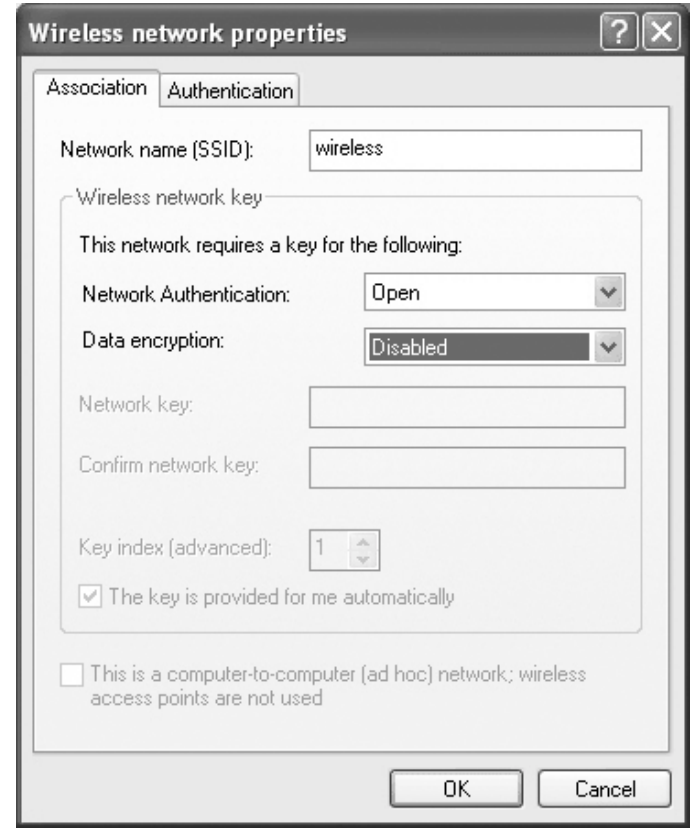

- 7 Saisissez le nom de votre réseau dans le champ Network name (SSID) (Nom du réseau (SSID).
- 8 Si vous vous connectez à un réseau ad-hoc, qui n'utilise pas de routeurs ou de points d'accès, cochez la case This is a computer-to-computer (ad hoc) network; wireless access points are not used (Il s'agit d'un réseau ordinateur à ordinateur (ad hoc) ; les points d'accès sans fil ne sont pas utilisés).
- 9 Cliquez sur OK.

Le nouveau nom de réseau apparaît dans la zone Preferred networks (Réseaux préférés).

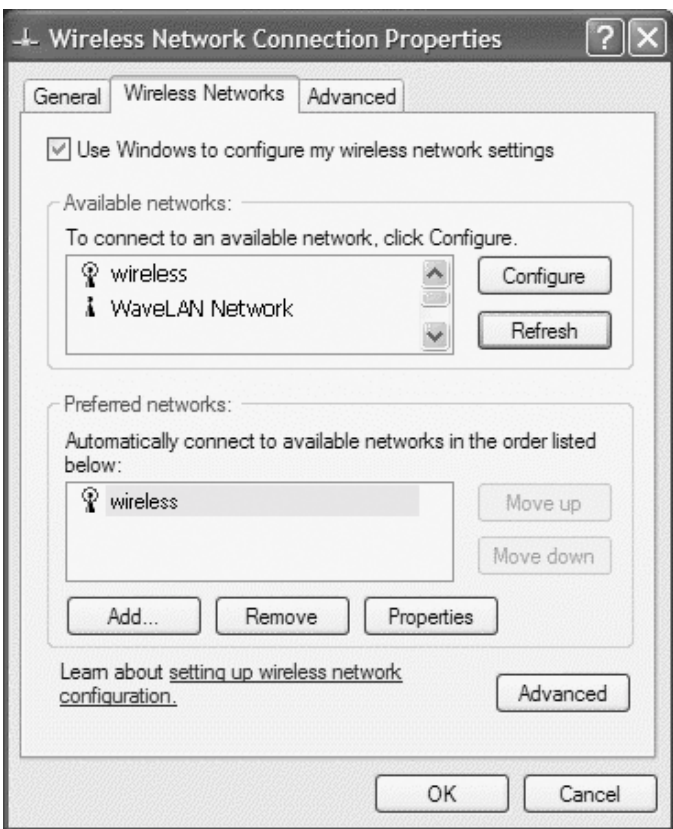

### Finalisation de la connexion réseau (paramètres de sécurité)

Pour finaliser votre connexion, vous devez modifier vos paramètres de sécurité sans fil pour qu'ils correspondent à ceux du réseau sans fil auquel vous essayez de vous connecter. Choisissez l'une des options de connexion suivantes basées sur les paramètres de sécurité de votre réseau:

- Connexion à un réseau sans exigences de sécurité (commune aux réseaux domestiques et de petite entreprise)
- Connexion à un réseau avec exigences de sécurité WPA (Wi-Fi Protected Access)
- Connexion à un réseau avec exigences de sécurité WEP (Wired Equivalent Protocol)

**REMARQUE :** Les paramètres de sécurité du réseau sont fournis par l'administrateur du réseau et sont propres à votre réseau. Dell ne peut pas vous fournir ces informations.

#### Connexion à un réseau sans exigences de sécurité

- 1 Dans la zone Preferred networks (Réseaux préférés), cliquez sur le nom de votre réseau sans fil.
- 2 Cliquez sur Propriétés.
- 3 Dans le menu déroulant Network Authentication (Authentification réseau), sélectionnez Ouvrir.

Les versions antérieures du logiciel sans fil Dell n'intègrent peut-être pas les menus déroulants. Si vous utilisez une version antérieure, décochez la case Data encryption (WEP enabled) (Cryptage des données (WEP activé) et passez à l'étape 5.

- 4 Dans le menu déroulant Data encryption (Cryptage des données), sélectionnez Disabled (Désactivé).
- **5** Cliquez sur OK.

La configuration de votre réseau est terminée.

**REMARQUE :** La connexion au réseau peut prendre une minute.

#### Connexion à un réseau avec exigences de sécurité WPA (Wi-Fi Protected Access)

Les instructions suivantes sont la procédure de base à suivre pour la connexion à un réseau WPA. Si votre réseau exige un nom d'utilisateur, un mot de passe ou des paramètres de domaine, reportez-vous aux instructions de configuration du Guide d'utilisation de votre carte réseau sans fil.

- **REMARQUE :** Les protocoles WPA exigent que vous connaissiez les paramètres d'authentification réseau et de cryptage des données de votre réseau sans fil. Par ailleurs, votre réseau protégé par WPA exigera peut-être des paramètres spéciaux, comme une clé de réseau, un nom d'utilisateur, un mot de passe et un nom de domaine. Assurez-vous que vous disposez de tous les paramètres WPA nécessaires avant de continuer. Dans le cas, contraire, contactez votre administrateur de réseau.
- 1 Dans la zone Preferred networks (Réseaux préférés), cliquez sur le nom de votre réseau sans fil.
- 2 Cliquez sur Propriétés.
- 3 Dans le menu déroulant Network Authentication (Authentification réseau), sélectionnez le type d'authentification de votre réseau (conformément aux indications de votre administrateur de réseau).

Si vous ne visualisez pas les menus déroulants, vous devez mettre à jour votre logiciel sans fil avant de continuer. Téléchargez et installez la dernière version de votre logiciel de pilote sans fil disponible sur le site Web de support de Dell à l'adresse support.dell.com.
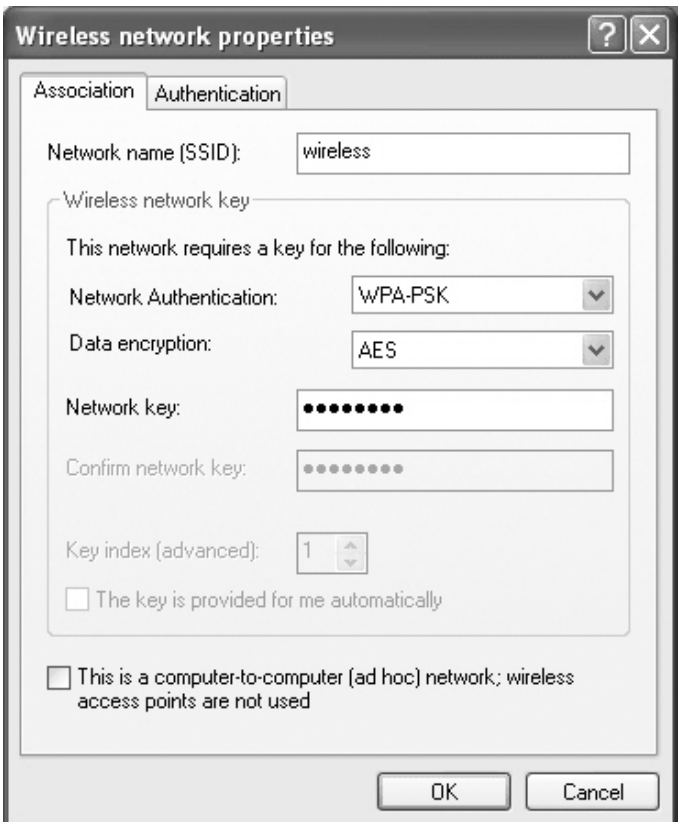

- 4 Dans le menu déroulant Data encryption (Cryptage des données), sélectionnez le type de cryptage de vos données (conformément aux indications de votre administrateur de réseau).
- 5 Si votre réseau sans fil exige une clé, saisissez-la dans le champ Network key (Clé de réseau).
- 6 Cliquez sur OK.

La configuration de votre réseau est terminée.

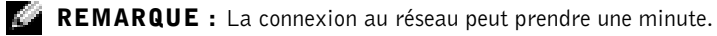

#### Connexion à un réseau avec exigences de sécurité WEP (Wired Equivalent Protocol)

1 Dans la zone Preferred networks (Réseaux préférés), cliquez sur le nom de votre réseau sans fil.

- 2 Cliquez sur Propriétés.
- 3 Dans le menu déroulant Network Authentication (Authentification réseau), sélectionnez Ouvrir.

Les versions antérieures du logiciel sans fil Dell n'intègrent peut-être pas les menus déroulants. Si vous utilisez une version antérieure, cochez la case Data encryption (WEP enabled) (Cryptage des données (WEP activé) et passez à l'étape 5.

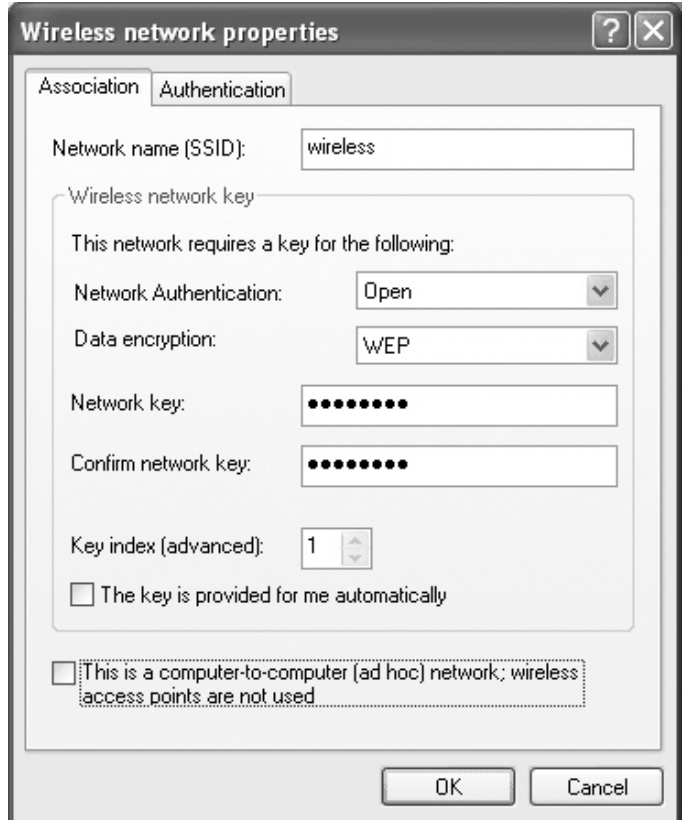

- 4 Dans le menu déroulant Data encryption (Cryptage des données), sélectionnez WEP.
- 5 Si le réseau sans fil n'exige pas de clé de réseau (mais par exemple un mot de passe), passez à l'étape 8.
- 6 Décochez la case The key is provided for me automatically (la clé m'est fournie automatiquement).
- 7 Saisissez dans le champ Network key (Clé de réseau) la clé de réseau WEP, fournie par votre administrateur de réseau.
- 8 Saisissez de nouveau cette clé dans le champ Confirm network key (Confirmer clé de réseau).
- 9 Cliquez sur OK.

La configuration de votre réseau est terminée.

**REMARQUE :** La connexion au réseau peut prendre une minute.

### SECTION 7

# Résolution des problèmes

[Résolutions de problèmes](#page-77-0)

[Accès à l'aide](#page-79-0)

[Messages d'erreur](#page-79-1)

[Problèmes liés à la vidéo et à l'affichage](#page-80-0)

[Problèmes de scanner](#page-82-0)

[Problèmes de lecteur](#page-83-0)

[Problèmes de carte PC](#page-84-0)

[Problèmes de programmes généraux](#page-85-0)

[Résolution d'autres problèmes techniques](#page-86-0)

[Si l'ordinateur est mouillé](#page-86-1)

[Si vous laissez tomber votre ordinateur ou s'il est](#page-87-0)  [endommagé](#page-87-0)

[Pilotes](#page-88-0)

[Résolution des incompatibilités logicielles et matérielles](#page-91-0)

[Utilisation de la fonction Restauration du système](#page-92-0)

[Réinstallation de Microsoft® Windows® XP](#page-94-0)

## <span id="page-77-0"></span>Résolutions de problèmes

**REMARQUE** : Si vous avez un problème avec un périphérique externe, consultez sa documentation ou contactez son fabricant.

Il est parfois difficile de savoir où trouver des réponses. Ce diagramme peut vous aider à trouver rapidement les réponses à vos questions.

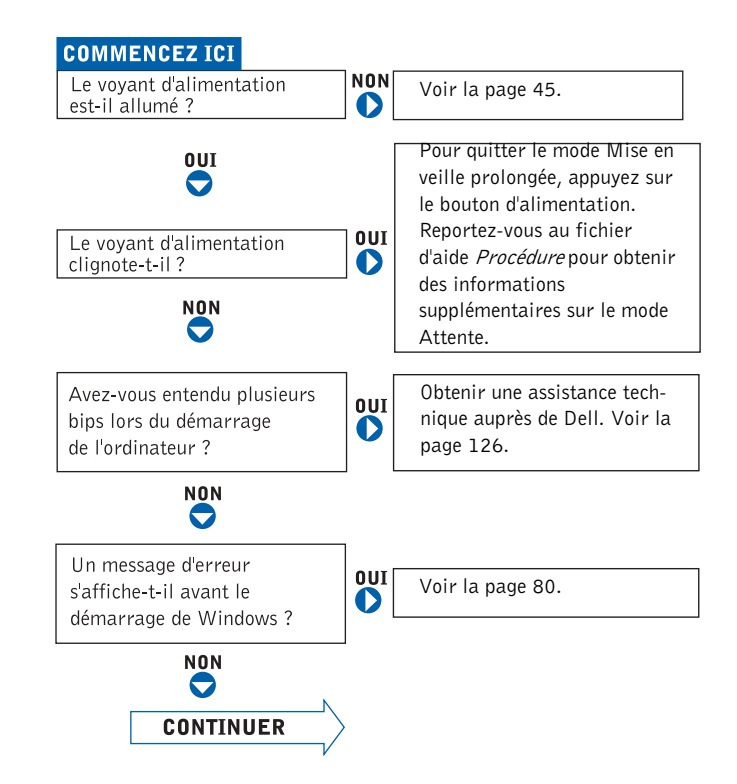

Avez-vous des problèmes avec...

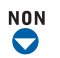

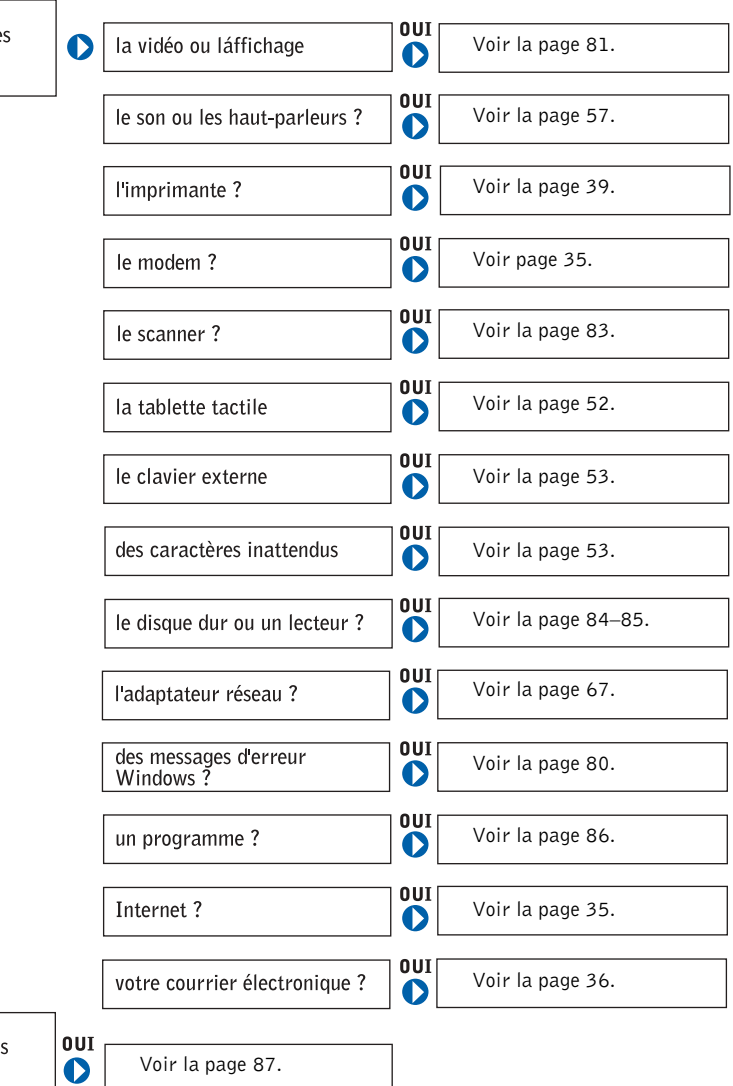

Avez-vous d'autres types de problèmes ?

### <span id="page-79-0"></span>Accès à l'aide

#### POUR ACCÉDER AU FICHIER D'AIDE *PROCÉDURE* -

- 1 Cliquez sur le bouton Démarrer , puis sur Aide et Support.
- 2 Cliquez sur Guides d'utilisation du système, puis sur Guides d'utilisation.
- 3 Cliquez sur Procédure.

#### POUR ACCÉDER À L'AIDE DE WINDOWS XP —

- 1 Cliquez sur le bouton Démarrer , puis sur Aide et Support.
- 2 Entrez un mot ou une expression qui décrit votre problème, puis cliquez sur l'icône en forme de flèche.
- 3 Cliquez sur la rubrique qui décrit votre problème.
- 4 Suivez les instructions qui s'affichent à l'écran.

### <span id="page-79-1"></span>Messages d'erreur

Si le message n'est pas répertorié, consultez la documentation du système d'exploitation ou du programme en cours d'utilisation au moment où le message est apparu.

LE FICHIER EN COURS DE COPIE EST TROP VOLUMINEUX POUR LE **LECTEUR DE DESTINATION** — Le fichier que vous essayez de copier est trop volumineux pour le disque ou le disque est plein. Essayez de copier le fichier sur un disque différent ou utilisez un disque de capacité plus grande.

UN NOM DE FICHIER NE PEUT PAS CONTENIR L'UN DES CARACTÈRES **SUIVANTS:**  $\langle / : * \rangle$  " < > | — N'utilisez pas ces caractères lorsque vous nommez un fichier.

INTRODUIRE UN SUPPORT AMORCABLE — Le système d'exploitation tente de démarrer sur une disquette ou un CD-ROM non amorçable. Introduisez une disquette ou un CD amorçable.

NON-SYSTEM DISK OR DISK ERROR (ERREUR DISQUE OU DISQUE NON-SYSTÈME) — Une disquette se trouve dans le lecteur de disquette. Retirez la disquette et redémarrez l'ordinateur.

#### MÉMOIRE OU RESSOURCES INSUFFISANTES. FERMEZ DES

**PROGRAMMES ET RÉESSAYEZ** — Trop d'applications sont ouvertes. Fermez toutes les fenêtres et ouvrez le programme que vous voulez utiliser.

SYSTÈME D'EXPLOITATION INTROUVABLE — Contactez Dell (reportezvous à la [page 126](#page-125-0)).

UN FICHIER .DLL REQUIS EST INTROUVABLE — Il manque un fichier essentiel au programme que vous essayez d'ouvrir. Supprimez puis réinstallez le programme.

- <sup>1</sup> Cliquez sur le bouton Démarrer.
- <sup>2</sup> Cliquez sur Panneau de configuration.
- 3 Cliquez sur Ajout/Suppression de programmes.
- 4 Sélectionnez le programme à supprimer.
- 5 Cliquez sur Supprimer ou Modifier/Supprimer des programmes et suivez les invites à l'écran.
- 6 Reportez-vous à la documentation du programme pour obtenir les instructions d'installation.

X:\ N'EST PAS ACCESSIBLE. LE PÉRIPHÉRIQUE N'EST PAS PRÊT —

Insérez une disquette dans le lecteur et réessayez.

### <span id="page-80-0"></span>Problèmes liés à la vidéo et à l'affichage

#### Si l'écran reste vide

**REMARQUE :** Si vous utilisez un programme qui exige une résolution supérieure à celle dont vous disposez, Dell vous conseille de brancher un écran externe à votre ordinateur.

**VÉRIFIEZ LE VOYANT**  $\binom{1}{2}$  — Quand le voyant  $\binom{1}{2}$  clignote, l'ordinateur est sous tension.

- Si le voyant (<sup>1</sup>) clignote, l'ordinateur est en mode Veille—appuyez sur le bouton d'alimentation pour revenir au mode Normal.
- Si le voyant  $\binom{1}{2}$  est éteint, appuyez sur le bouton d'alimentation.
- Si le voyant  $\bigcup$  est allumé, les réglages de gestion de l'alimentation ont peutêtre entraîné l'extinction de l'écran. Appuyez sur une touche quelconque ou déplacez le curseur pour quitter le mode veille.

VÉRIFIEZ LA BATTERIE — Si vous utilisez une batterie pour alimenter votre ordinateur, la batterie est peut-être déchargée. Connectez l'ordinateur à une prise électrique en utilisant l'adaptateur CA/CC, puis allumez votre ordinateur.

TESTEZ LA PRISE ÉLECTRIQUE — Vérifiez que la prise de courant fonctionne en la testant avec un autre appareil, comme une lampe.

VÉRIFIEZ L'ADAPTATEUR SECTEUR — Vérifiez les connexions des câbles de l'adaptateur. Si l'adaptateur secteur est muni d'un voyant, assurez-vous que ce dernier est allumé.

CONNECTEZ VOTRE ORDINATEUR DIRECTEMENT À UNE PRISE

ÉLECTRIQUE — Débranchez les périphériques de protection contre les surtensions électriques, les multiprises et les rallonges de câble pour vérifier que l'ordinateur fonctionne s'il est branché directement sur la prise. Pour accéder au fichier d'aide, reportez-vous à la [page 80](#page-79-1).

RÉGLEZ LES PROPRIÉTÉS DE L'ALIMENTATION — Lancez une recherche à l'aide du mot-clé attente dans le Centre d'aide et de support de Windows. Pour accéder au fichier d'aide, reportez-vous à la [page 80.](#page-79-0)

BASCULEZ L'IMAGE VIDÉO — Si votre ordinateur est connecté à un

moniteur externe, appuyez sur  $\frac{Fn}{\sqrt{GRT_{\text{NLOD}}}}$  pour basculer l'affichage de l'image vidéo vers l'écran.

REMARQUE : Si l'ordinateur est connecté à un téléviseur, vous devez activer celui-ci par l'intermédiaire des paramètres d'affichage de Windows (voir la page 59).

#### Si l'affichage est difficile à lire

RÉGLEZ LA LUMINOSITÉ — Voir le fichier d'aide Procédure pour obtenir des instructions sur le réglage de la luminosité. Pour accéder au fichier d'aide, reportez-vous à la [page 80.](#page-79-0)

RÉGLEZ DES TAILLES DE POLICE ET D'ICÔNE — Voir la [page 32.](#page-31-0)

ÉLOIGNEZ LES CAISSONS D'EXTRÊMES GRAVES DE L'ORDINATEUR O U DE L'ÉCRAN — Si votre système de haut-parleurs externes comporte un caisson d'extrêmes graves, vérifiez que ce dernier se trouve à au moins 60 cm (2 pieds) de l'ordinateur ou du moniteur externe.

#### ÉLIMINEZ LES SOURCES POTENTIELLES D'INTERFÉRENCES —

Éteignez les ventilateurs, les lampes fluorescentes ou halogènes se trouvant à proximité.

#### ORIENTEZ L'ORDINATEUR DANS UNE DIRECTION DIFFÉRENTE —

Éliminez les reflets du soleil pouvant altérer la qualité de l'image.

#### RÉGLEZ LES PARAMÈTRES D'AFFICHAGE WINDOWS —

1 Cliquez sur le bouton Démarrer, puis sur Panneau de configuration. 2 Cliquez sur Apparence et thèmes.

3 Cliquez sur la zone que vous souhaitez modifier ou sur l'icône Affichage.

4 Essayez différents paramètres de Qualité couleur et Résolution d'écran.

REPORTEZ-VOUS À LA SECTION «MESSAGES D'ERREUR» — Si un message d'erreur apparaît, reportez-vous à la [page 80](#page-79-1).

#### Si seule une partie de l'écran est lisible

#### CONNECTEZ UN MONITEUR EXTERNE -

1 Éteignez l'ordinateur et connectez un moniteur externe à l'ordinateur. 2 Allumez l'ordinateur et le moniteur, puis réglez la luminosité et le contraste.

Si le moniteur externe fonctionne correctement, le moniteur ou le contrôleur vidéo de l'ordinateur est peut-être défectueux. Contactez Dell (reportez-vous à la [page 126](#page-125-0)).

### <span id="page-82-0"></span>Problèmes de scanner

VÉRIFIEZ LA CONNEXION DU CÂBLE D'ALIMENTATION — Vérifiez que le câble d'alimentation du scanner est fermement connecté à une source d'alimentation électrique fonctionnelle et que le scanner est sous tension.

VÉRIFIEZ LA CONNEXION DU CÂBLE DU SCANNER — Vérifiez que le câble du scanner est fermement connecté à l'ordinateur et au scanner.

DÉVERROUILLEZ LE SCANNER — Vérifiez que votre scanner est déverrouillé s'il comporte un bouton ou une languette de verrouillage.

RÉINSTALLEZ LE PILOTE DU SCANNER — Reportez-vous à la documentation du scanner pour obtenir des instructions.

### <span id="page-83-0"></span>Problèmes de lecteur

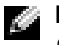

 REMARQUE : Pour des informations sur l'enregistrement de fichiers sur une disquette, consultez le fichier d'aide Procédure. Pour accéder au fichier d'aide, reportez-vous à la [page 80.](#page-79-0)

#### Si vous ne pouvez pas enregistrer un fichier sur une disquette

VÉRIFIEZ QUE WINDOWS® RECONNAÎT LE LECTEUR — Cliquez sur le bouton Démarrer, puis sur Poste de travail. Si le lecteur n'est pas répertorié, effectuez une analyse complète avec votre logiciel anti-virus pour rechercher d'éventuels virus et les supprimer. Les virus peuvent parfois empêcher Windows de reconnaître le lecteur. Insérez une disquette damorçage et redémarrez

l'ordinateur. Vérifiez que le voyant  $\Box$  clignote pour indiquer un fonctionnement normal.

#### VÉRIFIEZ QUE LA DISQUETTE N'EST PAS PROTÉGÉE EN ÉCRITURE —

Vous ne pouvez pas enregistrer sur une disquette protégée contre l'écriture. Reportez-vous à la figure suivante.

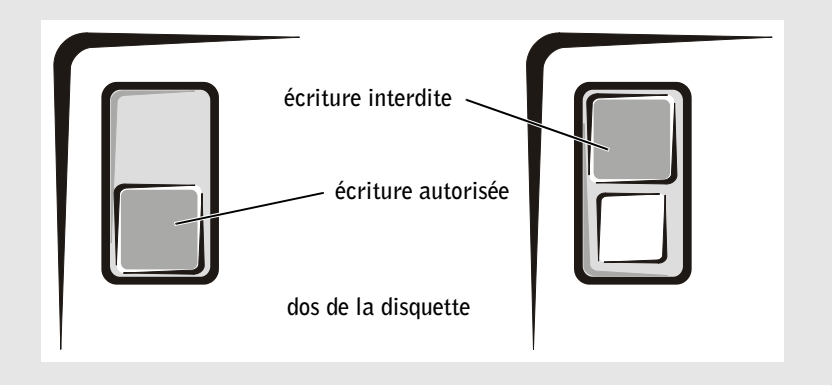

ESSAYEZ UNE AUTRE DISQUETTE — Insérez une autre disquette pour éliminer la possibilité que la première soit défectueuse.

#### RECONNECTEZ LE LECTEUR —

- 1 Enregistrez et fermez tous les fichiers ouverts, quittez tous les programmes ouverts, puis éteignez l'ordinateur.
- 2 Déconnectez et reconnectez le lecteur
- 3 Allumez l'ordinateur.

NETTOYEZ LE LECTEUR — Reportez-vous à la section «Nettoyage de votre ordinateur» dans le fichier d'aide Procédure pour obtenir des instructions détaillées. Pour accéder au fichier d'aide, reportez-vous à la [page 80.](#page-79-0)

#### <span id="page-84-1"></span>Si vous rencontrez des problèmes liés à une unité de disque dur

LAISSEZ L'ORDINATEUR REFROIDIR AVANT DE L'ALLUMER - Une unité de disque dur chaude peut empêcher le fonctionnement du système d'exploitation. Laissez l'ordinateur revenir à la température ambiante avant de l'allumer.

#### RECHERCHEZ LES ERREURS ÉVENTUELLES AU NIVEAU DU LECTEUR —

<sup>1</sup> Cliquez sur Démarrer, puis sur Poste de travail.

- 2 Cliquez avec le bouton droit de la souris sur la lettre du lecteur (disque local) que vous souhaitez scanner pour détecter les erreurs, puis cliquez sur Propriétés.
- <sup>3</sup> Cliquez sur l'onglet Outils.
- <sup>4</sup> Sous Détection d'erreurs, cliquez sur Vérifier maintenant.
- <sup>5</sup> Cliquez sur Démarrer.

### <span id="page-84-0"></span>Problèmes de carte PC

VÉRIFIEZ LA CARTE PC — Assurez-vous que la carte PC est correctement insérée dans le connecteur.

VÉRIFIEZ QUE LA CARTE EST RECONNUE PAR WINDOWS® — Doublecliquez sur l'icône Déconnexion ou éjection de matériel dans la barre des tâches Windows. Vérifiez que la carte est répertoriée.

SI VOUS RENCONTREZ DES PROBLÈMES AU NIVEAU D'UNE CARTE PC FOURNIE PAR DELL — Contactez Dell (reportez-vous à la [page 126](#page-125-0)).

SI VOUS RENCONTREZ DES PROBLÈMES AVEC UNE CARTE PC NON FOURNIE PAR DELL — Contactez le fabricant de la carte PC.

### <span id="page-85-0"></span>Problèmes de programmes généraux

**REMARQUE :** Chaque logiciel inclut généralement des instructions d'installation dans la documentation ou sur la disquette ou le CD qui l'accompagne.

#### Un programme s'arrête accidentellement

#### REPORTEZ-VOUS À LA DOCUMENTATION DU LOGICIEL.  $-$  De

nombreux fabricants de logiciels maintiennent des sites Web avec des informations pouvant vous aider à résoudre les problèmes. Vérifiez que vous avez installé et configuré correctement le programme. Réinstallez le programme si nécessaire.

#### Un programme ne répond plus

#### ARRÊTEZ LE PROGRAMME —

- **1** Appuyez simultanément sur  $\begin{bmatrix} \mathcal{C}^{trl} \\ \mathcal{C}^{trl} \end{bmatrix}$   $\begin{bmatrix} \mathcal{C}^{sc} \\ \mathcal{C}^{st} \end{bmatrix}$   $\begin{bmatrix} \mathcal{E}^{sc} \\ \mathcal{S}^{uspend} \end{bmatrix}$
- <sup>2</sup> Cliquez sur l'onglet Applications, puis sélectionnez le programme qui ne répond plus.
- <sup>3</sup> Cliquez sur Fin de tâche.

#### Des messages d'erreur s'affichent à l'écran

REPORTEZ-VOUS À LA SECTION «M[ESSAGES](#page-79-1) D'ERREUR» À LA [PAGE](#page-79-1) 80 — Recherchez le message et effectuez l'action corrective appropriée. Reportez-vous à la documentation du logiciel.

### <span id="page-86-0"></span>Résolution d'autres problèmes techniques

VISITEZ LE SITE WEB DE SUPPORT DE DELL — Visitez le site support.dell.com pour obtenir une aide sur les questions d'utilisation générale, d'installation et de dépannage. Pour obtenir la description du support matériel et logiciel fourni par Dell, reportez-vous à la section [«Règle de support technique de](#page-124-0)  [Dell \(États-Unis uniquement\)» à la page 125.](#page-124-0)

CONTACTEZ DELL PAR COURRIER ÉLECTRONIQUE — Visitez le site support.dell.com, puis cliquez sur Contacter Dell par courrier électronique dans la liste Communiquer. Envoyez un message électronique à Dell concernant votre problème ; vous pouvez espérer recevoir un message électronique de Dell quelques heures plus tard. Pour obtenir la description du support matériel et logiciel fourni par Dell, reportez-vous à la section [«Règle de support technique de](#page-124-0)  [Dell \(États-Unis uniquement\)» à la page 125.](#page-124-0)

CONTACTEZ DELL — Si vous ne parvenez pas à résoudre votre problème à l'aide du site Web de support de Dell ou du service de messagerie électronique, contactez Dell pour obtenir une assistance technique (reportez-vous à la [page 126](#page-125-0) . Pour obtenir la description du support matériel et logiciel fourni par Dell, reportez-vous à la section [«Règle de support technique de Dell \(États-Unis](#page-124-0)  [uniquement\)» à la page 125](#page-124-0).

### <span id="page-86-1"></span>Si l'ordinateur est mouillé

 $\triangle$  PRÉCAUTION : Effectuez la procédure suivante uniquement si vous êtes certain de pouvoir le faire en toute sécurité. Si l'ordinateur est raccordé à une prise électrique, il est recommandé de couper le courant au niveau du disjoncteur ou du coupe-circuit avant de tenter de débrancher le câble d'alimentation de la prise électrique. Soyez extrêmement prudent lorsque vous débranchez des câbles mouillés d'une source électrique alimentée.

- 1 Éteignez votre ordinateur (reportez-vous à la section [page 40\)](#page-39-0), débranchez l'adaptateur c.a. de l'ordinateur, puis de la prise de courant.
- 2 Éteignez les périphériques externes éventuellement reliés à l'ordinateur et débranchezles de leur source d'alimentation puis de l'ordinateur.
- 3 Raccordez-vous à la masse en touchant l'un des connecteurs en métal situés à l'arrière de l'ordinateur.
- 4 Enlevez toutes les cartes PC installées, puis mettez-les à sécher dans un endroit sûr.
- 5 Retirez la batterie.
- 6 Essuyez la batterie et placez-la dans un endroit où elle pourra sécher en toute sécurité.
- 7 Essuyez l'écran.
- 8 Retirez l'unité de disque dur (reportez-vous à la [page 106](#page-105-0)).
- 9 Retirez le(s) module(s) de mémoire (reportez-vous à la [page 100\)](#page-99-0).
- 10 Ouvrez l'écran et installez l'ordinateur côté droit vers le haut sur deux livres ou sur deux supports quelconques afin que l'air puisse circuler tout autour de l'ordinateur. Laissez sécher l'ordinateur pendant au moins 24 heures dans une zone sèche à température ambiante.

AVIS : N'accélérez pas le séchage, par exemple avec un sèche-cheveux ou un ventilateur.

#### $\bigwedge$  PRÉCAUTION : Pour éviter un choc électrique, vérifiez que l'ordinateur est bien sec avant de continuer la procédure.

- 11 Raccordez-vous à la masse en touchant l'un des connecteurs en métal situés à l'arrière de l'ordinateur.
- 12 Replacez le ou les modules de mémoire, le capot et les vis du compartiment des modules de mémoire.
- 13 Remettez le disque dur en place.
- 14 Remettez en place les cartes PC retirées.
- 15 Remettez la batterie en place.
- 16 Allumez l'ordinateur et vérifiez qu'il fonctionne correctement.
- **REMARQUE :** Pour plus d'informations sur la garantie de votre ordinateur, reportez-vous à la section [«Garantie limitée et règle de retour» à la page 145](#page-144-0).

Si l'ordinateur ne démarre pas ou si vous ne parvenez pas à identifier les composants endommagés, contactez Dell (reportez-vous à la [page 126](#page-125-0)).

### <span id="page-87-0"></span>Si vous laissez tomber votre ordinateur ou s'il est endommagé

- 1 Enregistrez et fermez tous les fichiers ouverts, quittez tous les programmes ouverts, puis arrêtez l'ordinateur (reportez-vous à la section [page 40](#page-39-0)).
- 2 Débranchez l'adaptateur CA/CC de l'ordinateur et de la prise de courant.
- 3 Éteignez les périphériques externes éventuellement reliés à l'ordinateur et débranchezles de leur source d'alimentation puis de l'ordinateur.
- 4 Enlevez et réinstallez la batterie.
- 5 Allumez l'ordinateur.

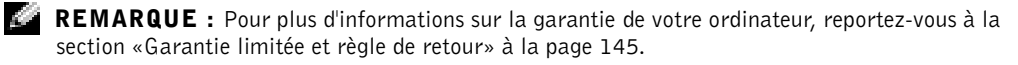

Si l'ordinateur ne démarre pas ou si vous ne pouvez identifier les composants endommagés, contactez Dell. (reportez-vous à la [page 126\)](#page-125-0) .

## <span id="page-88-0"></span>**Pilotes**

#### Qu'est-ce qu'un pilote ?

Un pilote est un programme qui contrôle un matériel ou un périphérique, par exemple une imprimante, une souris ou un clavier. Tous les périphériques nécessitent un pilote.

Un pilote sert d'interprète entre le périphérique et le programme qui l'utilise. Chaque périphérique dispose de son propre jeu de commandes spécialisées que seul son pilote reconnaît.

De nombreux pilotes, comme le pilote de clavier, sont livrés avec le système d'exploitation Microsoft® Windows®. Vous pouvez avoir à installer des pilotes si vous :

- mettez à jour votre système d'exploitation.
- réinstallez votre système d'exploitation.
- connectez ou installez un nouveau pilote.

Si vous avez un problème avec un périphérique, suivez les étapes décrites dans la section suivante pour identifier le pilote à l'origine du problème et pour mettre à jour le pilote, le cas échéant.

#### Identification des pilotes :

- 1 Cliquez sur le bouton Démarrer, puis sur Panneau de configuration.
- 2 Dans le Panneau de configuraton, sous Choisir une catégorie, cliquez sur Performances et maintenance.
- 3 Dans la fenêtre Performances et maintenance, cliquez sur Système.
- 4 Dans l'écran Propriétés du système, cliquez sur l'onglet Matériel.
- 5 Cliquez sur Gestionnaire de périphériques.
- 6 Dans la fenêtre Gestionnaire de périphériques, faites défiler la liste vers le bas pour vérifier qu'il n'y a aucun point d'exclamation (cercle jaune avec un [!]) devant le périphérique, au niveau de son icône.

Lorsqu'un point d'exclamation se trouve à côté du nom du périphérique, vous devez réinstaller le pilote ou en installer un nouveau.

#### <span id="page-89-2"></span><span id="page-89-1"></span>Réinstallation des pilotes

**AVIS** : Le site Web de support de Dell et le cédérom CD Pilotes et Utilitaires fournissent les pilotes appropriés pour les ordinateurs Dell™. Si vous installez des pilotes obtenus auprès d'autres sources, il se peut que votre ordinateur ne fonctionne pas correctement.

#### <span id="page-89-0"></span>Utilisation de la fonction Restauration des pilotes de périphériques de Windows XP

Si vous installez un nouveau pilote de périphérique qui provoque l'instabilité du système, utilisez la fonction de récupération de Windows XP pour remplacer la nouvelle version du pilote par l'ancienne.

Pour utiliser la fonction Restauration des pilotes de périphériques :

- 1 Cliquez sur le bouton Démarrer, puis sur Panneau de configuration.
- 2 Dans le Panneau de configuraton, sous Choisir une catégorie, cliquez sur Performances et maintenance.
- 3 Dans la fenêtre Performances et maintenance, cliquez sur Système.
- 4 Dans l'écran Propriétés du système, cliquez sur l'onglet Matériel.
- 5 Cliquez sur Gestionnaire de périphériques.
- 6 Dans la fenêtre Gestionnaire de périphériques, cliquez avec le bouton droit sur le périphérique pour lequel le nouveau pilote a été installé, puis cliquez sur Propriétés.
- 7 Cliquez sur l'onglet Pilotes.
- 8 Cliquez sur Restauration des pilotes.

Si la fonction Restauration des pilotes de périphériques ne résout pas le problème, utilisez la fonction Restauration du système (reportez-vous à la [page 93](#page-92-0)) pour remettre votre système d'exploitation dans un état de fonctionnement antérieur à l'installation du nouveau pilote de périphérique.

#### Utilisation du cédérom Pilotes et Utilitaires

Si l'utilisation de la fonction Restauration des pilotes de périphériques ou Restauration du système (reportez-vous à la [page 93](#page-92-0)) ne permet pas de résoudre le problème, réinstallez le pilote à partir du cédérom Pilotes et Utilitaires.

- 1 Enregistrez et fermez tout fichier ouvert et quittez tout programme en cours d'utilisation.
- 2 Insérez le CD Pilotes et utilitaires.

Dans la plupart des cas, le CD démarre automatiquement. Dans le cas contraire, démarrez Windows Explorer, cliquez sur le répertoire du lecteur de CD pour afficher le contenu du CD, puis double-cliquez sur le fichier autocd.exe. La première fois que vous exécutez le CD, il se peut qu'il vous invite à installer des fichiers de configuration. Cliquez sur OK, et suivez les instructions à l'écran pour continuer.

3 Dans le menu déroulant Langue de la barre d'outils, sélectionnez la langue de votre choix pour le pilote ou l'utilitaire (si elle est disponible).

Un écran d'accueil s'affiche.

4 Cliquez sur Suivant. Le CD analyse automatiquement votre matériel et détecte les pilotes et les utilitaires employés par votre ordinateur.

Une fois l'analyse du matériel terminée, vous pouvez détecter d'autres pilotes et utilitaires. Sous Critères de recherche, sélectionnez les catégories appropriées dans les menus déroulants Modèle de système, Système d'exploitation et Rubriques.

Un ou plusieurs liens s'affichent pour les pilotes et les utilitaires spécifiques utilisés par votre ordinateur.

- 5 Cliquez sur le lien d'un pilote ou d'un utilitaire pour afficher des informations le concernant.
- 6 Cliquez sur le bouton Installer (s'il est disponible) pour lancer l'installation du pilote ou de l'utilitaire. Dans l'écran d'accueil, suivez les invites à l'écran pour terminer l'installation.

Si aucun bouton Installer n'est disponible, une installation automatique n'est pas possible. Pour des instructions d'installation, reportez-vous aux sous-sections appropriées suivantes ou cliquez sur Extraire, suivez les instructions d'extraction et lisez le fichier Lisez-moi.

S'il vous est demandé de trouver les fichiers de pilote, cliquez sur le répertoire du CD dans la fenêtre d'information sur le pilote pour afficher les fichiers associés à ce pilote.

#### Réinstallation manuelle des pilotes pour Windows XP

- 1 Une fois les fichiers de pilote extraits vers votre disque dur, tel que décrit dans la section précédente, clquez sur Démarer, puis cliquez avec le bouton droit de la souris sur Poste de travail.
- 2 Cliquez sur Propriétés.
- 3 Cliquez sur l'onglet Matériel, puis sur Gestionnaire de périphériques.
- 4 Double-cliquez sur le type du périphérique pour lequel vous êtes en train d'installer le pilote (par exemple, Modems ou Périphériques infrarouge).
- 5 Double-cliquez sur le nom du périphérique pour lequel vous installez le pilote.
- 6 Cliquez sur l'onglet Pilote, puis sur Mettre à jour le pilote.
- 7 Cliquez sur Installer à partir d'une liste ou d'un emplacement spécifié (Utilisateurs expérimentés), puis cliquez sur Suivant.
- 8 Cliquez sur Parcourir, et allez à l'emplacement cible de l'extraction des fichers de pilote.
- 9 Lorsque le nom du pilote approprié apparaît, cliquez sur Suivant.
- 10 Cliquez sur Terminer et redémarrez l'ordinateur.

### <span id="page-91-0"></span>Résolution des incompatibilités logicielles et matérielles

Sous Windows XP, les conflits d'interruption (IRQ) apparaissent lorsqu'un périphérique n'est pas détecté lors de l'utilisation du système de configuration ou lorsqu'il est détecté, mais qu'il n'est pas correctement configuré.

Pour rechercher les conflits sur un ordinateur sous Windows XP:

- 1 Cliquez sur le bouton Démarrer, puis sur Panneau de configuration.
- 2 Cliquez sur Performances et maintenance, puis sur Système.
- 3 Cliquez sur l'onglet Matériel, puis sur Gestionnaire de périphériques.
- 4 Dans la liste Gestionnaire de périphériques, vérifiez s'il existe des conflits avec les autres périphériques.

Les périphériques en conflit sont indiqués par un point d'exclamation jaune (!) placé en regard, et ceux qui sont désactivés, par une croix rouge X.

5 Double-cliquez sur un conflit pour afficher la fenêtre Propriétés.

En cas de conflit d'IRQ, la zone d'état Périphérique de la fenêtre Propriétés indique les cartes ou les périphériques partageant l'IRQ du périphérique en conflit.

6 Résolvez les conflits en reconfigurant les périphériques ou en retirant les périphériques du Gestionnaire de périphériques.

Utilitaire de résolution des conflits matériels de Windows XP :

- 1 Cliquez sur le bouton Démarrer , puis sur Aide et Support.
- 2 Tapez résolution de problèmes matériels dans le champ Rechercher, puis cliquez sur la flèche pour lancer la recherche.
- 3 Cliquez sur Dépanneur de conflits matériels dans la liste Résultats de la recherche .

4 Dans la liste Dépanneur de conflits matériels, cliquez sur Je dois résoudre un conflit matériel sur mon ordinateur, puis sur Suivant.

### <span id="page-92-0"></span>Utilisation de la fonction Restauration du système

Le système d'exploitation Microsoft<sup>®</sup> Windows<sup>®</sup>XP propose la fonction Restauration du système, qui vous permet de restaurer l'ordinateur à un état antérieur (sans affecter les fichiers de données) si les modifications apportées au matériel, aux logiciels ou aux paramètres du système empêchent l'ordinateur de fonctionner correctement. Pour plus d'informations sur la fonction de Restauration du système, reportez-vous au Centre d'aide et de support. Pour accéder à l'aide, reportez-vous à la [page 80.](#page-79-0)

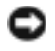

 AVIS : Sauvegardez régulièrement vos fichiers de données. La fonction Restauration du système ne gère pas ni ne récupère vos fichiers de données.

#### Création d'un point de restauration

- 1 Cliquez sur le bouton Démarrer, puis sur Aide et support.
- 2 Cliquez sur Restauration du système.
- 3 Suivez les instructions qui s'affichent à l'écran.

#### Restauration de l'ordinateur à un état antérieur

Si des problèmes surviennent après l'installation d'un pilote de périphérique, utilisez la fonction Restauration des pilotes de périphériques (reportez-vous à la [page 90\)](#page-89-0) pour résoudre le problème.Si le problème persiste, utilisez la fonction Restauration du système.

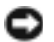

 AVIS : Avant de restaurer l'ordinateur à un état antérieur, enregistrez et fermez tous les fichiers et les programmes ouverts. Ne modifiez, n'ouvrez ou ne supprimez en aucun cas des fichiers ou des programmes tant que la restauration du système n'est pas terminée.

- 1 Cliquez sur le bouton Démarrer, pointez sur Tous les programmes→ Accessoires→ Outils système, puis cliquez sur Restauration du système.
- 2 Assurez-vous que l'option Remettre mon ordinateur dans un état antérieur est sélectionnée, puis cliquez sur Suivant.
- 3 Cliquez sur la date à laquelle vous souhaitez restaurer l'ordinateur.

L'écran Sélectionner un point de restauration affiche un calendrier vous permettant de visualiser et de sélectionner les points de restauration. Toutes les dates du calendrier comportant des points de restauration apparaissent en gras.

4 Sélectionnez un point de restauration, puis cliquez sur Suivant.

Si une date du calendrier contient un seul point de restauration, ce dernier est sélectionné automatiquement. Si plusieurs points de restauration sont disponibles, cliquez sur celui que vous souhaitez utiliser.

5 Cliquez sur Suivant.

L'écran Restauration terminée s'affiche une fois que la collecte des données par la fonction Restauration du système est terminée. L'ordinateur redémarre.

6 Une fois l'ordinateur redémarré, cliquez sur OK.

Pour changer de point de restauration, répétez les étapes précédentes un utilisant un autre point de restauration ou annulez la restauration.

#### Annulation de la dernière restauration du système

- AVIS : Avant de procéder à l'annulation de la dernière restauration système, sauvegardez et fermez tous les fichiers ouverts et quittez tous les programmes. Ne modifiez, n'ouvrez ou ne supprimez en aucun cas des fichiers ou des programmes tant que la restauration du système n'est pas terminée.
- **1** Cliquez sur le bouton Démarrer, pointez sur Tous les programmes $\rightarrow$  Accessoires $\rightarrow$ Outils système, puis cliquez sur Restauration système.
- 2 Cliquez sur Undo my last restoration (Annuler ma dernière restauration) puis sur Suivant.
- 3 Cliquez sur Suivant.

L'écran Restauration du système apparaît et l'ordinateur redémarre.

4 Une fois l'ordinateur redémarré, cliquez sur OK.

#### Activation de la fonction Restauration du système

Si vous réinstallez Windows XP avec moins de 200 Mo d'espace disponible sur le disque dur, la fonction Restauration du système est automatiquement désactivée. Pour vérifier si la fonction Restauration du système est activée :

- 1 Cliquez sur le bouton Démarrer, puis sur Panneau de configuration.
- 2 Cliquez sur Performances et maintenance.
- 3 Cliquez sur Système.
- 4 Cliquez sur l'onglet Restauration du système.
- 5 Assurez-vous que l'option Désactiver la Restauration du système est bien désactivée.

# <span id="page-94-1"></span><span id="page-94-0"></span>Réinstallation de Microsoft® Windows® XP

#### Avant de réinstaller

Si vous réinstallez le système d'exploitation Windows XP pour corriger un problème lié à un pilote nouvellement installé, utilisez la fonction Restauration des pilotes de périphériques de Windows XP (reportez-vous à la [page 90\)](#page-89-0) pour remplacer le pilote de périphérique par une version précédemment installée.

Si la fonction Restauration des pilotes de périphériques ne résout pas le problème, utilisez la fonction Restauration du système (reportez-vous à la [page 93](#page-92-0)) pour remettre votre système d'exploitation dans un état de fonctionnement antérieur à l'installation du nouveau pilote de périphérique.

#### Réinstallation de Windows XP

Pour réinstaller Windows XP, suivez les étapes décrites dans les sections suivantes en respectant l'ordre dans lequel elles sont répertoriées.

Le processus de réinstallation prend de 1 à 2 heures. Une fois la réinstallation terminée, vous devrez réinstaller les pilotes de périphériques, le programme de protection antivirus et les autres logiciels.

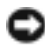

 AVIS : Le CD Operating System (Système d'exploitation) offre des options de réinstallation pour Windows XP. Ces options peuvent écraser les fichiers et affecter les programmes installés sur votre disque dur. Par conséquent, ne réinstallez pas Windows XP à moins qu'un membre de l'équipe du support technique de Dell ne vous le demande.

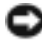

 AVIS : Pour éviter des conflits avec Windows XP, vous devez désactiver tout logiciel de protection anti-virus installé sur l'ordinateur avant de réinstaller le système d'exploitation. Pour obtenir des instructions, consultez la documentation qui accompagne les logiciels.

#### Amorçage à partir du CD Operating System (Système d'exploitation)

- 1 Insérez le CD du Système d'exploitation.
- 2 Quittez tout programme ou utilitaire pouvant être exécuté après l'insertion du CD.
- 3 Arrêtez (reportez-vous à la [page 40](#page-39-0)) et redémarrez l'ordinateur.
- 4 Lorsque le logo DELL<sup>™</sup> apparaît, appuyez immédiatement sur  $\sqrt{F^{12}}$

Si vous attendez trop longtemps et que le logo Windows apparaît, attendez encore jusqu'à ce que le bureau Windows s'affiche. Éteignez alors l'ordinateur et faites une nouvelle tentative.

- 5 Utilisez les touches de direction pour sélectionner l'option CD-ROM, puis appuyez  $\left| \mathbf{H} \right|$   $\leftrightarrow$  *Enter*
- 6 Appuyez sur une touche lorsque le message Appuyez sur une touche pour démarrer depuis le CD apparaît à l'écran.

#### Installation de Windows XP

- **1** Lorsque l'écran Installation de Windows XP apparaît, appuyez sur  $\left| \begin{array}{c} \leftarrow \text{Enter} \\ \end{array} \right|$  pour sélectionner Pour installer Windows maintenant.
- 2 Lisez les informations de l'écran Contrat de licence Microsoft Windows, puis appuyez sur la touche  $\frac{F8}{CRT/LCD}$  pour accepter le contrat de licence.
- 3 Si votre ordinateur dispose déjà de Windows XP et que vous souhaitez récupérer vos données, entrez r pour sélectionner l'option de réparation, puis retirez le CD du lecteur.
- 4 Si vous souhaitez installer une nouvelle copie de Windows XP, appuyez sur  $\left[\frac{ESC}{SUSpend}\right]$  pour poursuivre l'installation.
- 5 Appuyez sur  $\left| \leftarrow \right|$  *Enter* pour sélectionner la partition en surbrillance (recommandé), puis suivez les instructions à l'écran.
- **REMARQUE :** Le temps requis pour terminer linstallation dépend de la taille de votre disque dur et de la rapidité de votre ordinateur.

L'écran Installation de Windows XP s'affiche et le système d'exploitation commence à copier les fichiers et à installer les périphériques. L'ordinateur redémarre plusieurs fois.

#### Achèvement de l'installation de l'interface graphique utilisateur

 AVIS : Lorsque l'ordinateur redémarre, n'appuyez sur aucune touche quand le message suivant s'affiche : Appuyez sur une touche pour démarrer à partir du CD.

- 1 Lorsque l'écran Options régionales et linguistiques s'affiche, sélectionnez les paramètres de votre région, puis cliquez sur Suivant.
- 2 Entrez votre nom et organisme (facultatif) dans l'écran Personnalisez votre logiciel et cliquez sur Suivant.
- 3 Si vous réinstallez Windows XP Édition Familiale, entrez un nom pour votre ordinateur lorsque la fenêtre Nom de l'ordinateur apparaît (ou acceptez le nom proposé), puis cliquez sur Suivant.

Si vous réinstallez Windows XP Professionnel, entrez un nom pour votre ordinateur (ou acceptez le nom proposé) ainsi qu'un mot de passe lorsque la fenêtre Nom de l'ordinateur et mot de passe Administrateur s'affiche, puis cliquez sur Suivant.

- 4 Si votre ordinateur est équipé d'un modem, entrez les informations demandées et cliquez sur Suivant lorsque l'écran Informations de numérotation pour le modem s'affiche.
- 5 Entrez la date, l'heure et le fuseau horaire dans la fenêtre Réglage de la date et de l'heure, puis cliquez sur Suivant.
- 6 Si votre ordinateur est équipé d'une carte réseau, sélectionnez Type dans l'écran Paramètres de gestion de réseau , puis cliquez sur Suivant.

Si votre ordinateur n'a pas de carte réseau, cette option n'apparaît pas.

7 Si vous réinstallez Windows XP Professionnel, vous serez peut-être invité à fournir des informations supplémentaires concernant la configuration réseau, comme le nom du domaine ou le nom du groupe de travail. Si vous n'êtes pas sûr de vos paramètres, acceptez les sélections par défaut.

Windows XP installe les composants du système d'exploitation, configure et redémarre l'ordinateur.

#### Achèvement de l'installation du système d'exploitation

 AVIS : Lorsque l'ordinateur redémarre, n'appuyez sur aucune touche quand le message suivant s'affiche : Appuyez sur une touche pour démarrer à partir du CD.

- 1 Lorsque l'écran Bienvenue dans Microsoft s'affiche, cliquez sur Suivant.
- 2 Lorsque le message Comment cet ordinateur sera-t-il connecté à Internet ? apparaît, cliquez sur Ignorer.
- 3 Lorsque le message Prêt à vous enregistrer auprès de Microsoft ? apparaît, sélectionnez Non, pas cette fois-ci et cliquez sur Suivant.

Lorsque le message Qui va utiliser cet ordinateur ? apparaît, vous pouvez entrer jusqu'à cinq utilisateurs.

- 4 Cliquez sur Suivant.
- 5 Cliquez sur Terminer pour achever l'installation et retirez le CD du lecteur.

#### Réinstallation des pilotes et des logiciels

- 1 Réinstallez les pilotes appropriés (reportez-vous à la [page 90\)](#page-89-1).
- 2 Réinstallez votre logiciel anti-virus. Pour obtenir des instructions, consultez la documentation qui accompagne les logiciels.

3 Réinstallez vos autres logiciels. Pour obtenir des instructions, consultez la documentation qui accompagne les logiciels.

### SECTION 8

# Ajout et remplacement de pièces

[Avant d'ajouter ou de remplacer des pièces](#page-99-1) [Mémoire](#page-99-2) [Modem et carte Mini PCI](#page-101-0) [Disque dur](#page-105-1) [Lecteur de CD ou DVD](#page-107-0) [Clavier](#page-108-0)

### <span id="page-99-1"></span>Avant d'ajouter ou de remplacer des pièces

 PRÉCAUTION : Avant de travailler à l'intérieur de votre ordinateur, consultez les instructions de sécurité au début de ce guide (voir la [page 11\)](#page-10-0).

- 1 Vérifiez que la surface de travail est plane et propre afin d'éviter de rayer le capot de l'ordinateur.
- 2 Enregistrez et fermez tout fichier ouvert, quittez tous les programmes ouverts, puis éteignez l'ordinateur (reportez-vous à la [page 40\)](#page-39-0).
- 3 Débranchez le câble d'alimentation de l'ordinateur de la prise électrique.
- 4 Attendez de 10 à 20 secondes, puis débranchez tous les périphériques connectés.
- 5 Retirez toutes les cartes PC installées et la batterie.
- AVIS : Saisissez les composants et les cartes par leurs bords et évitez de toucher les broches et les contacts. Raccordez-vous à la masse en touchant l'un des connecteurs en métal situés à l'arrière de l'ordinateur. Continuez à le faire régulièrement tout au long de cette procédure..

## <span id="page-99-2"></span><span id="page-99-0"></span>Mémoire

Vous pouvez augmenter la mémoire de votre ordinateur en installant des modules de mémoire sur la carte système. Pour plus d'informations sur le type de mémoire pris en charge par votre ordinateur, reportez-vous à la [page 115.](#page-114-0) Vérifiez que vous ajoutez des modules conçus spécifiquement pour votre ordinateur.

- 1 Suivez les instructions de la section précédente , «Avant d'ajouter et de remplacer des pièces»
- 2 Retournez l'ordinateur, dévissez les vis imperdables du capot du module de mémoire, puis retirez le capot.

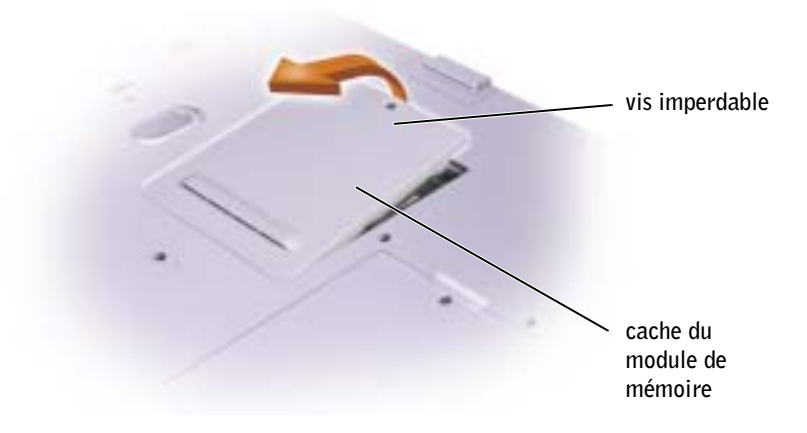

**REMARQUE :** Les modules mémoire achetés auprès de Dell sont couverts par la garantie de votre ordinateur.

- 3 Si vous remplacez un module de mémoire, retirez le module déjà installé.
	- a Avec précaution, écartez du bout des doigts les fixations situées à chaque extrémité du connecteur du module mémoire, jusqu'à ce qu'il se dégage.
	- b Retirez le module du connecteur.

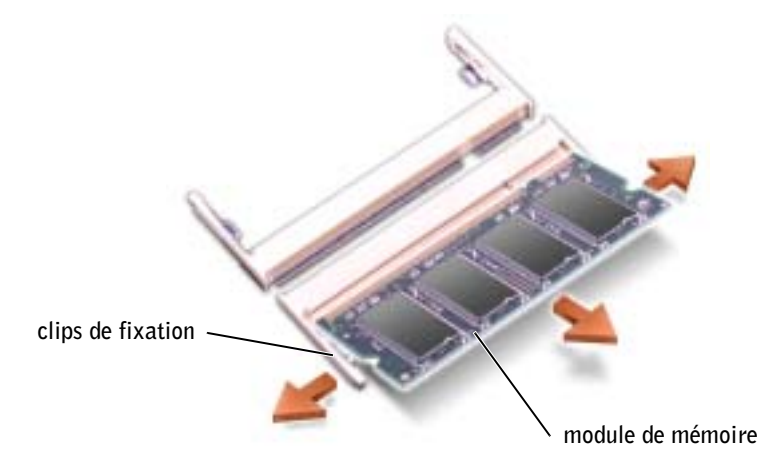

4 Mettez-vous à la masse et installez le nouveau module de mémoire :

**REMARQUE :** Si le module de mémoire n'est pas installé correctement, l'ordinateur ne démarre pas. Aucun message d'erreur n'indique ce problème.

- a Alignez l'encoche du module avec l'emplacement situé au centre du connecteur.
- b Faites glisser fermement le bord du module à un angle de 45 degrés dans le connecteur, puis faites-le pivoter jusqu'à ce que vous le sentiez s'enclencher. S'il ne s'enclenche pas, retirez le module et réinstallezle.

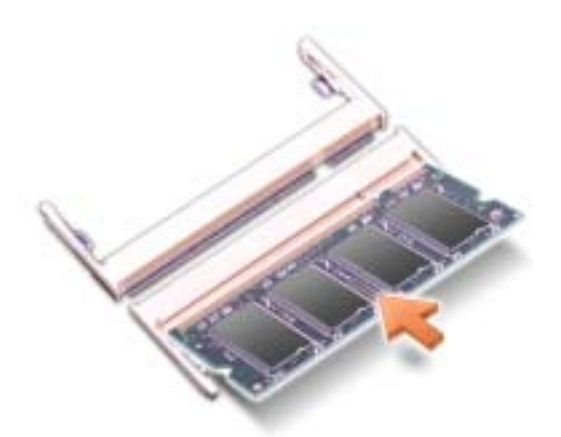

- 5 Remettez le cache en place.
- AVIS : Si vous avez des difficultés à fermer le capot, retirez le module et réinstallez-le. Attention, une pression trop importante exercée pour fermer le capot peut endommager votre ordinateur.
- 6 Insérez la batterie dans sa baie ou connectez l'adaptateur CA/CC à votre ordinateur et à une prise électrique.
- 7 Allumez l'ordinateur.

Lors de son démarrage, l'ordinateur détecte la mémoire supplémentaire et met automatiquement à jour les informations de configuration du système.

Pour vérifier la quantité de mémoire installée, cliquez sur Démarrer, sur Aide et support, puis sur Informations sur l'ordinateur.

### <span id="page-101-0"></span>Modem et carte Mini PCI

- 1 Suivez les instructions de la section [«Avant d'ajouter ou de remplacer des pièces» à la](#page-99-1)  [page 100](#page-99-1), pour terminer l'installation.
- 2 Retournez l'ordinateur, dévissez les vis imperdables du capot du module de mémoire, puis retirez le capot.

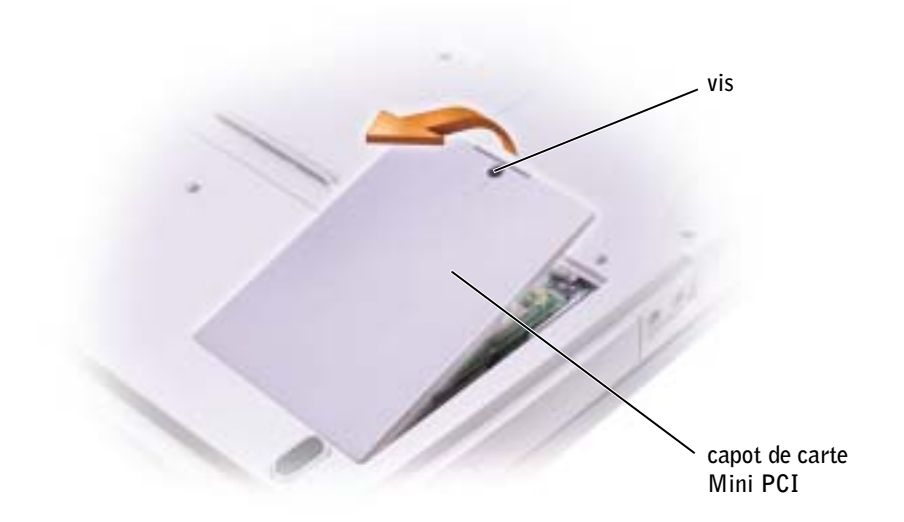

- 3 Passez à la section approprié:
	- Pour ajouter un modem, reportez-vous à la section suivante, «Ajout d'un modem».
	- Pour ajouter une carte Mini PCI, reportez-vous à la [page 104.](#page-103-0)

#### Ajout d'un modem

Si vous avez commandé le modem optionnel en même temps que votre ordinateur, Dell l'a déjà installé dans l'ordinateur.

- 1 Lorsque vous remplacez le modem, retirez le modem existant :
	- a Retirez les vis de fixation du modem à la carte système et mettez-les de côté.
	- b Tirez tout droit vers le haut sur la languette rattachée, pour soulever le modem hors de son connecteur sur la carte système et déconnectez le câble du modem.

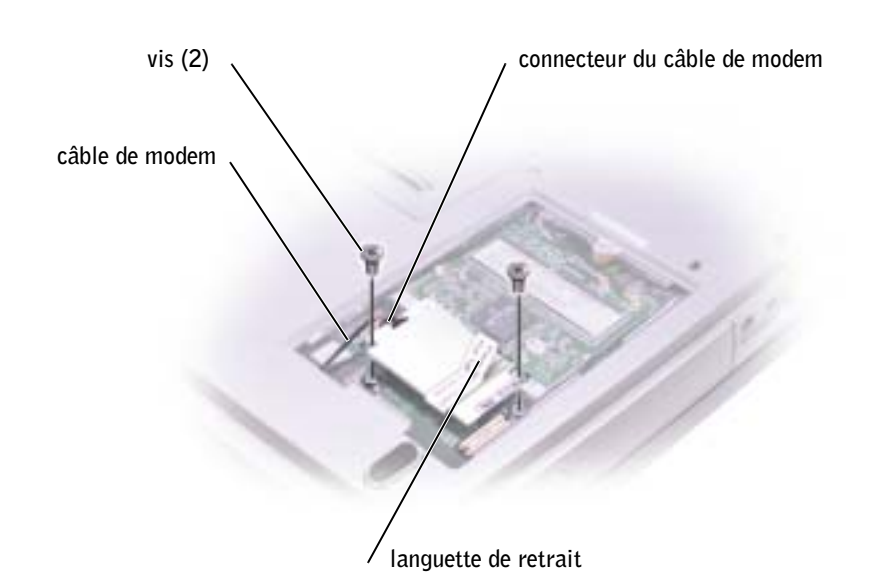

- 2 Connecter le câble du modem au modem.
- AVIS : Les connecteurs sont conçus pour éviter une mauvaise insertion ; ne les forcez jamais.
	- 3 Alignez le modem par rapport aux trous de vis et, en appuyant dessus, insérez le modem dans le connecteur situé sur la carte système.
	- 4 Installez les vis pour fixer le modem à la carte système.
	- 5 Remettez le cache en place.

#### <span id="page-103-0"></span>Ajout d'une carte Mini PCI

 $\triangle$  PRÉCAUTION : La réglementation de la FCC interdit strictement aux utilisateurs d'installer des cartes Mini PCI de réseau local sans fil 5 GHz (802.11a, 802.11a/b, 802.11a/b/g). L'utilisateur ne doit en aucun cas installer ces cartes. Seul un technicien Dell est autorisé à les installer.

Pour retirer et/ou installer une carte Mini PCI 2,4 GHz (802.11b, 802.11b/g), suivez les instructions ci-dessous. Seuls les produits approuvés pour une utilisation sur votre ordinateur portable peuvent être installés. Les cartes Mini PCI homologuées ne peuvent être achetées qu'auprès de Dell.

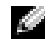

**REMARQUE :** L'utilisateur peut retirer et installer les cartes PC LAN sans fil 2,4 GHz.

Si vous avez commandé la carte Mini PCI en même temps que votre ordinateur, Dell l'a déjà installée dans l'ordinateur.

- 1 Si aucune carte Mini PCI n'est encore installée, passez à l'[étape 2.](#page-105-2) Pour remplacer une carte Mini PCI, vous devez retirer celle qui est installée.
	- a Déconnectez les câbles reliés à la carte Mini PCI.
	- b Pour libérer la carte Mini PCI, écartez les pattes métalliques de fixation jusqu'à ce que la carte se soulève légèrement.
	- c Retirez la carte Mini PCI du connecteur.

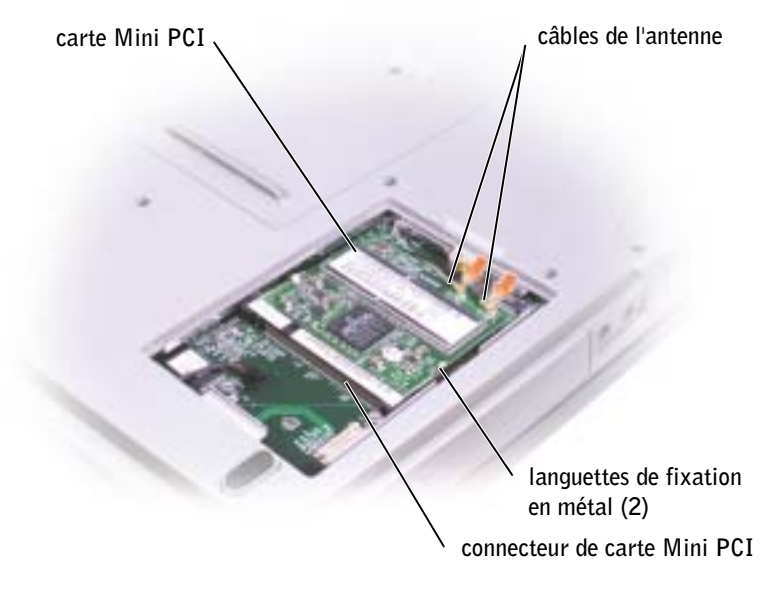

 AVIS : Pour éviter d'endommager la carte Mini PCI, ne placez jamais les câbles sur ou sous la carte.

 AVIS : Ces connecteurs sont munis d'un détrompeur pour assurer qu'ils soient correctement insérés. S'ils ne s'enclenchent pas, vérifiez les connecteurs et réalignez la carte.

<span id="page-105-2"></span>2 Alignez la nouvelle carte Mini PCI sur le connecteur, suivant un angle de 45 degrés, et appuyez sur la carte pour l'insérer dans le connecteur.

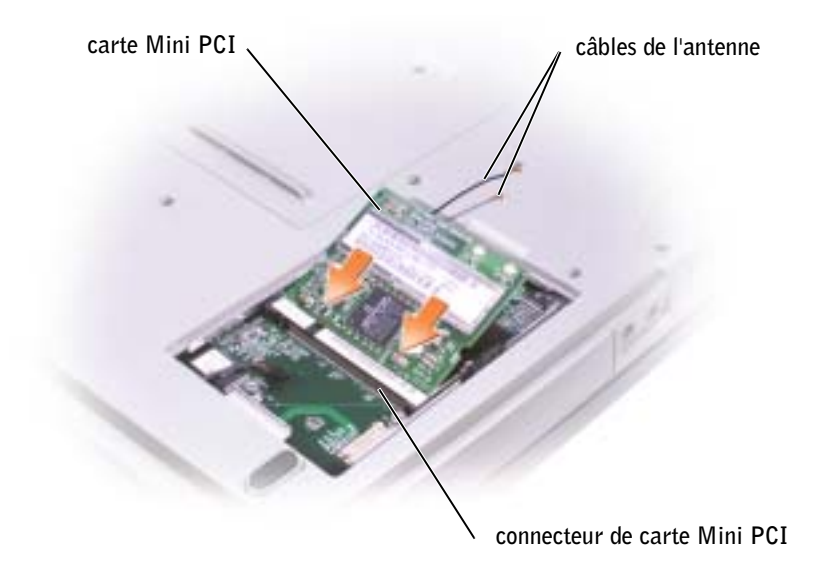

- 3 Connectez les câbles de l'antenne à la carte Mini PCI.
- 4 Remettez le capot et serrez la vis.

### <span id="page-105-1"></span><span id="page-105-0"></span>Disque dur

**PRÉCAUTION** : Si vous enlevez le disque dur lorsqu'il est chaud, *ne touchez pas* son habitacle en métal.

 AVIS : Pour éviter de perdre des données, arrêtez l'ordinateur (reportez-vous à la [page 40](#page-39-0)) avant de retirer le disque dur. Ne retirez jamais l'unité de disque dur lorsque l'ordinateur est allumé, en mode attente ou en mode mise en veille prolongée.

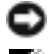

AVIS : Les unités de disque dur sont très fragiles ; même un léger choc peut les endommager.

**REMARQUE** : Dell ne garantit ni la compatibilité ni la prise en charge des unités de disque dur provenant d'autres sources.

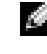

**REMARQUE** : Le CD *Système d'exploitation* est requis pour installer le système d'exploitation Microsoft<sup>®</sup> Windows<sup>®</sup>. Vous avez également besoin du CD *Pilotes et utilitaires* pour installer les pilotes et les utilitaires sur la nouvelle unité de disque dur.

Pour replacer l'unité de disque dur dans la baie d'unité de disque dur.

- 1 Suivez les instructions de la section [«Avant d'ajouter ou de remplacer des pièces» à la](#page-99-1)  [page 100](#page-99-1).
- 2 Retournez votre ordinateur et retirez les vis du disque dur.

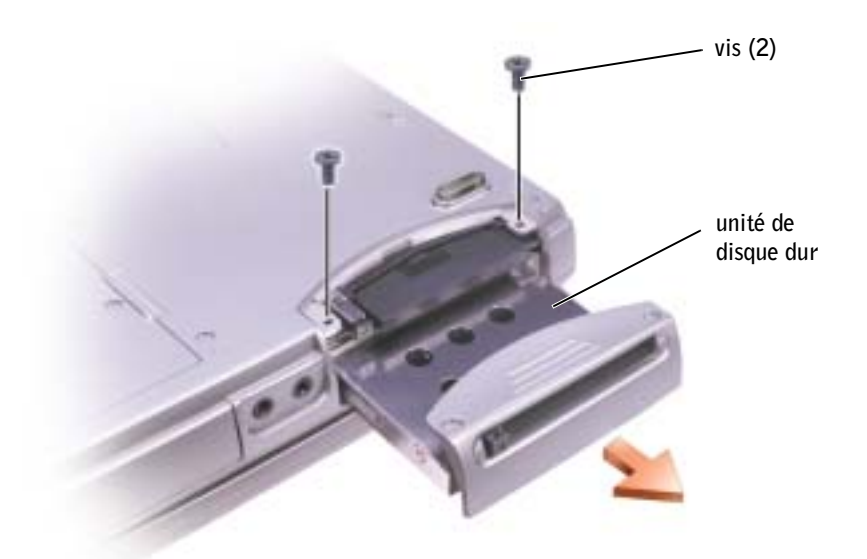

- AVIS : Lorsque le disque dur n'est pas dans l'ordinateur, conservez-le dans son emballage protecteur antistatique. Voir [«Protection contre les décharges électrostatiques» à la page 17.](#page-16-0)
- 3 Faites glisser le disque dur hors de l'ordinateur.
- 4 Enlevez la nouvelle unité de son emballage.

Conservez cet emballage d'origine pour l'utiliser à nouveau lors du stockage ou de l'expédition du disque dur.

 AVIS : Faites glisser l'unité dans son logement en exerçant une pression ferme et uniforme. Si vous exercez une pression trop forte sur le disque pour le mettre en place, vous risquez d'endommager le connecteur.

- 5 Appuyez sur l'unité de disque dur pour la placer dans la baie jusqu'à ce qu'elle y soit complètement enfoncée.
- 6 Remettez et serrez les vis.
- 7 Utilisez le CD Système d'exploitation pour installer le système d'exploitation sur votre ordinateur (reportez-vous à la [page 95](#page-94-1)).
- 8 Utilisez le CD Pilotes et utilitaires pour installer les pilotes et les utilitaires sur votre ordinateur (reportez-vous à la [page 90](#page-89-2)).

#### Retour d'un disque dur à Dell

Pour retourner votre ancien disque dur à Dell, placez-le dans son emballage d'origine ou dans un emballage similaire. Faute de quoi il risque d'être endommagé en transit.

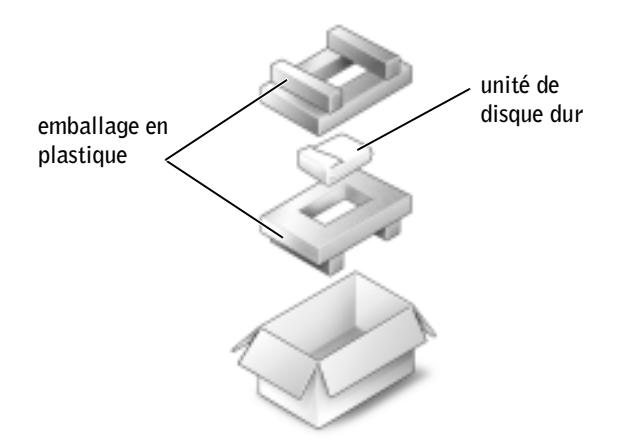

### <span id="page-107-0"></span>Lecteur de CD ou DVD

- 1 Suivez les instructions de la section [«Avant d'ajouter ou de remplacer des pièces» à la](#page-99-1)  [page 100](#page-99-1).
- 2 Retournez l'ordinateur, dévissez les vis imperdables du capot du module de mémoire, puis retirez le cache.

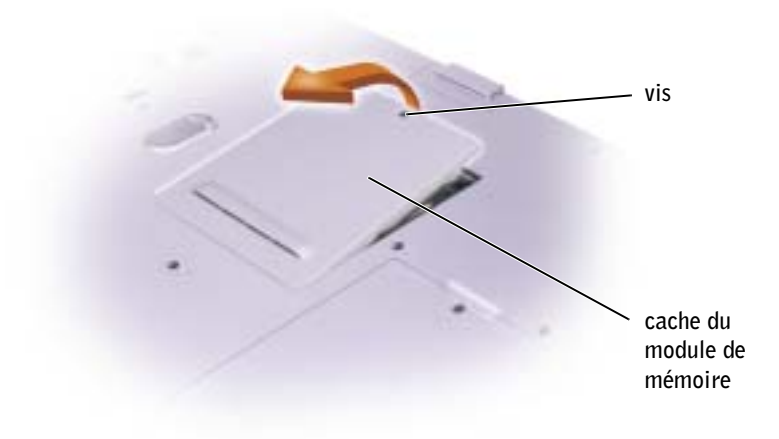
<span id="page-108-0"></span>3 Retirez la vis «O» située à côté du cache du module de mémoire,

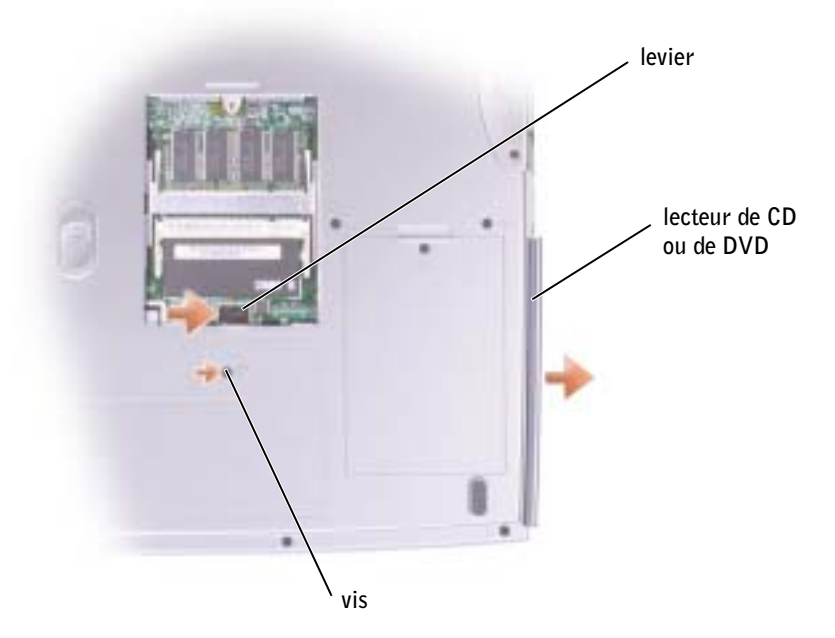

- 4 Pour libérer l'unité, appuyez dans la direction de la flèche (vers l'unité), sur le levier situé à côté des connecteurs du module de mémoire.
- 5 Retirez l'unité de la baie.
- 6 Faites glisser la nouvelle unité dans la baie jusqu'à ce qu'elle y soit complètement enfoncée.
- 7 Remettez la vis que vous avez enlevée au cours de l'[étape 3.](#page-108-0)
- 8 Remettez le cache et serrez la vis.

## **Clavier**

- 1 Suivez les instructions de la section [«Avant d'ajouter ou de remplacer des pièces» à la](#page-99-0)  [page 100](#page-99-0).
- 2 Utilisez un tournevis à lame plate ou une pointe en plastique pour soulever le côté droit avec encoches du capot, et détachez le capot des charnières et du boîtier inférieur.

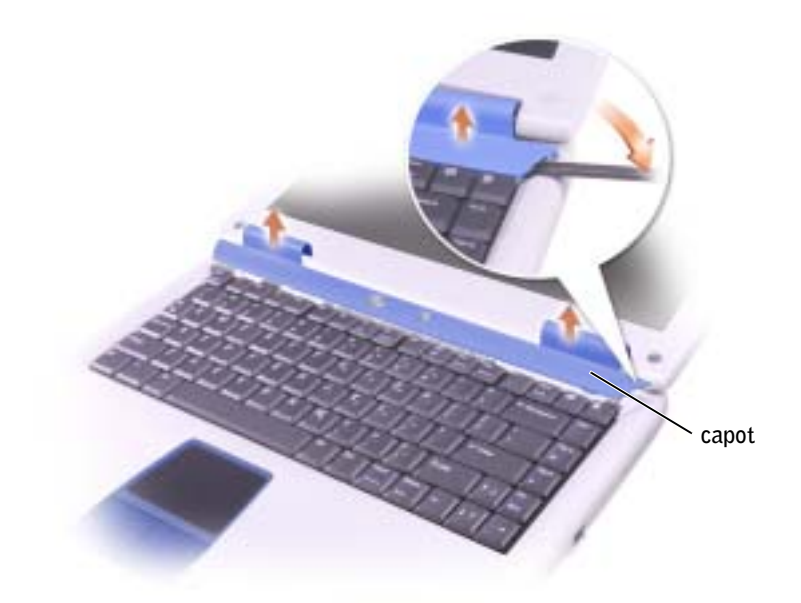

- 3 Soulevez soigneusement le capot pour l'écarter des charnières et du compartiment.
- 4 Retirez les quatre vis du clavier.

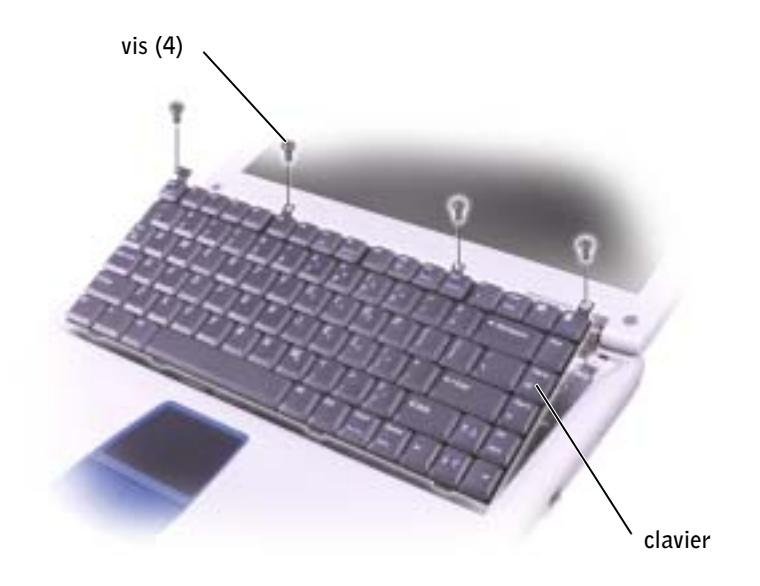

- AVIS : Les couvertures des touches du clavier sont fragiles, facilement délogées et leur remise en place exige beauoup de temps. Faites plus particulièrement attention au cours du retrait et de la manipulation du clavier.
- 5 Soulevez le clavier hors du compartiment et déposez-le sur les charnières de l'écran afin d'exposer le connecteur du clavier.
- 6 Tirez sur le connecteur du clavier pour le déconnecter du connecteur d'interface sur la carte système.

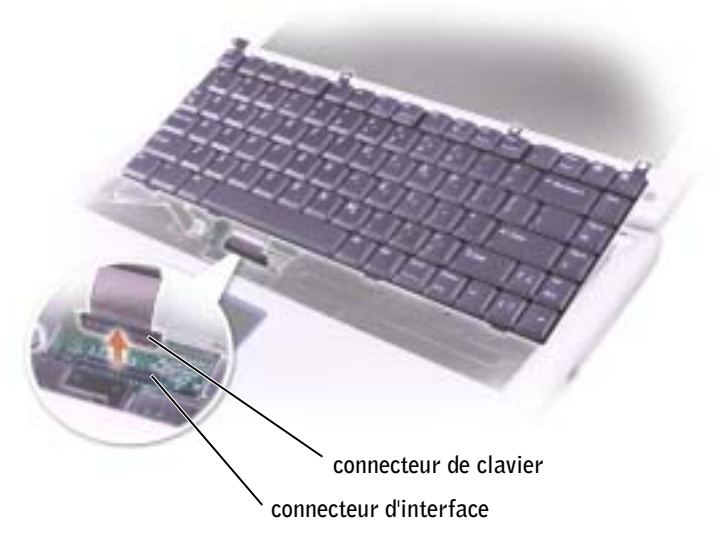

- 7 Retirez le clavier du compartiment.
- AVIS : Pour éviter d'endommager les broches du connecteur, insérez le connecteur de clavier dans le connecteur d'interface en appuyant uniformément sur le connecteur de clavier ; assurezvous de ne pas inverser le connecteur de clavier.
- 8 Connectez le connecteur de clavier du clavier de remplacement au connecteur d'interface sur la carte système.

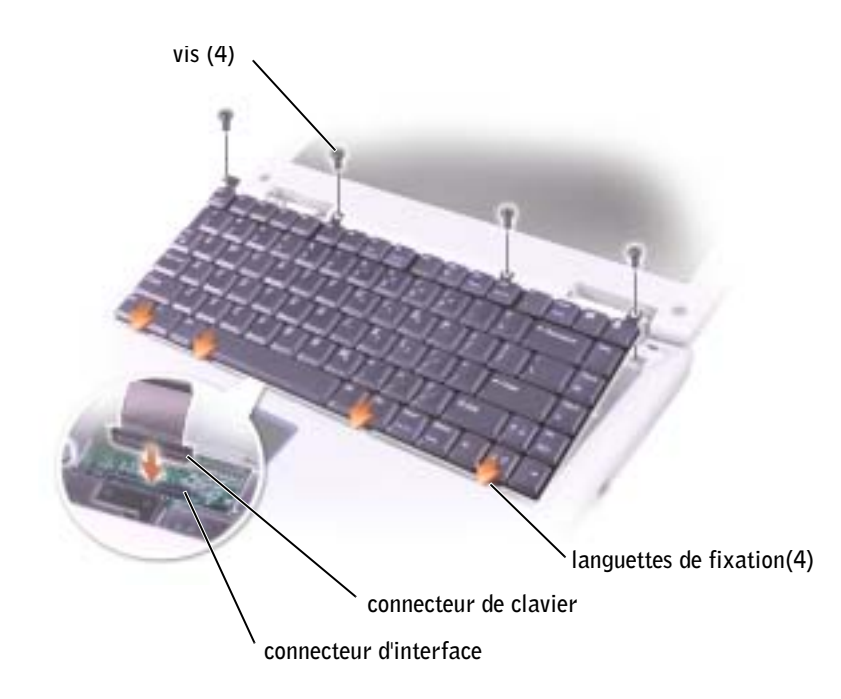

9 Insérez les quatre languettes de fixation du clavier dans leurs emplacements respectifs du repose mains, puis placez le clavier dans le compartiment.

Assurez-vous que les quatre languettes de fixation sont engagées avant de fixer le clavier.

- 10 Remettez les quatre vis du clavier.
- 11 Remettez en place le capot.

# $\overline{\phantom{a}}$

#### SECTION 9

## Annexe

[Spécifications](#page-113-0)

[Utilisation du programme de configuration du système](#page-120-0)

[Optimiser les performances du système et de la batterie](#page-123-0)

[Règle de support technique de Dell \(États-Unis](#page-124-0)  [uniquement\)](#page-124-0)

[Contacter Dell](#page-125-0)

[Réglementations](#page-143-0)

[Garantie limitée et règle de retour](#page-144-0)

## <span id="page-113-0"></span>Spécifications

REMARQUE : Afin de respecter les exigences de refroidissement du système et/ou d'alimentation, les fonctionnalités de gestion de l'alimentation limitent la vitesse du processeur lorsque l'ordinateur est alimenté par la batterie.

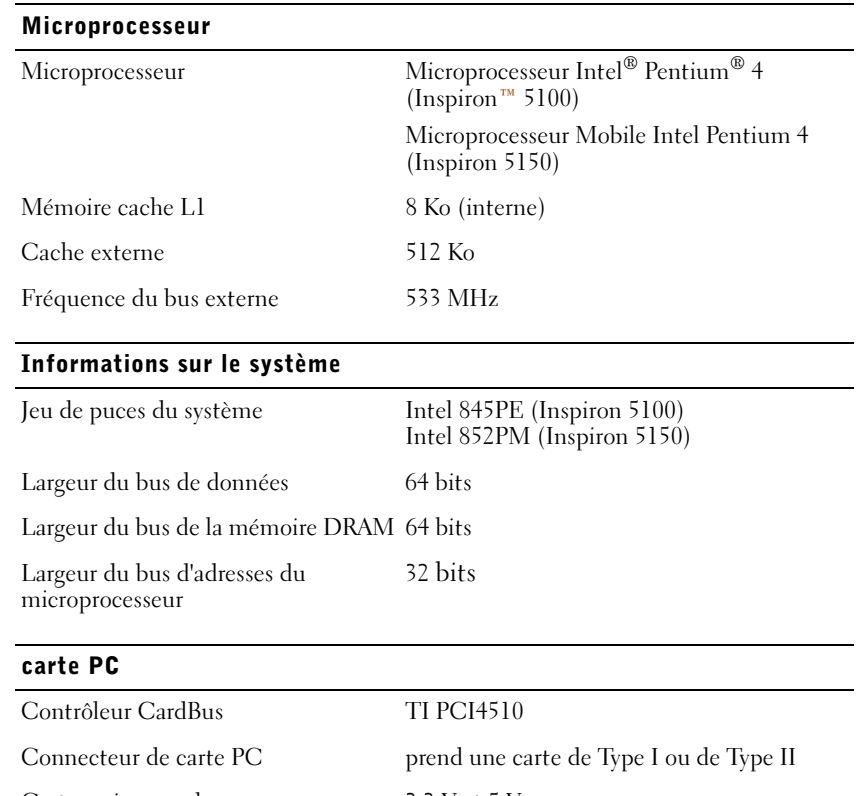

Cartes prises en charge 3,3 V et 5 V Taille du connecteur de carte PC 68 broches Largeur de données (maximale) PCMCIA 16 bits

CardBus 32 bits

#### Mémoire

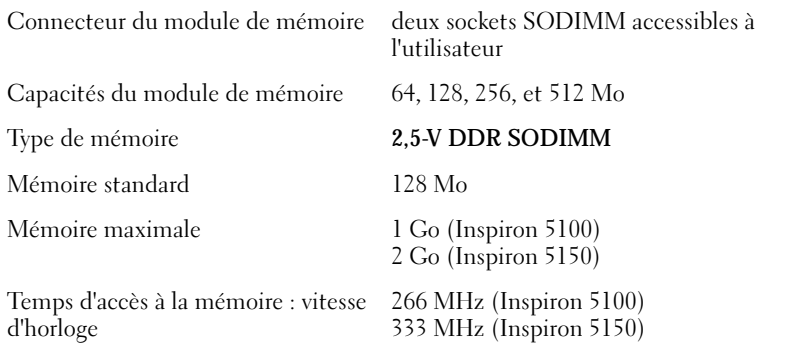

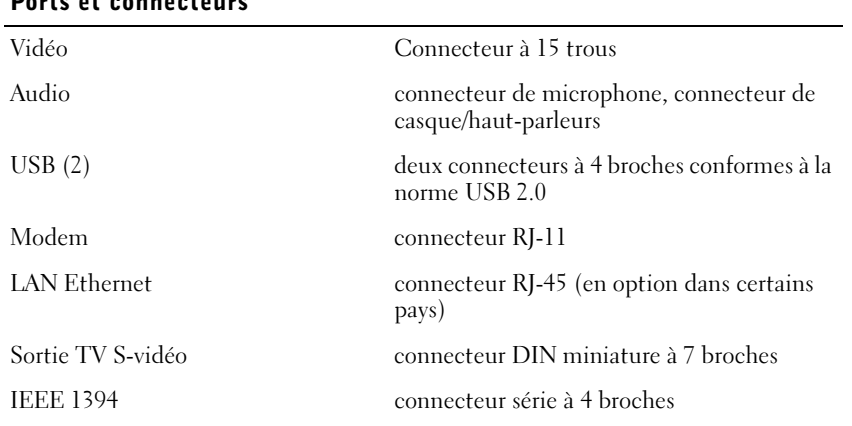

#### Ports et connecteurs

#### Communications

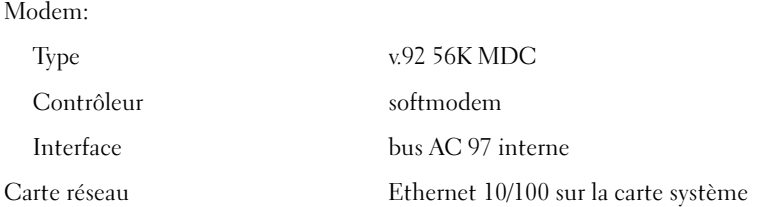

## Vidéo Type de vidéo solution graphique discrète ATI externe interface hôte AGP 4x externe Contrôleur vidéo ATI Mobility Radeon 7500 (Inspiron 5100) Mémoire vidéo 16 Mo, 32 Mo ou 64 Mo

Interface LCD SPWG-A

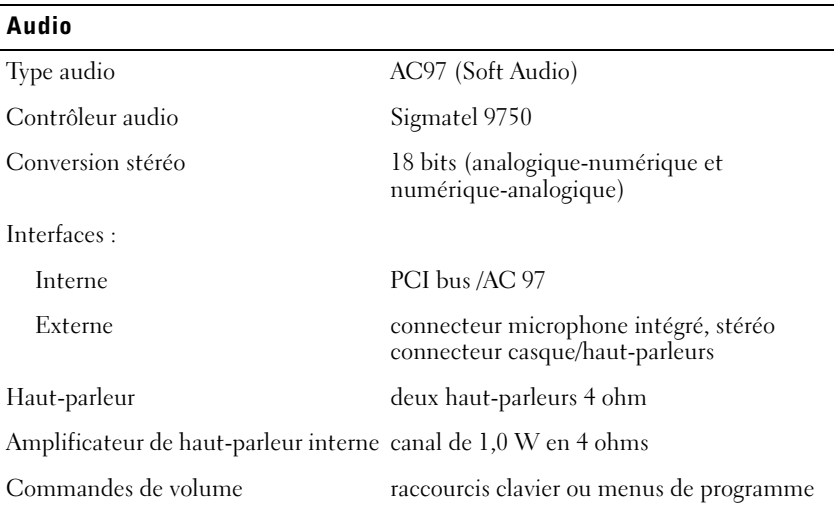

solution graphique discrète Nvidia externe

ATI Mobility Radeon 9000 (Inspiron 5150) Nvidia GeForce FX Go 5200 (Inspiron 5150)

#### Écran

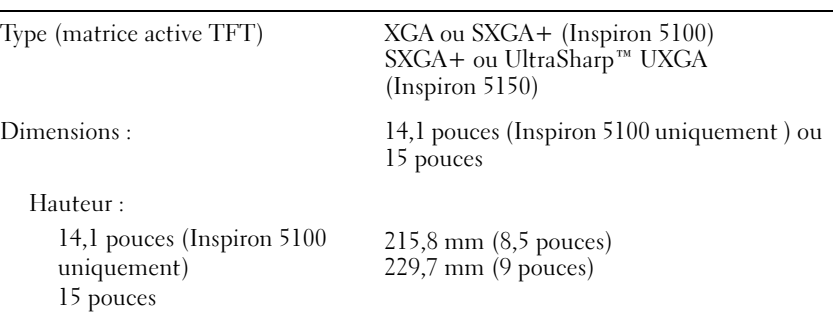

#### Écran (Suite)

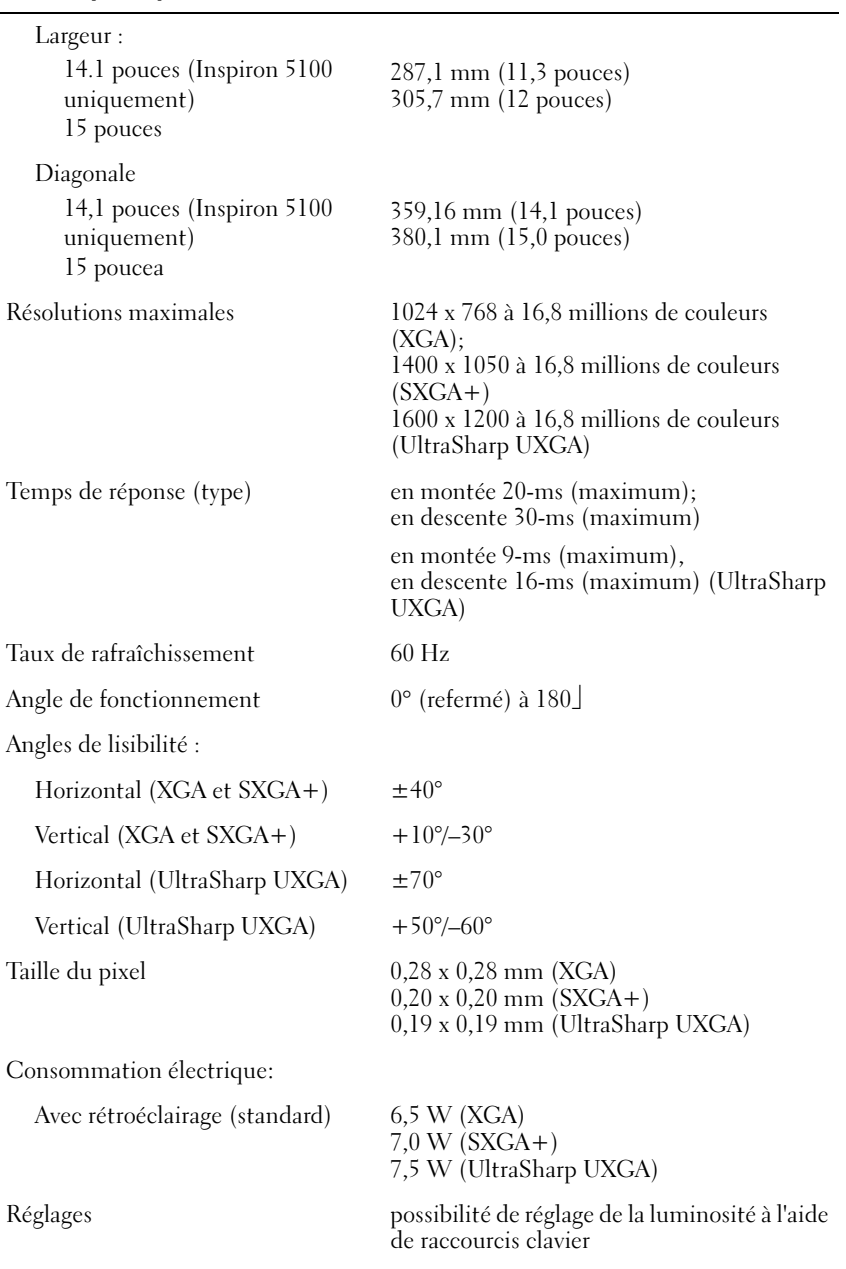

#### Clavier Nombre de touches 85 (États-Unis et Canada) ; 86 (Europe) ; 90 (Japon) Course des touches  $2.7 \text{ mm} \pm 0.3 (0.11 \text{ pouce} \pm 0.016 \text{ pouce})$ Répartition des touches  $19,05$  mm  $\pm 0.3$  mm  $(0.75)$  pouce  $\pm 0.012$ pouce) Disposition QWERTY/AZERTY/Kanji Tablette tactile (Touchpad) Résolution X/Y (mode tablette graphique) 240 cpi Taille: Largeur Zone sensible de 64,88mm (2,55 pouces) Hauteur Rectangle de 48,88 mm (1,92 pouces) Pile Type «smart» au lithium-ion, 12 cellules (96 WHr) Dimensions : Profondeur 122,5 mm (4,8 pouces) Hauteur 19,2 mm (0,76 pouce) Largeur  $147.5$  mm  $(5.8$  pouces) Poids 0,615 kg (1,35 livre) (12 cellules) Tension 14,8 VDC Durée de fonctionnement peut être considérablement réduite en cas d'utilisation intensive Pour plus d'informations sur les alarmes de niveau de batterie faible, consultez la [page 42](#page-41-0). Durée de vie (approximative) 500 cycles de décharge/charge

#### Plage de températures : Fonctionnement  $0^{\circ}$  à 35 $^{\circ}$ C (32 $^{\circ}$  à 95 $^{\circ}$ F) Stockage  $-40^{\circ}$  à  $65^{\circ}$ C  $(-40^{\circ}$  à  $149^{\circ}$ F) Adaptateur CA/CC Tension d'entrée 100 à 240 VAC Courant d'entrée (maximal) 1,5 A (90 W, Inspiron 5100 et Inspiron 5150) 2,5 A (130 W, Insprion 5150) Fréquence d'entrée 50 à 60 Hz Courant de sortie 5,5 A (maximum à impulsion 4 secondes), 4,5 A (continu) (90 W, Inspiron 5100) ; 5,62 A (maximum à impulsion 4 secondes), 4,62 A (continu) (90 W, Inspiron 5150) ; 7,7 A (maximum à impulsion 4 secondes), 6,7 A (continu) (130 W, Inspiron 5150) Puissance de sortie : 90 W (Inspiron 5100 et 5150) 130 W (Inspiron 5150) Tension de sortie nominale 20 VDC (Inspiron 5100) 19,5 VDC (Inspiron 5150) Dimensions : Hauteur 29,5 mm (1,16 pouces) (90 W, Inspiron 5100) 34 mm (1,34 pouces) (90 W, Inspiron 5150) 36 mm (1,42 pouces) (130 W, Inspiron 5150) Largeur 58,0 mm (2,28 pouces) (90 W, Inspiron 5100) 62 mm (2,44 pouces) (90 W, Inspiron 5150) 65 mm (2,56 pouces) (130 W, Inspiron 5150) Longueur 133 mm (5,24 pouces) (90 W, Inspiron 5100) 153,5 mm (6,04 pouces) (90 W, Inspiron 5150) 169,5 mm (6,67 pouces) (130 W, Inspiron 5150) Pile (Suite)

L

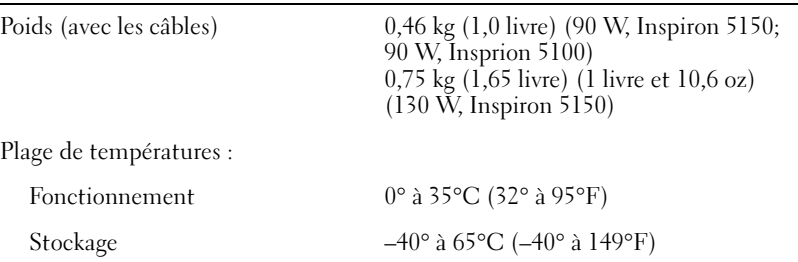

#### Caractéristiques physiques

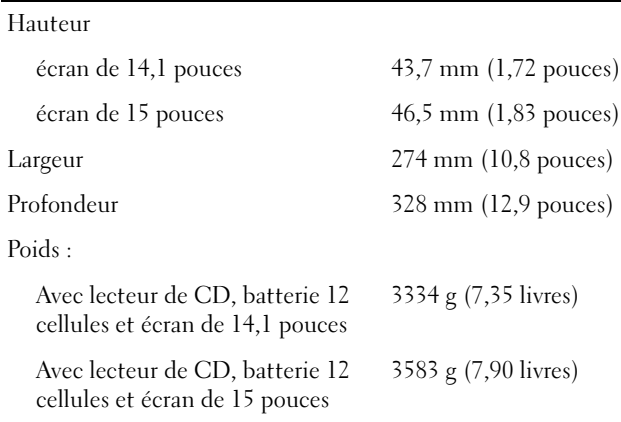

#### Environnement de fonctionnement

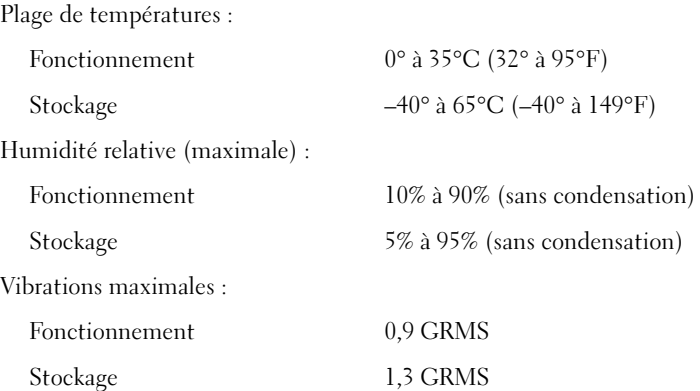

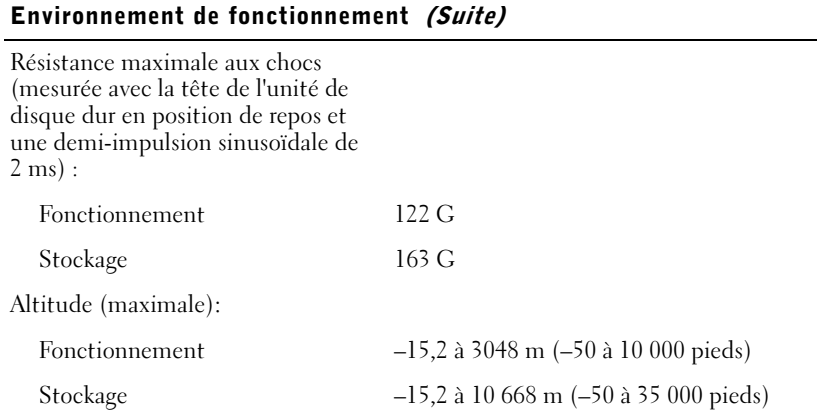

## <span id="page-120-0"></span>Utilisation du programme de configuration du système

#### Présentation

**REMARQUE :** Il se peut que votre système d'exploitation configure automatiquement la plupart des options disposnibles dans le programme de configuration ; les options que vous avez configurées à l'aide de ce programme sont alors ignorées. Reportez-vous au Centre d'aide et de support pour des informations sur les options de configuration du système d'exploitation. Pour accéder à l'aide, reportez-vous à la [page 80.](#page-79-0)

Les écrans d'installation du système affichent les informations sur la configuration courante et les paramètres de votre ordinateur, par exemple :

- Configuration du système
- Boot order (séquence d'initialisation)
- Paramètres de configuration de l'initialisation (démarrage) et de l'amarrage
- Paramètres de base de configuration du périphérique
- Réglages de sécurité du système et mot de passe de disque dur

 AVIS : Si vous n'êtes pas un utilisateur expérimenté en informatique ou si vous n'avez pas été invité à le faire par le support technique de Dell, ne modifiez pas les valeurs de paramètre définies pour ce programme. Certaines modifications risquent de provoquer un mauvais fonctionnement de votre ordinateur.

#### Consultation des écrans d'installation du système

- 1 Allumez (ou redémarrez) l'ordinateur.
- 2 Lorsque le logo DELL<sup>™</sup> apparaît, appuyez immédiatement sur  $\boxed{\begin{bmatrix} 2 \end{bmatrix}}$ . Si vous attendez trop longtemps et que le logo Windows apparaît, attendez encore jusqu'à ce que le bureau Windows s'affiche. Éteignez alors votre ordinateur (reportez-vous à la [page 40](#page-39-0) et faites une nouvelle tentative.

#### Écrans de configuration du système

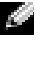

 REMARQUE : Pour afficher des informations relatives à un élément spécifique sur un écran de configuration du système, mettez l'élément en surbrillance et reportez-vous à la zone Aide sur l'écran.

Les options de configuration du système sont répertoriées dans la partie gauche de l'écran. À droite de chaque option figure la valeur ou le paramètre sélectionné pour cette option. Vous pouvez modifier les paramètres qui apparaissent en blanc à l'écran. Les options ou valeurs que vous ne pouvez pas modifier (parce qu'elles sont déterminées par l'ordinateur) apparaissent en plus sombre.

L'angle supérieur droit de l'écran affiche des informations d'aide pour l'option actuellement sélectionnée ; l'angle inférieur droit affiche des informations relatives à l'ordinateur. La liste des fonctions clés du programmes de configuration du système s'affiche en bas de l'écran.

#### Options les plus communément utilisées

Certaines options exigent le redémarrage de l'ordinateur pour que les nouveaux paramètres soient pris en compte.

#### Modification de la séquence d'initialisation

La séquence d'initialisation, ou ordre de démarrage, indique à l'ordinateur où trouver le logiciel requis pour démarrer le système d'exploitation. Vous pouvez contrôler la séquence d'initialisation à l'aide de la page Séquence d'initialisation/Ordre de démarrage du programme de configuration du système.

**REMARQUE** : Pour ne modifier la séquence d'amorcage qu'une seule fois, voir la [page 123](#page-122-0).

La page Séquence d'initialisation affiche la liste des périphériques amorçables possibles pour l'ordinateur, par exemple :

- Lecteur de disquette
- Disque dur de la baie modulaire
- Unité de disque dur interne
- Lecteur CD/DVD/CD-RW

Pendant la procédure d'initialisation, l'ordinateur commence par le début de la liste, puis analyse chacun des périphériques activés à la recherche des fichiers de démarrage du système d'exploitation. Lorsque l'ordinateur trouve les fichiers, il arrête la recherche et démarre le système d'exploitation.

Pour définir les périphériques d'amorçage, sélectionnez (mettez en surbrillance) un

périphérique en appuyant sur la touche  $\left| \uparrow \hat{\phi} \right|$  ou  $\left| \downarrow \hat{\phi} \right|$ , puis activez ou désactivez le périphérique ou modifiez son ordre dans la liste.

- Pour activer ou désactiver un périphérique, sélectionnez-le. Les éléments activés sont affichés en blanc avec un petit triangle à leur gauche ; les éléments désactivés sont affichés en bleu ou estompés et sans triangle.
- Appuyez sur  $\leftarrow \hat{\bullet}$  ou  $\leftarrow \stackrel{\bullet}{\bullet}$  pour modifier l'option.
- Pour modifier la position d'un périphérique dans la liste, mettez-le en surbrillance et appuyez sur  $\begin{bmatrix} v & v \\ v & w \end{bmatrix}$  (pas de distinction entre majuscules et minuscules) pour le déplacer vers le haut ou vers le bas.

Les modifications apportées à la séquence d'initialisation sont effectives dès que vous les enregistrez et que vous quittez le programme d'installation du système.

#### <span id="page-122-0"></span>Exécution d'une initialisation ponctuelle

Vous pouvez définir une séquence d'initialisation sans passer par le programme d'installation du système. (Vous pouvez également utiliser cette procédure pour initialiser Dell Diagnostics sur la partition de l'utilitaire de diagnostics de votre unité de disque dur.)

- 1 Éteignez l'ordinateur.
- 2 Si l'ordinateur est installé dans une station d'accueil, retirez-le. Pour obtenir des instructions, consultez la documentation qui accompagne celle-ci.
- 3 Connectez l'ordinateur à une prise électrique.
- 4 Allumez l'ordinateur. Lorsque le logo DELL s'affiche, appuyez immédiatement sur

. Si vous attendez trop longtemps et que le logo Windows apparaît, attendez encore jusqu'à ce que le bureau Windows s'affiche. Éteignez alors votre ordinateur et faites une nouvelle tentative.

5 Lorsque la liste des dispositifs d'initialisation apparaît, sélectionnez celui que vous

voulez utiliser pour l'initialisation puis appuyez sur  $\mathbf{v}$   $\mathbf{v}$  *Enter* 

L'ordinateur démarre à partir du périphérique sélectionné.

Lors du prochain redémarrage de l'ordinateur, la séquence d'initialisation précédente est rétablie.

### <span id="page-123-0"></span>Optimiser les performances du système et de la batterie

#### Présentation des performances du système

Pour prévenir la fermeture automatique dy système et une éventuelle perte de données, les performances du système peuvent être réduites dans des conditions particulières. Ces conditions comprennent les cas suivants :

LEPROCESSEUR DEVIENT TROP CHAUD — Les performances sont réduites lorsque la température du ssytème excède les paramètres thermiques établis. Cette réduction des performances régule la température du système et de la surface, ce qui previent la fermeture de l'ordinateur qu'entraîneraient des températures de processeur excessives.

CAPACITÉ DE L'ADAPTATEUR SECTEUR — Les performances sont réduites lorsque l'ordinateur fonctionne à l'aide de courant alternatif et que la consommation d'énergie excède les paramètres établis de l'adaptateur secteur. Grâce à cette réduction des performances, le système ne tente pas de consommer plus d'énergie que l'adaptateur secteur ne peut fournir.

CAPACITÉ DE LA BATTERIE — Les performances sont réduites lorsque l'ordinateur fonctionne à l'aide de la batterie et que la consommation d'énergie excède la capacité nominale de la batterie ou les niveaux de décharge permis, ou encore lorsque la température de la surface de la batterie excède 60° C.

#### Optimiser la consommation d'énergie et la durée de charge de la batterie

L'adaptateur secteur charge une batterie complètement déchargée en 3 heures environ, si l'ordinateur est éteint. Le temps nécessaire pour charger la batterie est sensiblement accru lorsque l'ordinateur est sous tension et fonctionne à des vitesses de processeur et des niveaux d'activité élevés. Si vous utilisez votre ordinateur dans de telles conditions et que la batterie ne se charge pas, faites fonctionner votre ordinateur en mode de faible consommation. L'activation de ce mode peut entraîner une réduction du temps de chargement de la batterie et peut également améliorer la durée de vie de celle-ci En fonction des niveaux d'activité du système, il se peut que les performances du système soient réduites Pour définir le mode de faible consommation :

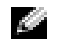

REMARQUE : Vous pouvez également cliquer sur l'icône du wattmètre de la barre des tâches.

- 1 Cliquez sur Démarrer → Panneau de configuration→ Performances et maintenance→ Options d'alimentation.
- 2 Cliquez sur l'onglet Modes de gestion de l'alimentation.
- 3 Dans le menu déroulant Modes de gestion de l'alimentation, cliquez sur Low Power Mode (Mode faible consommation).

Pour davantage d'informations sur la gestion de l'alimentation, reportez-vous au fichier d'aide Procédure. Pour accéder au fichier d'aide, reportez-vous à la [page 80](#page-79-0).

#### Ventilateur à vitesse variable

Un ventilateur interne permet d'aérer l'ordinateur, prévenant ainsi la surchauffe des composants. Le ventilateur fonctionne en permanence et sa vitesse varie selon l'utilisation. Le bruit généré est tout à fait normal et n'indique en aucun cas un défaut du ventilateur ou de l'ordinateur.

## <span id="page-124-0"></span>Règle de support technique de Dell (États-Unis uniquement)

Le support technique fourni par les techniciens de Dell nécessite la coopération et la participation du client dans le processus de dépannage et permet de restaurer le système d'exploitation, les logiciels et les pilotes matériels à leur état d'origine, c'est-à-dire, à la configuration par défaut livrée par Dell ; il permet en outre de vérifier le fonctionnement approprié de l'ordinateur et du matériel installé par Dell. En plus du support technique par nos techniciens, vous disposez d'une aide en ligne à l'adresse support.dell.com. Des options payantes de support technique complémentaire sont également disponibles.

Dell offre un support technique limité pour l'ordinateur et tous les logiciels et périphériques installés par  $Dell^1$ . Le support technique pour les logiciels et les périphériques tiers est assuré par le fabricant lui-même, y compris le support pour tout logiciel ou périphérique acheté et/ou installé par le biais de Dell Software & Peripherals (DellWare), Readyware, et Custom Factory Integration (DellPlus)<sup>2</sup>.

- $1$  Les services de réparation sont fournis selon les termes et les conditions stipulés par votre garantie limitée et par tout contrat de service de support optionnel acheté avec l'ordinateur.
- <sup>2</sup> Tous les composants Dell standard inclus dans un projet d'intégration personnalisée en usine (Custom Factory Integration - CFI) sont couverts par la garantie limitée standard de Dell applicable à votre ordinateur. Toutefois, Dell propose un programme de remplacement des pièces pour couvrir tous les composants non standard ou de sociétés tierces intégrées via CFI pendant la durée du contrat de service de l'ordinateur.

#### Définition des logiciels et périphériques installés par Dell

Les logiciels installés par Dell englobent le système d'exploitation et certains logiciels installés sur l'ordinateur pendant le processus de fabrication (Microsoft Office, Norton Antivirus, et ainsi de suite).

Les périphériques installés par Dell incluent les cartes d'extension, la baie modulaire de marque Dell ou les accessoires de carte PC. Sont inclus également les produits de marque Dell suivants : moniteurs, claviers, souris, haut-parleurs, microphones pour modems à fonction téléphonique, stations d'accueil et réplicateurs de port, produits réseau et le câblage associé.

#### Définition des logiciels et périphériques de sociétés tierces

Les logiciels et périphériques tiers incluent tout périphérique, accessoire ou logiciel vendu par Dell mais qui ne porte pas la marque Dell (imprimantes, scanners et appareils photo, jeux, et ainsi de suite). Le support technique pour tout logiciel ou périphérique tiers est fourni par le fabricant du produit en question.

## <span id="page-125-0"></span>Contacter Dell

Vous pouvez contacter Dell par des moyens électroniques via les sites Web suivants :

- www.dell.com
- support.dell.com (support technique)
- premiersupport.dell.com (support technique pour l'enseignement, le gouvernement, les services de santé et les moyennes et grosses entreprises, notamment les clients Premier, Platinum, et Gold)

Pour les adresses Internet de votre pays, recherchez la section appropriée dans le tableau cidessous.

REMARQUE : Les numéros verts sont valables dans le pays pour lequel ils sont indiqués.

Si vous devez contacter Dell, utilisez les adresses électroniques, les numéros de téléphone et les indicatifs fournis dans le tableau ci-dessous. Si vous avez besoin d'assistance pour connaître les indicatifs à utiliser, contactez un opérateur local ou international.

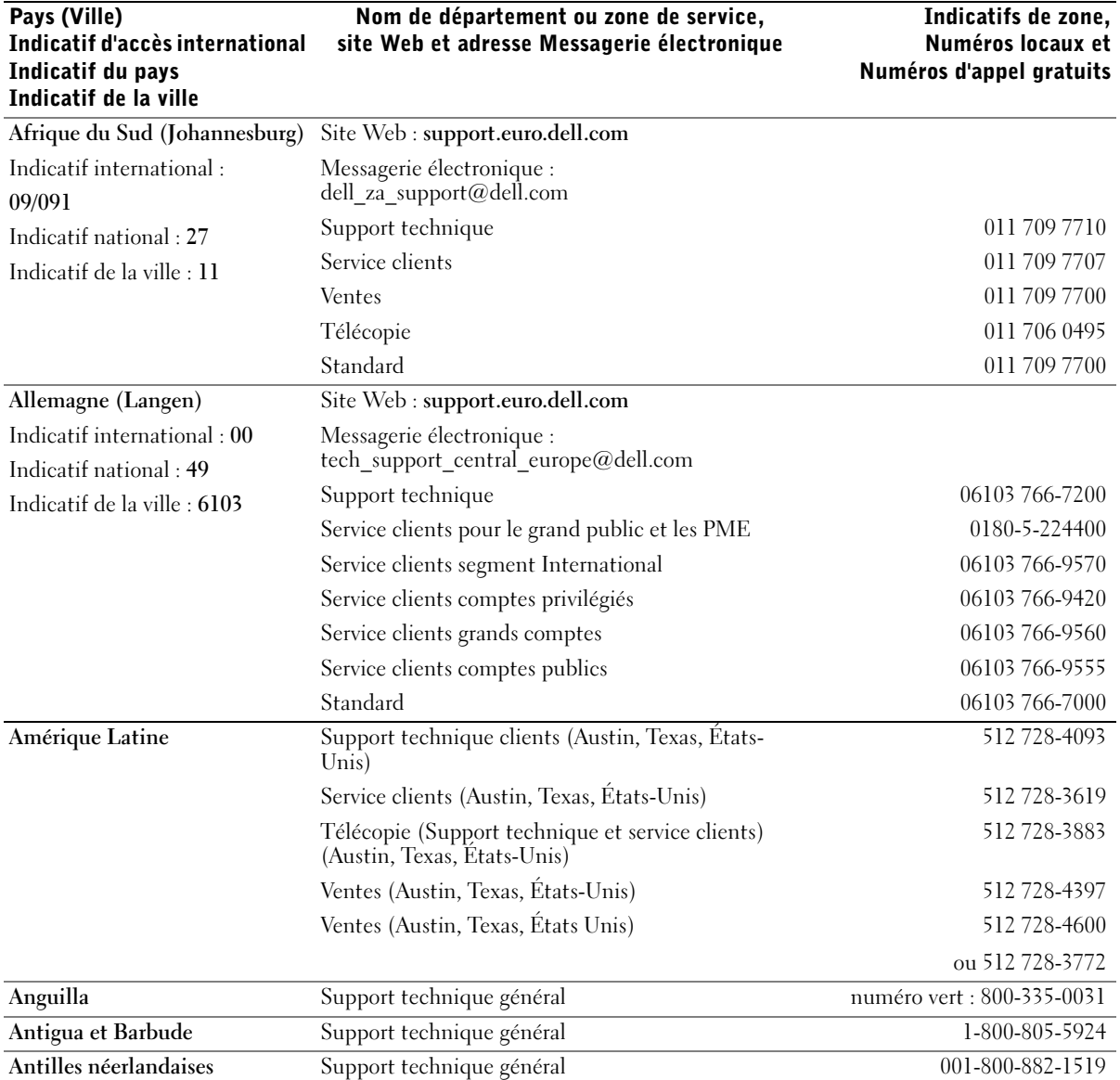

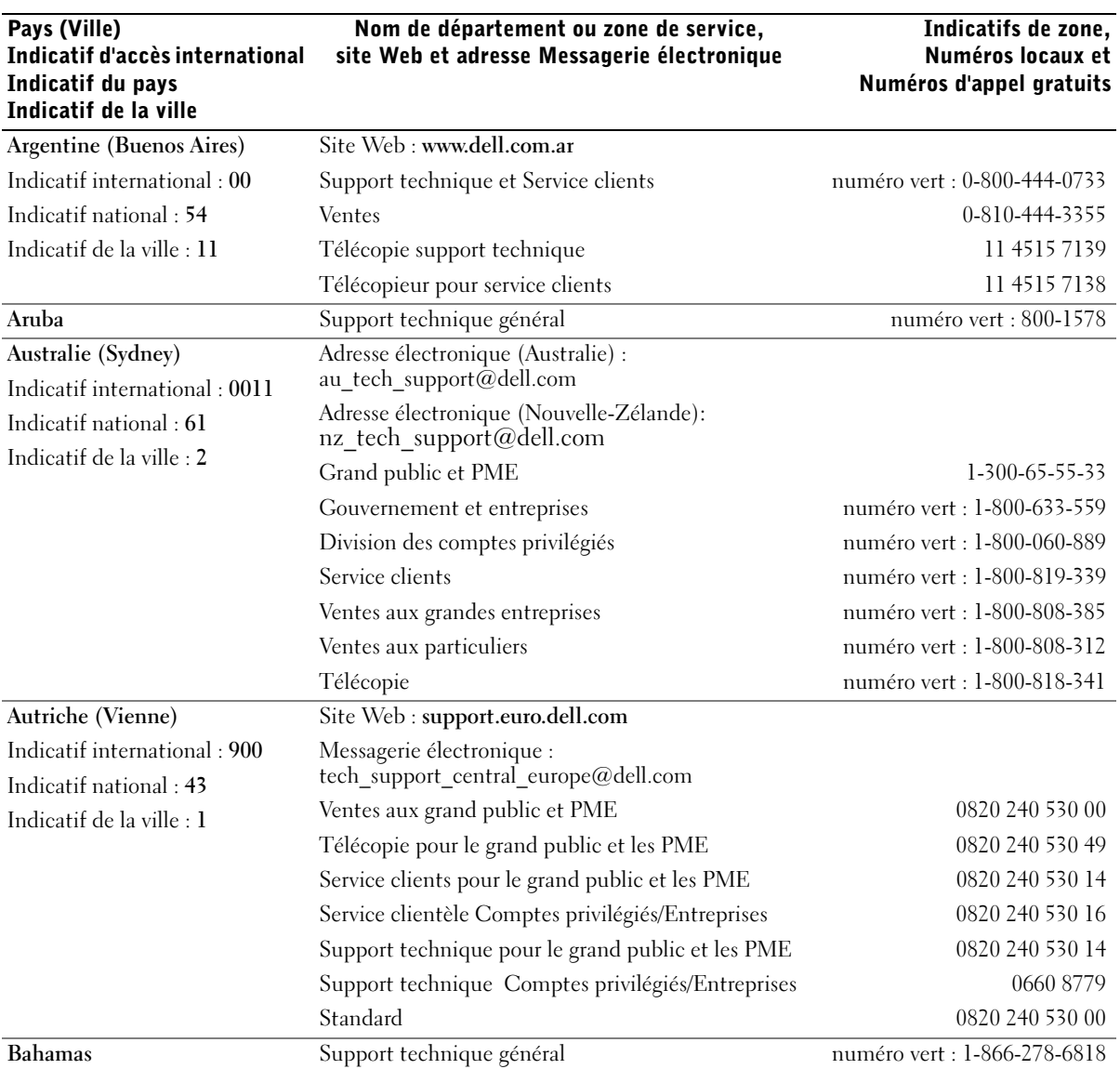

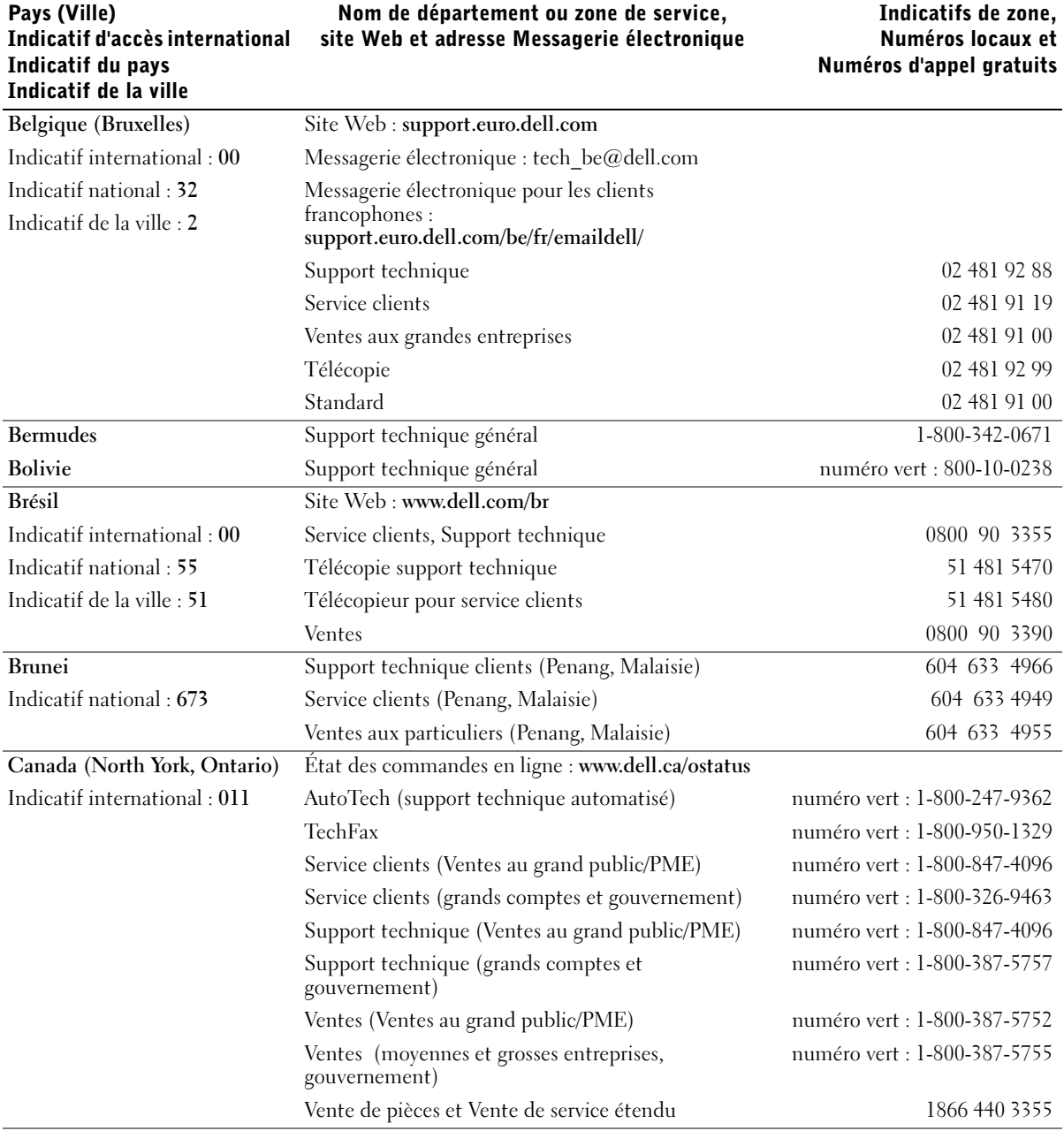

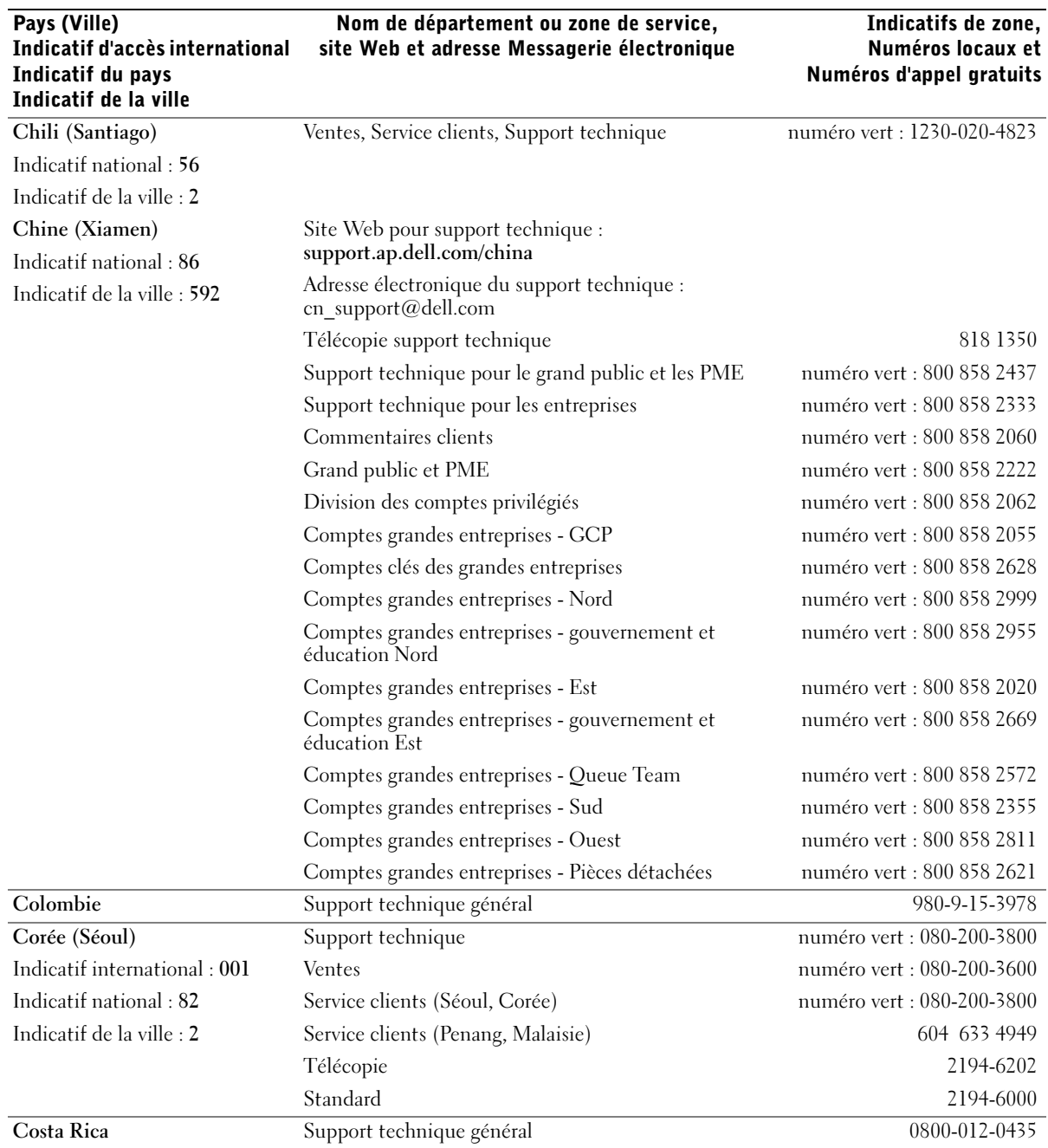

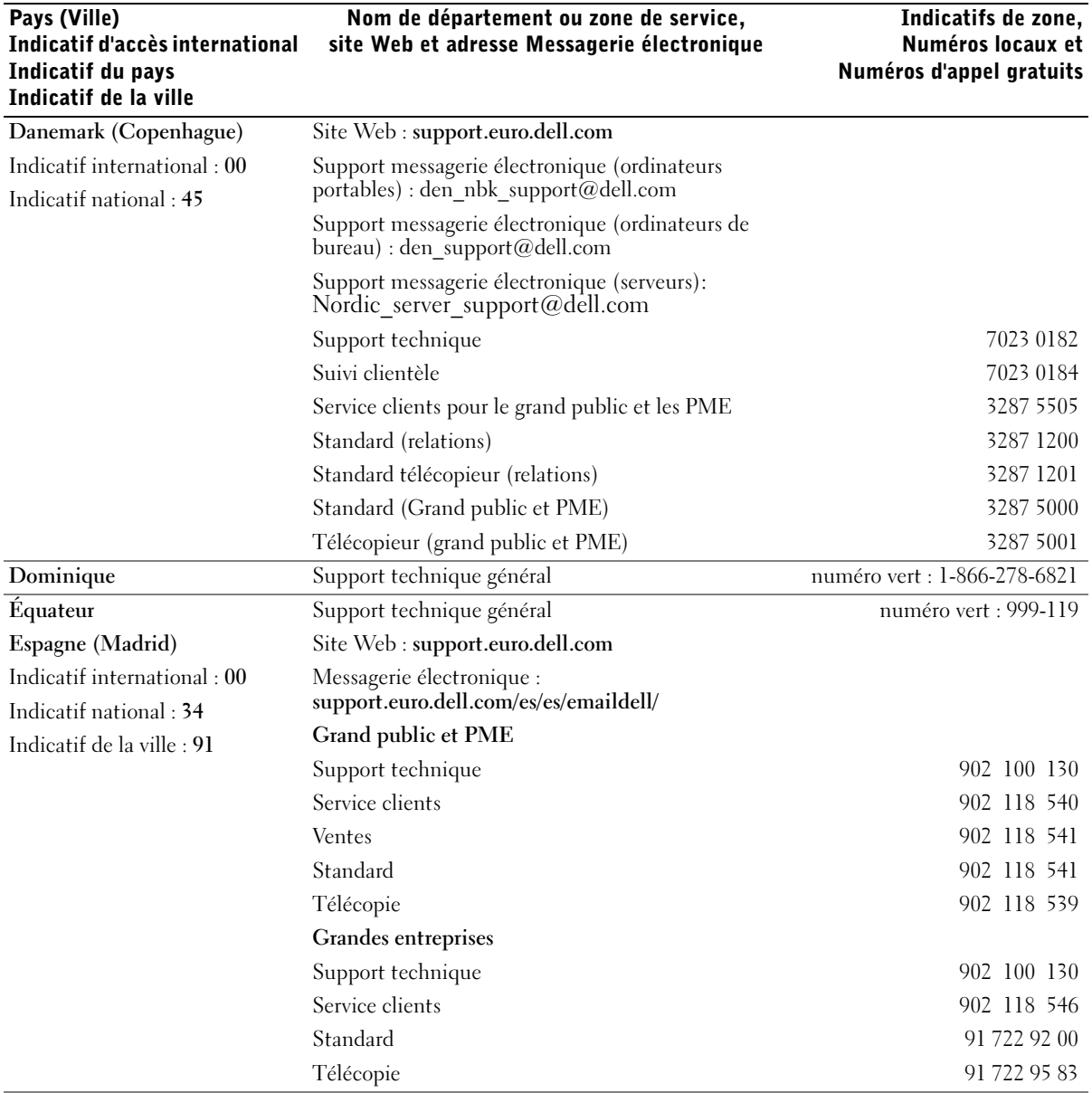

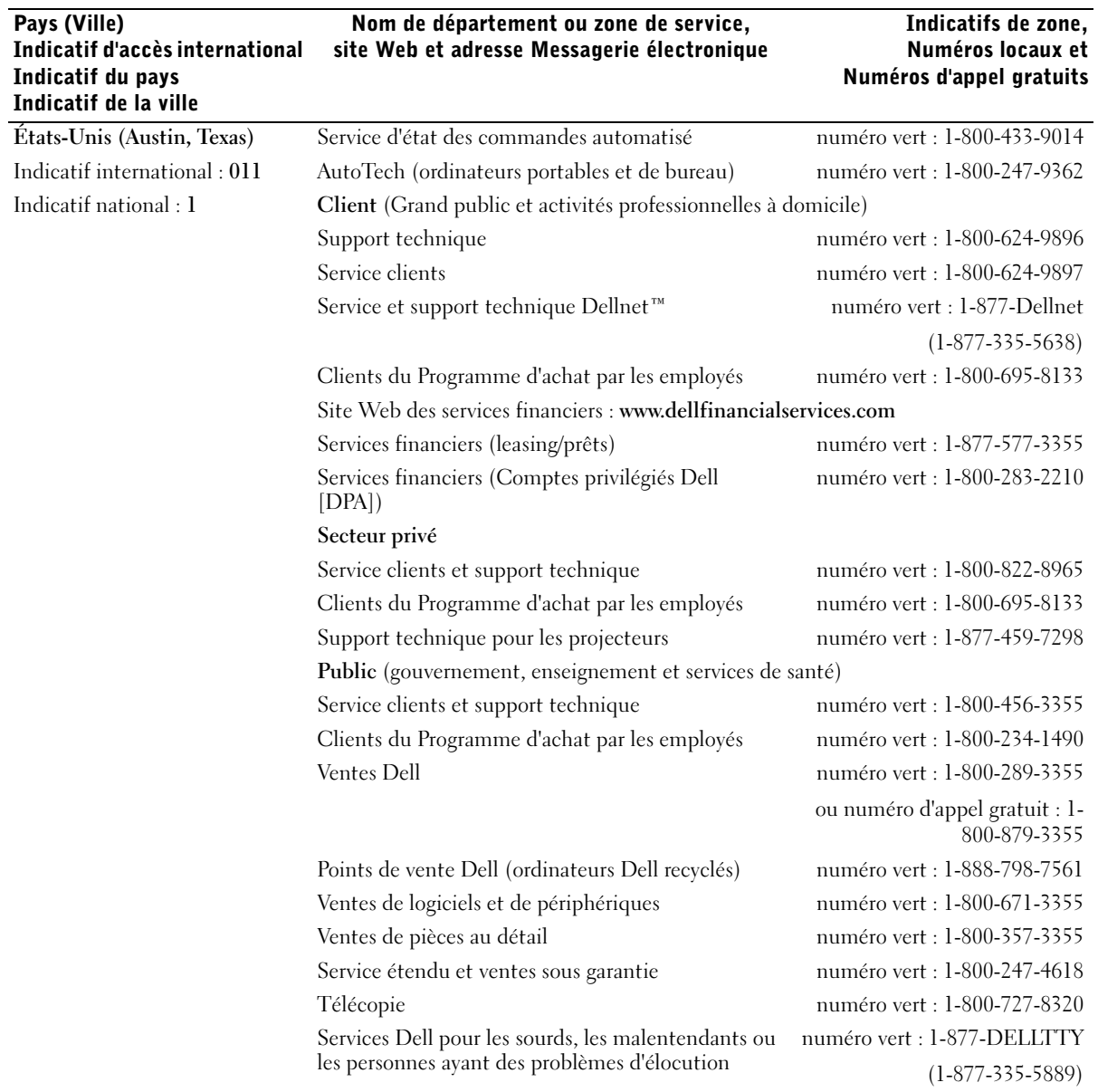

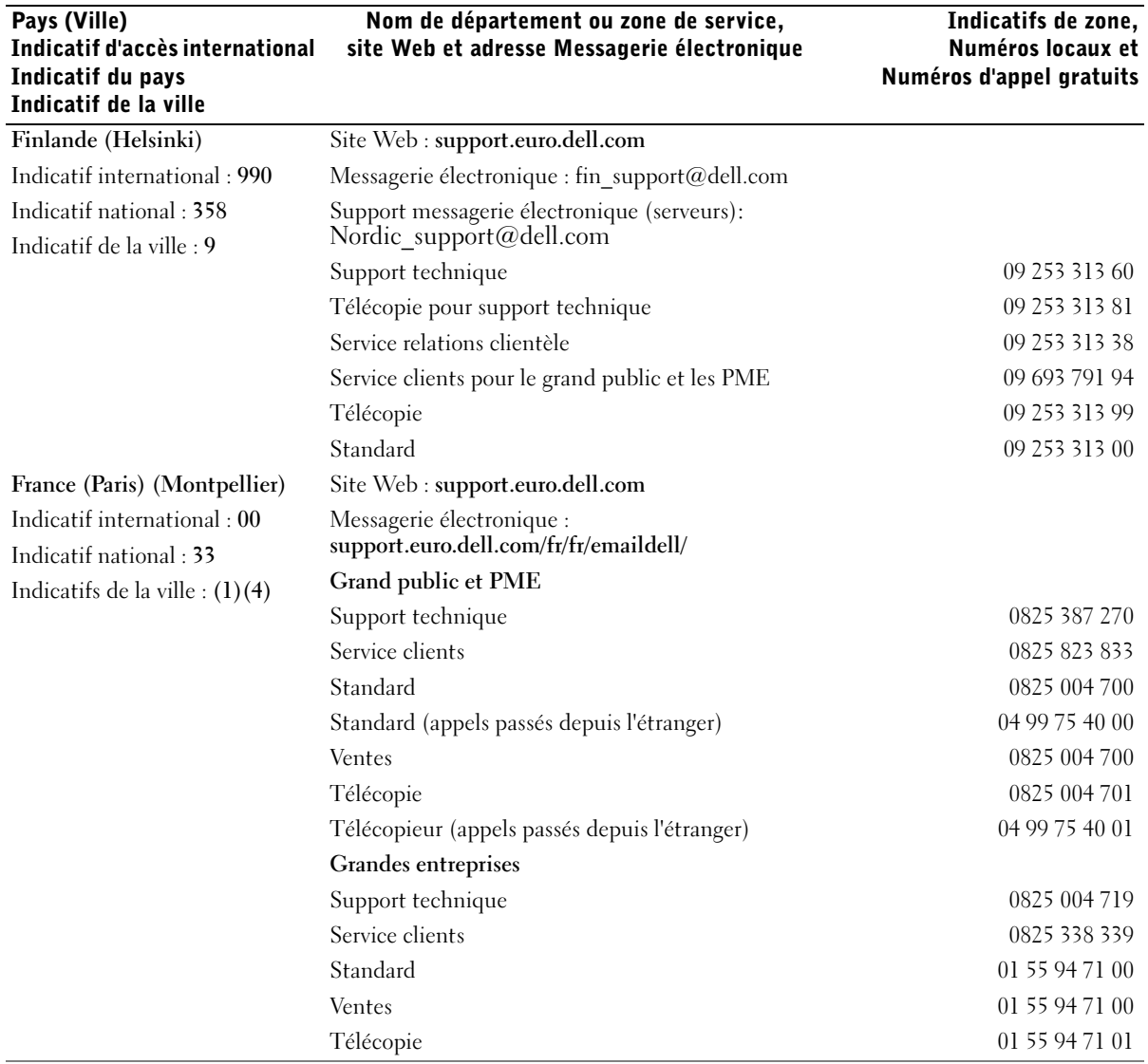

Indicatifs de zone,

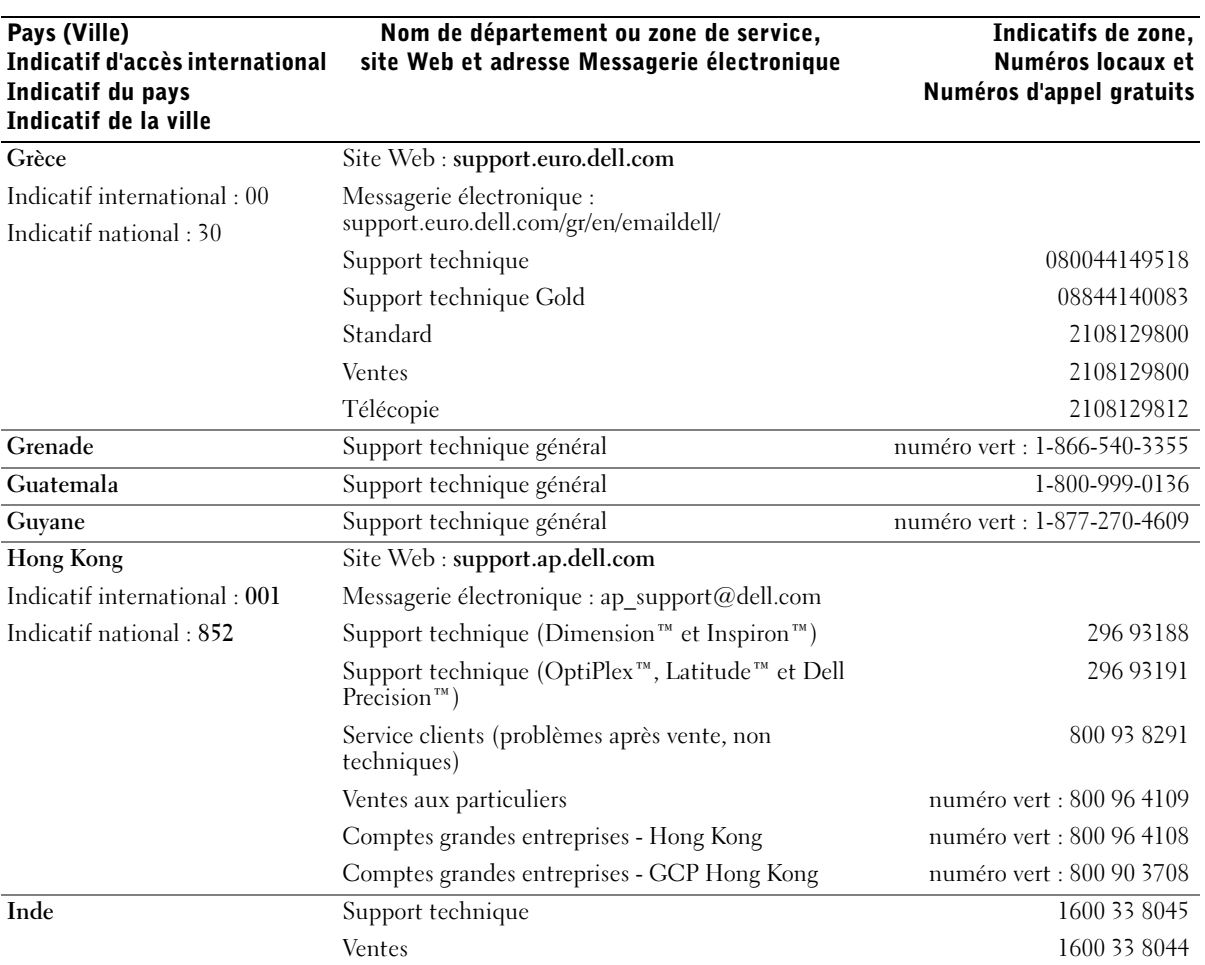

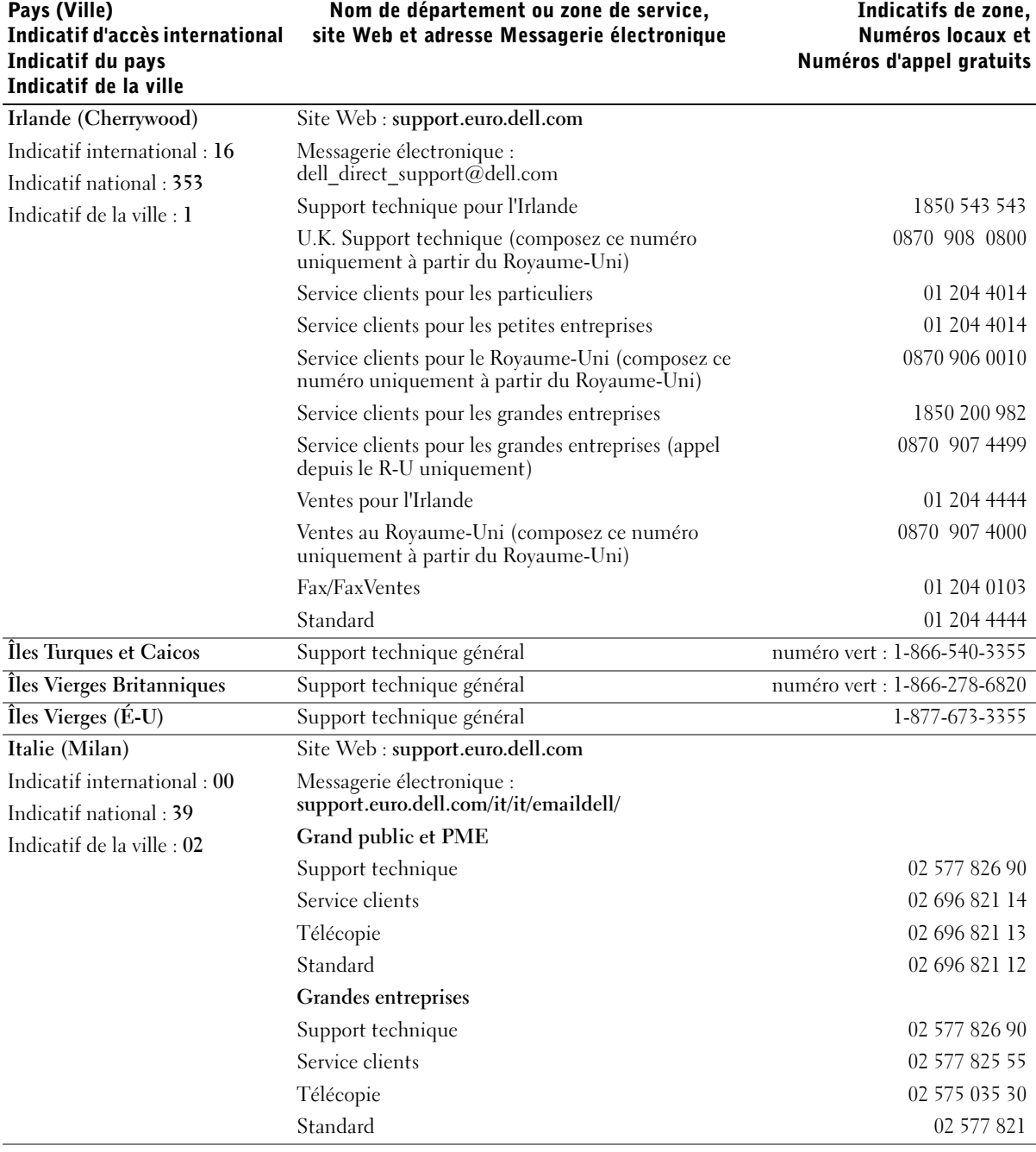

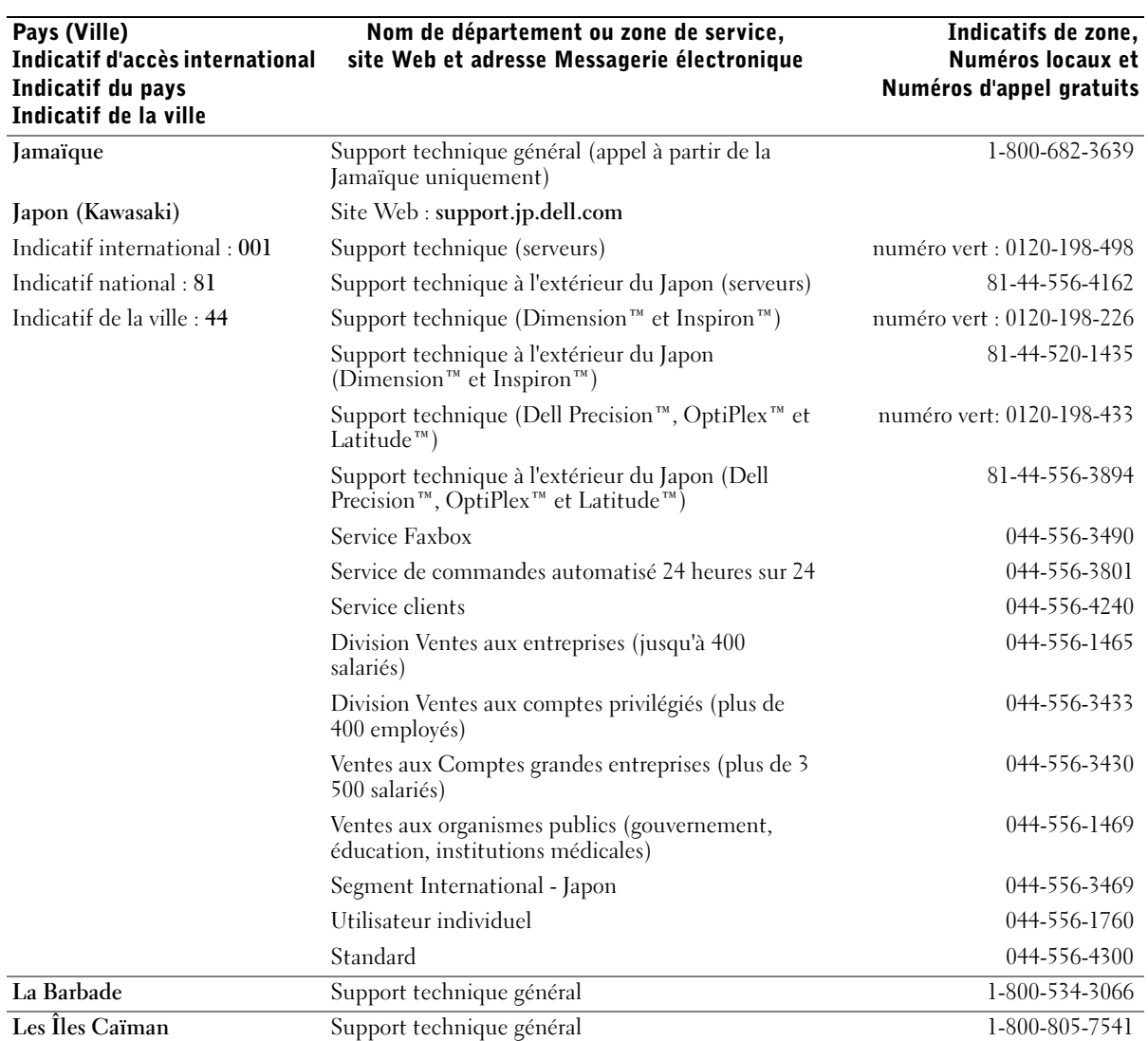

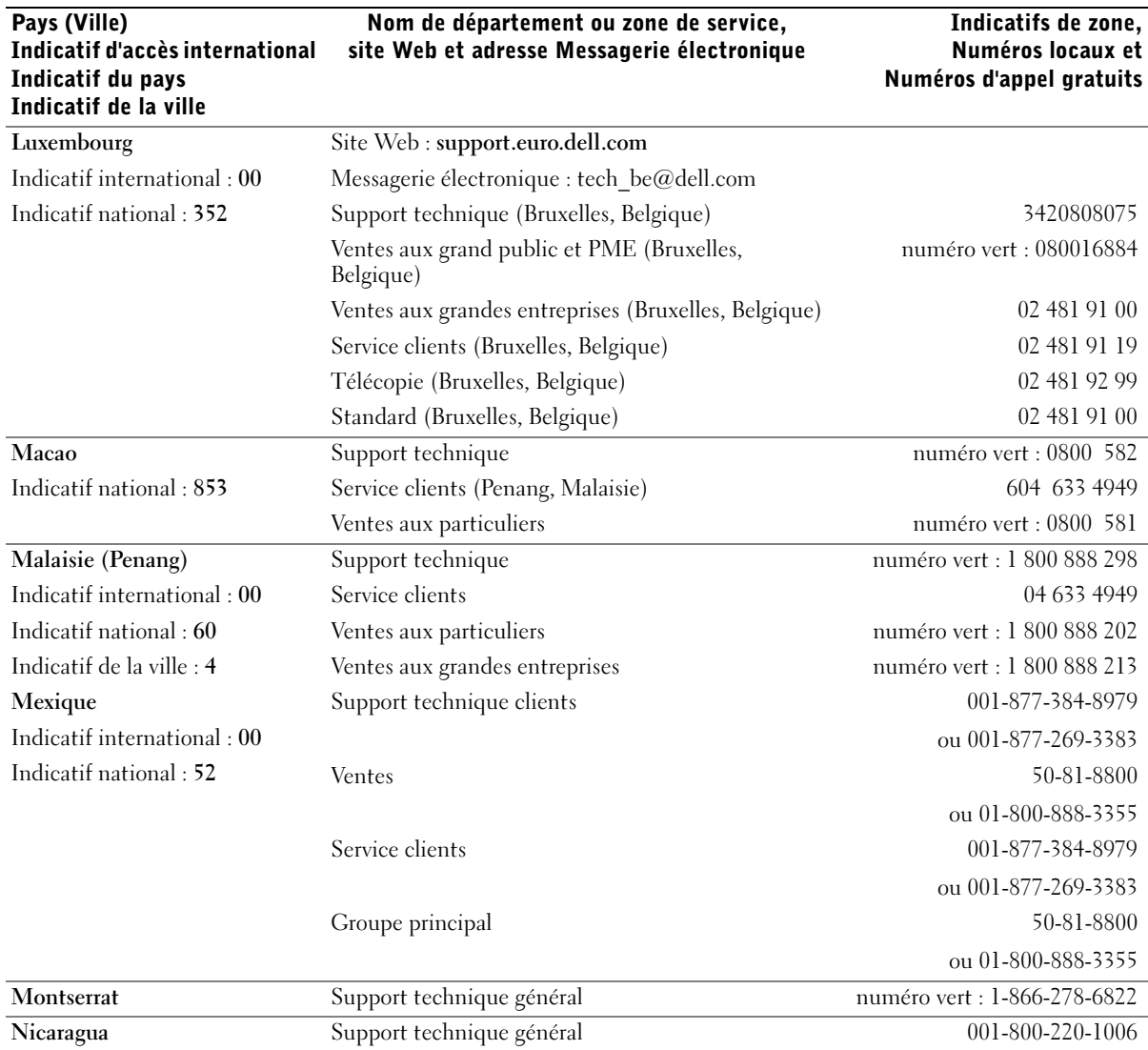

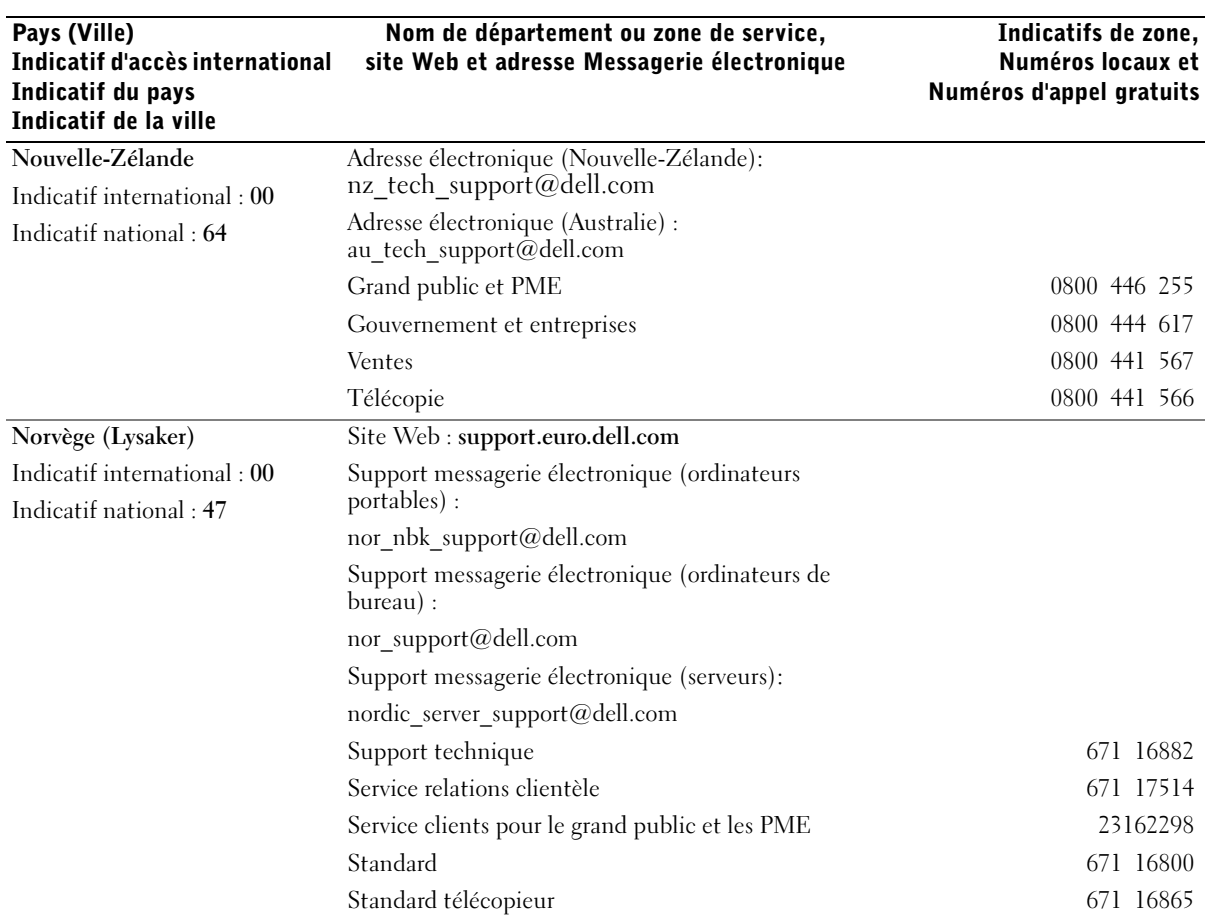

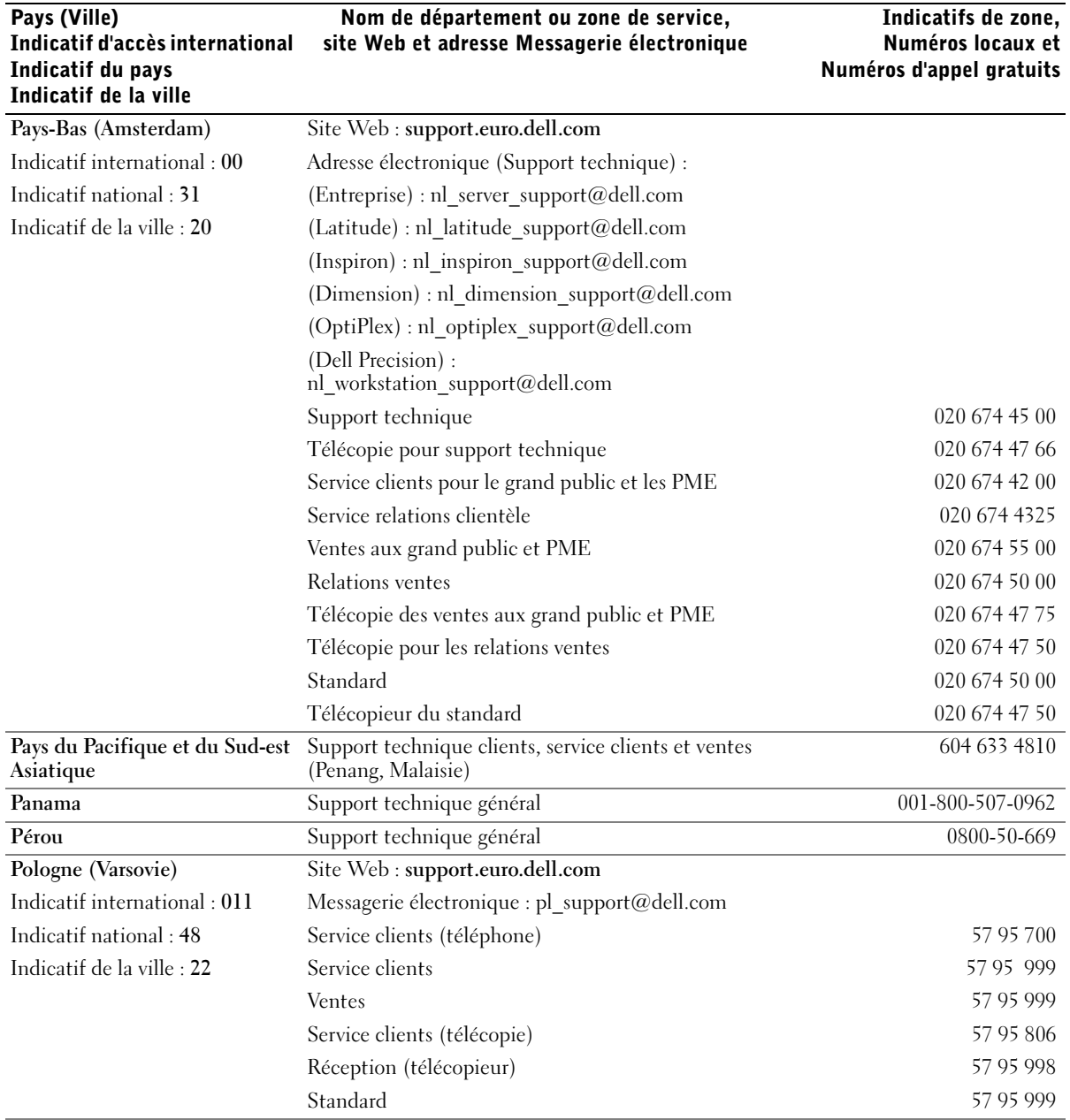

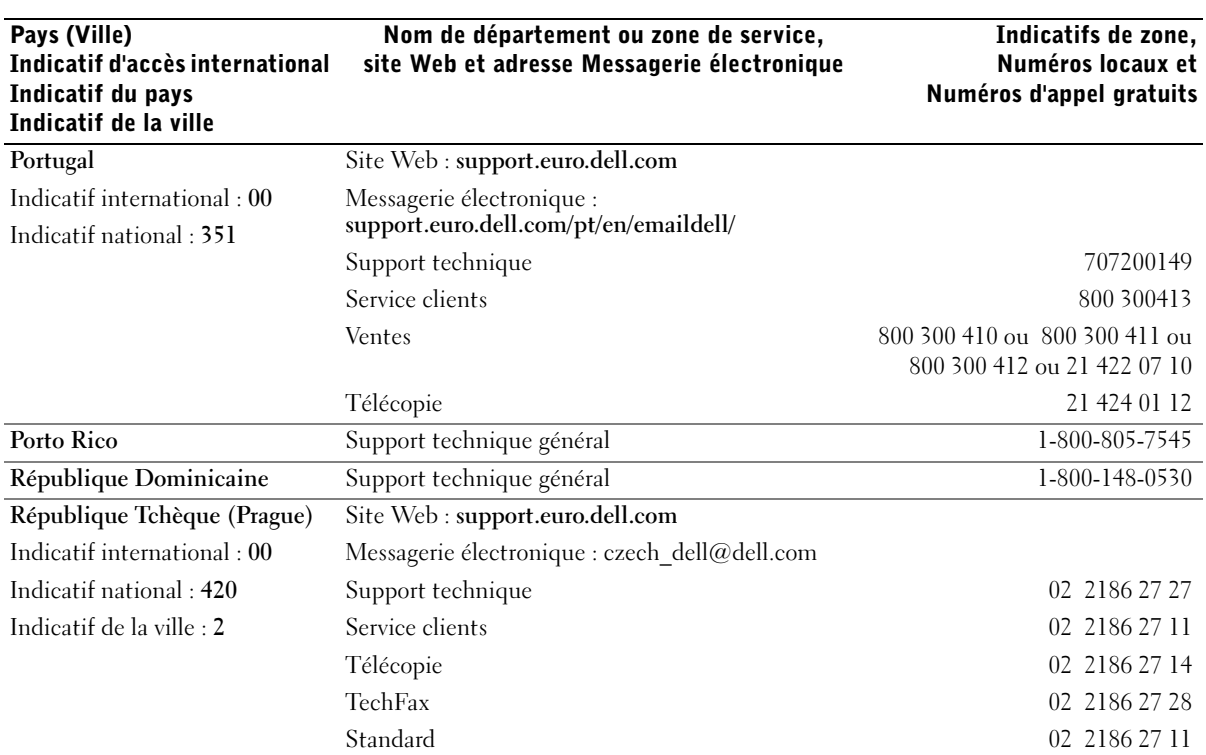

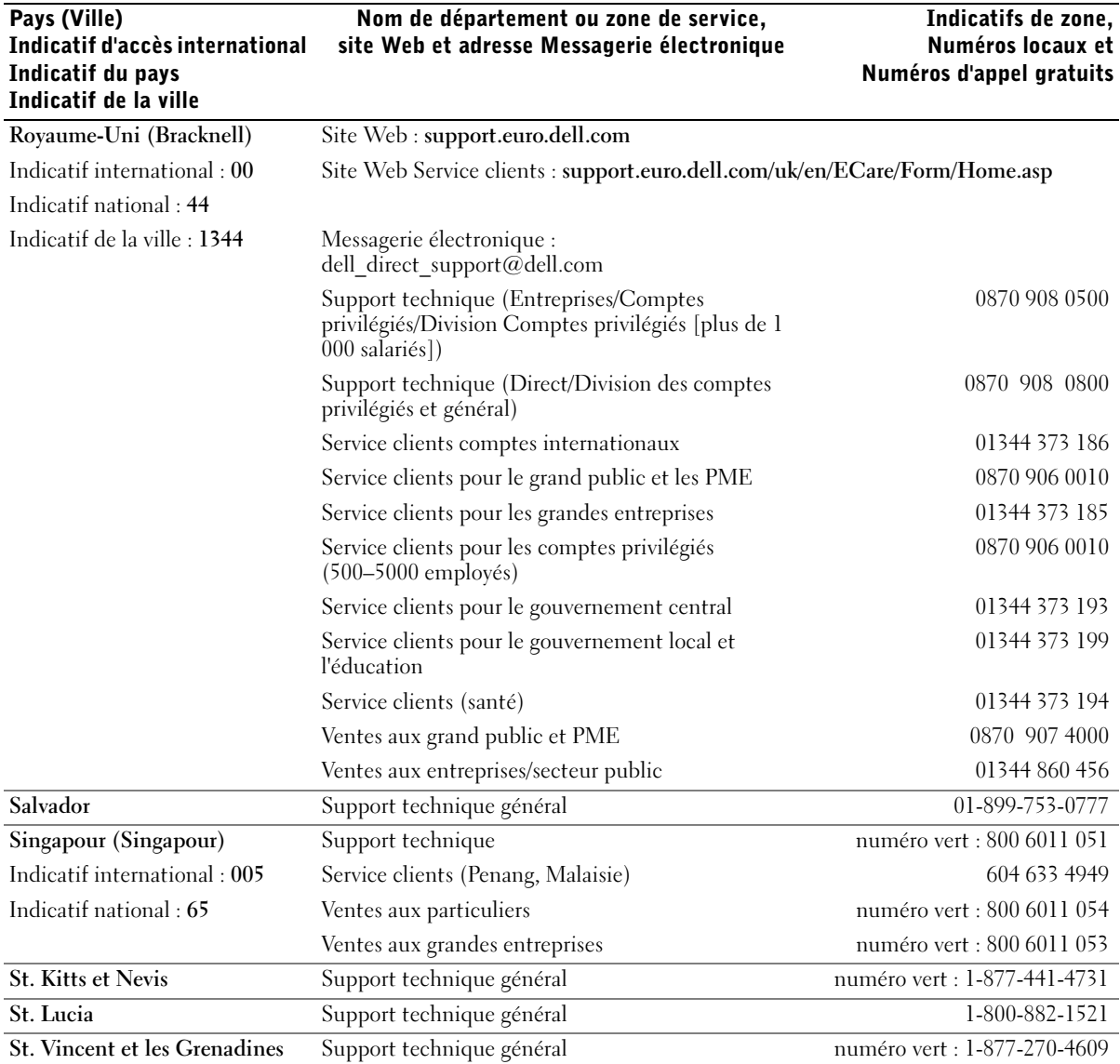

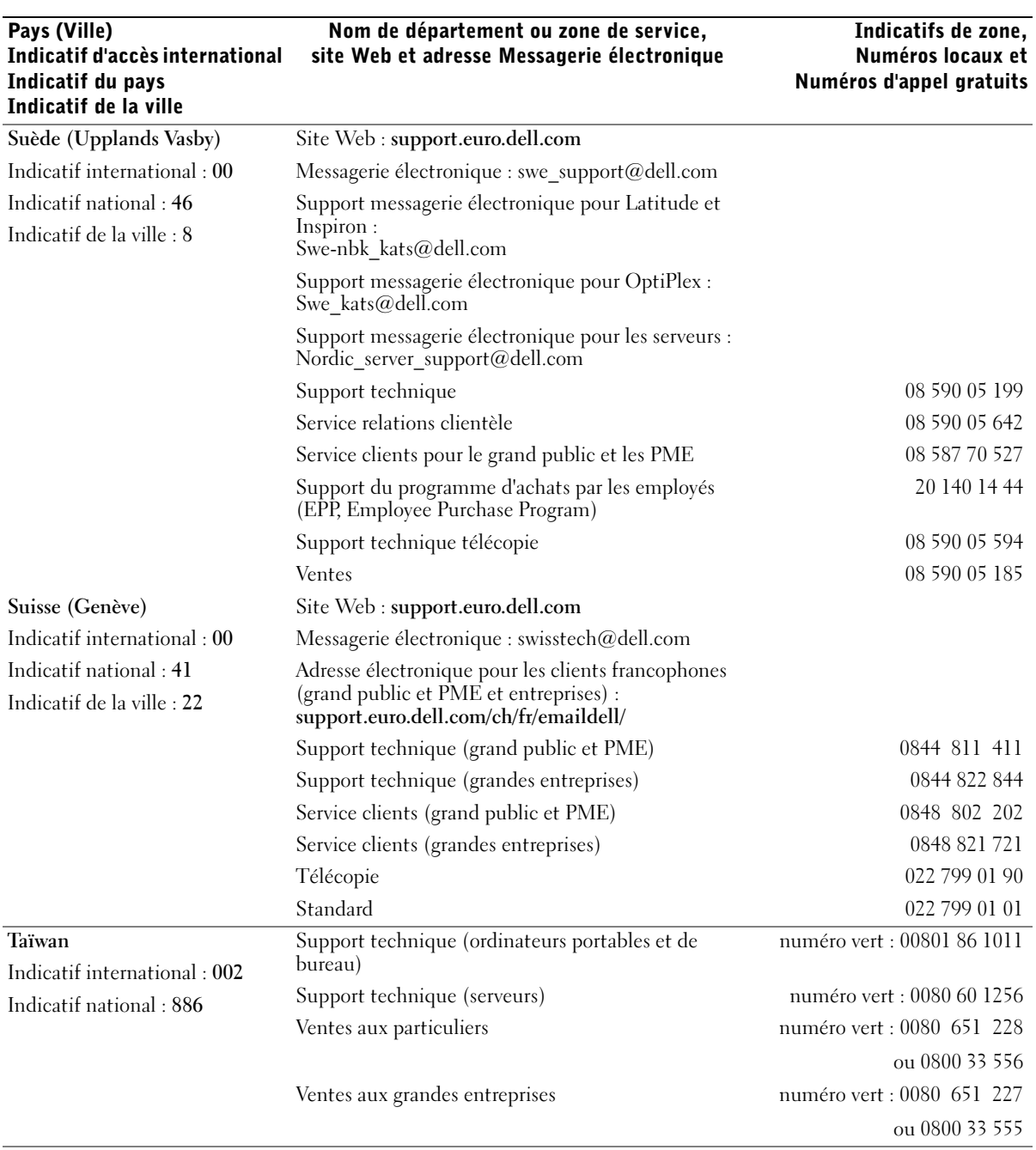

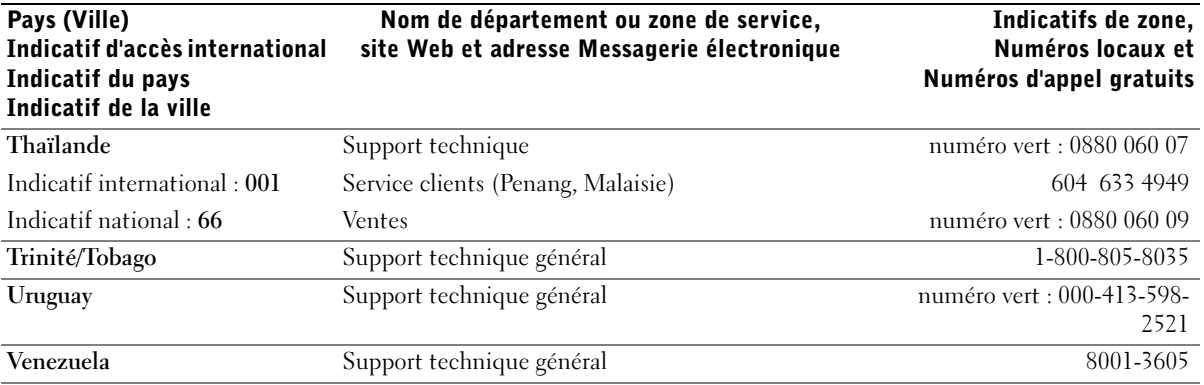

## <span id="page-143-0"></span>Réglementations

Les interférences électromagnétiques constituent des signaux ou émissions, dans un espace libre ou conduit par les câbles d'alimentation ou de signal, qui menacent le fonctionnement de la radionavigation, des services de sécurité ou qui dégradent sérieusement, obstruent ou interrompent régulièrement les services autorisés de communications radio. Les services de communications radio incluent notamment les services de radiodiffusion commerciale AM/FM, la télévision, les services de téléphonie cellulaire, la radiodétection, le contrôle de la circulation aérienne, les récepteurs de radiomessagerie et les systèmes GSM. Ces services autorisés, tout comme des perturbateurs involontaires tels que les matériels numériques, y compris les systèmes informatiques, contribuent à l'environnement électromagnétique.

La compatibilité électromagnétique (CEM) est la capacité des éléments d'un équipement électronique à interagir correctement dans l'environnement électronique. Bien que cet ordinateur ait été conçu pour être conforme aux limites de l'instance réglementaire des EMI, il n'y a aucune garantie concernant les interférences pouvant survenir dans une installation particulière. Si l'équipement crée effectivement des interférences avec des services de communications radio (ce qui peut être déterminé en l'éteignant et en l'allumant), l'utilisateur est encouragé à essayer de corriger ce phénomène en prenant l'une ou l'ensemble des mesures suivantes :

- Changer l'orientation de l'antenne de réception.
- Changer la position de l'ordinateur par rapport au récepteur.
- Éloigner l'ordinateur du récepteur.
- Brancher l'ordinateur à une source d'alimentation différente de manière à ce que l'ordinateur et le récepteur soient sur des circuits d'alimentation différents.

Si nécessaire, consulter un membre de l'équipe du support technique de Dell ou un technicien radio/télévision expérimenté pour des suggestions supplémentaires.

Pour obtenir des informations supplémentaires sur les réglementations, reportez-vous au fichier d'aide Procédure qui accompagne votre ordinateur. Pour accéder au fichier d'aide, reportez-vous à la [page 80.](#page-79-0)
# <span id="page-144-0"></span>Garantie limitée et règle de retour

Les produits matériels de marque Dell achetés au Canada sont couverts par une garantie limitée de 90 jours (ampoules pour projecteurs Dell uniquement), d'un an, de deux ans, de trois ans ou de quatre ans. Pour savoir quelle garantie s'applique aux produits que vous avez achetés, consultez la facture qui les accompagne. Les sections suivantes décrivent la garantie limitée et la règle de retour en vigueur au Canada.

## Conditions de garantie limitée pour les matériels de marque Dell (Canada uniquement)

### Que couvre cette garantie limitée ?

Cette garantie limitée couvre les vices de matériel et de fabrication éventuels pouvant affecter les produits matériels de marque Dell de — tout utilisateur final —, notamment les produits périphériques de marque Dell.

### Quelles situations ne sont pas couvertes par cette garantie limitée ?

Les cas suivants ne sont pas couverts :

- Les logiciels, notamment le système d'exploitation et les logiciels ajoutés aux matériels par le système d'intégration en usine Dell ou la réinstallation des logiciels
- Produits et accessoires autres que Dell et Solution Provider Direct
- Problèmes provenant de :
	- Causes externes : accident, utilisation abusive ou impropre, problèmes liés à l'alimentation électrique ;
	- Entretien courant non autorisé par Dell
	- Utilisation non conforme aux instructions du produit
	- Non-respect des instructions du produit et de la maintenance préventive
	- Problèmes provoqués par l'utilisation d'accessoires, de pièces ou de composants non fournis par Dell
- Produits sur lesquels le numéro de service ou le numéro de série est manquant ou altéré ;
- Produits dont Dell n'a pas reçu le paiement.

CETTE GARANTIE VOUS DONNE DES DROITS LÉGAUX SPÉCIFIQUES, AUXQUELS PEUVENT S'AJOUTER D'AUTRES DROITS, QUI VARIENT SELON LA PROVINCE. LA RESPONSABILITÉ DE DELL POUR LE FONCTIONNEMENT DÉFECTUEUX ET LES DÉFAUTS DU PRODUIT EST LIMITÉE À LA RÉPARATION ET AU REMPLACEMENT COMME INDIQUÉ DANS LE PRÉSENT CONTRAT DE GARANTIE LIMITÉE, POUR LA PÉRIODE MENTIONNÉE SUR VOTRE FACTURE OU BORDEREAU D'EMBALLAGE. À L'EXCLUSION DES GARANTIES EXPRESSES MENTIONNÉES DANS CE CONTRAT, DELL DÉCLINE TOUTE AUTRE GARANTIE OU CONDITION EXPRESSE OU IMPLICITE, INCLUANT SANS RESTRICTION LES GARANTIES ET CONDITIONS IMPLICITES DE QUALITÉ OU D'ADAPTABILITÉ À UN USAGE PARTICULIER, LÉGAL OU AUTRE. CERTAINES PROVINCES NE RECONNAISSENT PAS L'EXCLUSION DE CERTAINES GARANTIES OU CONDITIONS, OU DE RESTRICTION DE LA DURÉE D'UNE CONDITION OU GARANTIE IMPLICITE. AUQUEL CAS LES EXCLUSIONS ET RESTRICTIONS PRÉCÉDENTES PEUVENT NE PAS S'APPLIQUER.

DELL DÉCLINE TOUTE RESPONSABILITÉ AU-DELÀ DES RECOURS INDIQUÉS DANS LE PRÉSENT CONTRAT DE GARANTIE, POUR LES DOMMAGES ACCIDENTELS, INDUITS, INDIRECTS OU SPÉCIAUX, Y COMPRIS CONCERNANT LES PLAINTES DE TIERS CONTRE VOUS POUR LA NON-DISPONIBILITÉ D'UN PRODUIT OU LA PERTE DE DONNÉES OU DE LOGICIEL, ET CE SANS RESTRICTION. EN CAS DE RÉCLAMATION, NOTRE RESPONSABILITÉ SE LIMITE AU MONTANT DU PRODUIT CONCERNÉ. AU-DELÀ DUQUEL NOTRE PRISE EN CHARGE N'EST PLUS VALABLE.

CERTAINES PROVINCES NE RECONNAISSENT PAS D'EXCLUSION OU DE RESTRICTION SUR LES DOMMAGES ACCIDENTELS, INDIRECTS, SPÉCIAUX, OU INDUITS, AUQUEL CAS L'EXCLUSION OU LES RESTRICTIONS PRÉCÉDENTES PEUVENT NE PAS S'APPLIQUER.

### Quelle est la durée de validité de cette garantie limitée ?

Cette garantie limitée est valable pour la période indiquée sur votre facture ou bordereau d'emballage, à l'exception des batteries de marque Dell dont la garantie limitée n'est que d'un an et des lampes des projecteurs de marque Dell dont la garantie limitée n'est que de 90 jours. La garantie limitée prend effet à la date figurant sur la facture ou le bordereau d'emballage. Aucune extension de la période de garantie n'est accordée en cas de réparation ou de remplacement d'un produit ou de pièces sous garantie. Dell peut modifier les conditions et la disponibilité de certaines garanties limitées, comme bon lui semble, mais aucune modification ne sera rétroactive (les conditions en vigueur au moment de l'achat s'appliqueront à votre achat).

### Que dois-je faire pour bénéficier d'un service de garantie ?

Avant l'expiration de la garantie, veuillez nous contacter au numéro approprié inscrit dans le tableau suivant. Ayez également votre numéro de service Dell ou votre numéro de commande à portée de main.

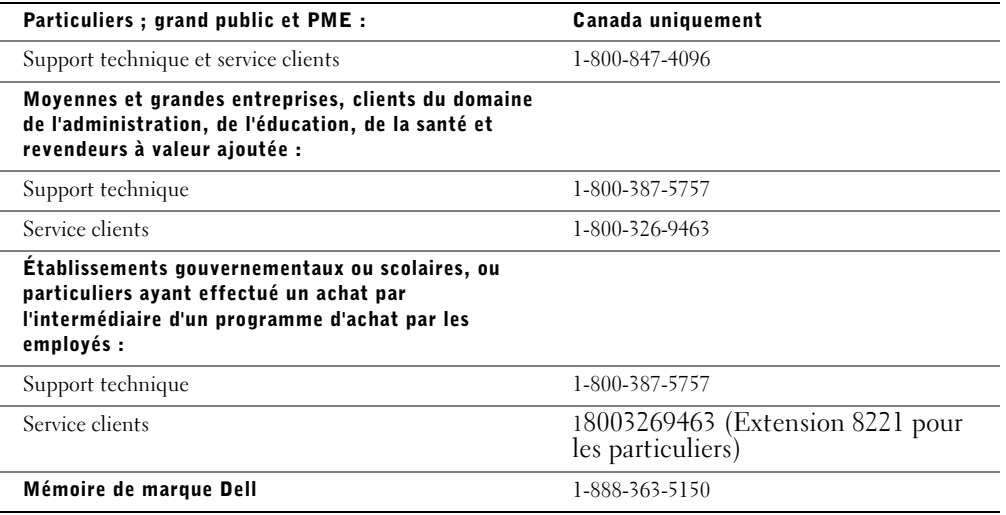

### Que fera Dell ?

Au cours des 90 premiers jours de la garantie limitée de 90 jours et la première année de toutes les autres garanties limitées : Pour les 90 jours de la garantie limitée de 90 jours et la première année de toutes les autres garanties limitées, Dell effectuera la réparation de tous les produits de marque Dell présentant des défauts matériels ou de fabrication, qui lui seront renvoyés. Si Dell n'est pas en mesure de réparer le produit, il sera remplacé par un produit similaire, neuf ou reconditionné.

Lorsque vous contacterez Dell, un numéro d'autorisation de retour matériel vous sera attribué et vous devrez l'inclure lors du retour. Vous devez renvoyer les produits à Dell dans leur emballage d'origine ou un équivalent, payer les frais d'expédition et assurer l'envoi ou accepter les risques de perte ou de dommage pendant l'acheminement. Dell vous renverra le produit réparé ou le remplacera, à ses frais, si vous utilisez une adresse au Canada. Dans le cas contraire, vous devrez payer le port à la réception du produit.

Sil s'avérait que le problème n'est pas couvert par la garantie, Dell vous en informera et vous indiquera les services payants à votre disposition.

REMARQUE : Avant d'expédier le ou les produits à Dell, sauvegardez les données du ou des disques durs et de tout autre dispositif de stockage dans l'appareil concerné. Retirez toutes les données confidentielles, propriétaires ou personnelles ainsi que tous les supports amovibles, tels que les disquettes, CD ou cartes PC. Dell décline toute responsabilité concernant vos informations personnelles ou confidentielles, la perte ou la corruption de vos données, ainsi que la perte ou l'endommagement des supports amovibles.

Au cours des années non écoulées suivant la première année de toutes les garanties limitées : nous remplacerons toute pièce défectueuse par une pièce neuve ou réusinée, si nous estimons qu'elle a besoin d'être remplacée. Lorsque vous nous contactez, munissez-vous d'un numéro de carte de crédit valide au moment de votre demande de remplacement de pièce, mais vous n'aurez rien à payer si vous renvoyez la pièce originale à Dell dans les 30 jours suivants l'envoi de la pièce de remplacement. Si Dell ne reçoit pas la pièce originale dans les 30 jours, le prix standard courant de la pièce remplacée sera prélevé sur votre carte de crédit.

Dell prend les frais à sa charge pour les envois de pièces sur le Canada. Hors Canada, vous devrez payer le port à la réception du produit. Dell inclut un emballage d'expédition prépayé avec chaque pièce de rechange, afin que vous renvoyiez la pièce remplacée à Dell.

REMARQUE : Avant de procéder au remplacement des pièces, assurez-vous de sauvegarder les données du ou des disques durs et de tout autre dispositif de stockage présent dans le(s) produit(s). Dell décline toute responsabilité en cas de perte ou de corruption des données.

### Que se passe-t-il si j'ai souscrit un contrat d'entretien ?

Si vous avez passé un contrat de service avec Dell, ce service vous sera délivré conformément aux termes du contrat. Veuillez vous reporter à ce contrat pour plus de détails sur la façon d'obtenir ce service. Vous trouverez les contrats de service Dell en ligne à l'adresse suivante www.dell.ca or ou en appelant le service clients au 1-800-847- 4096. Si vous passez par Dell pour souscrire un contrat de service auprès d;un de ses fournisseurs tiers, veuillez vous reporter à ce contrat (joint à la facture ou au bordereau d'emballage) pour plus de détails sur la façon de bénéficier de ce service.

### Comment allez-vous réparer mon produit ?

Dell utilise des pièces neuves ou reconditionnées provenant de différents fabricants pour les réparations sous garantie et pour la fabrication de systèmes et pièces de remplacement. Les systèmes et pièces remis en état ont été renvoyés à Dell, certains d'entre eux n'ayant jamais été utilisés. Tous les systèmes et pièces sont inspectés et testés pour en vérifier la qualité. Les systèmes et pièces de remplacement sont couverts par la garantie limitée du produit pour la période restante. Dell est propriétaire de toutes les pièces retirées des produits réparés.

### Puis-je transférer ma garantie limitée ?

Les garanties limitées des systèmes peuvent être transférées si le propriétaire courant transfère les droits de propriété du système et enregistre le transfert auprès de Dell. La garantie limitée de la mémoire de marque Dell ne peut pas être transférée. Vous pouvez enregistrer votre transfert depuis le site Web de Dell :

- Dans le cas d'ordinateurs achetés au Canada (transferts à l'intérieur du pays) et pour effectuer un transfert d'un client à un autre, allez à l'adresse www.dell.ca/ca/en/gen/topics/segtopic\_ccare\_nav\_013\_ccare.htm
- Pour les transferts à l'étranger (en dehors du pays d'achat d'origine), allez à l'adressewww.dell.com/us/en/biz/topics/sbtopic\_ccare\_nav\_016\_ccare.htm

Si vous n'avez pas d'accès à Internet, appelez Dell au 1-800-847-4096 (particuliers) ou au 1-800-326-9463 (entreprises et service public).

## Politique de retour «Satisfait ou remboursé» (Canada uniquement)

En qualité de client et utilisateur final ayant acheté de nouveaux produits directement à Dell, vous êtes en droit de les retourner à Dell dans un délai de 30 jours à compter de la date de réception pour un remboursement ou un avoir équivalent au prix d'achat. En qualité de client et utilisateur final ayant acheté des produits recyclés à Dell, vous êtes en droit de les retourner dans un délai de 14 jours à compter de la date figurant sur la facture ou le bordereau d'emballage pour un remboursement ou un avoir équivalent au prix d'achat. Dans l'un comme l'autre de ces cas, le remboursement ou l'avoir n'inclut pas les frais de livraison et d'emballage indiqués sur votre facture ou bordereau d'emballage et 15% de frais de retour seront déduits, sauf stipulation contraire par la loi. Si vous avez acheté nos produits en tant que société liée à Dell par un contrat écrit, les termes stipulés dans ce contrat au sujet du retour des produits peuvent différer de ceux spécifiés par la règle de retour.

Pour retourner les produits, vous devez appeler le Service clients de Dell au 1-800--847-4096 qui vous fournira un numéro d'autorisation de retour pour crédit. Afin d'accélérer la procédure de remboursement ou d'avoir, Dell attend que vous lui renvoyiez les produits dans leur emballage d'origine dans les cinq jours suivant l'attribution d'un numéro d'autorisation de renvoi pour crédit. Vous devez également payer d'avance les frais d'expédition et assurer l'envoi, ou accepter les risques de perte ou de dommage pendant l'acheminement. Vous ne pouvez renvoyer le logiciel pour un remboursement ou un avoir que si l'emballage scellé contenant la ou les disquettes ou le ou les CD n'a pas été ouvert. Les produits renvoyés doivent être comme neufs, et tous les guides, disquettes, CD, cordons d'alimentation et autres accessoires livrés avec le produit doivent être renvoyés avec celui-ci. Les clients désirant renvoyer pour remboursement ou avoir, des logiciels ou un système d'exploitation installé par Dell, doivent retourner le système dans son intégralité, avec tous les supports et la documentation inclus dans la livraison d'origine.

La règle de retour «Satisfait ou remboursé» ne s'applique pas aux produits de stockage EMC de Dell . Elle ne s'applique pas non plus aux produits achetés auprès du service Software & Peripherals de Dell. Pour ces produits, veuillez plutôt vous référer à la règle de renvoi de Dell Software and Peripherals actuellement en vigueur (voir la section Dell Software & Peripherals (Canada seulement)).

## Logiciels et périphériques Dell (Canada uniquement)

### Périphériques et logiciels tiers

Comme tous les autres revendeurs de logiciels et de périphériques, Dell ne garantit pas les produits des autres constructeurs. Pour tous ces logiciels et périphériques de sociétés tierces, la garantie est fournie par le fabricant ou l'éditeur du produit uniquement. Les garanties du fabricant peuvent varier selon les produits. Pour des informations spécifiques sur la garantie, consultez la documentation de votre produit. Vous pouvez également demander des informations complémentaires au fabricant ou à l'éditeur.

Proposant un vaste choix de logiciels et de périphériques, Dell ne peut pas tester ni garantir que tous ses produits sont compatibles avec tous les modèles différents d'ordinateurs Dell, ni avec les centaines de marques disponibles aujourd'hui. En cas de question concernant la compatibilité, nous vous conseillons de contacter directement le fabricant ou l'éditeur de logiciel et de périphérique.

### Périphériques de marque Dell

Dell propose une garantie limitée pour les nouveaux périphériques Dell (pour lesquels Dell est répertorié en tant que fabricant) tels que les moniteurs, piles et batteries, mémoire, stations d'accueil et projecteurs. Pour connaître la garantie qui s'applique à votre achat, consultez la facture ou le bordereau d'emballage Dell et/ou la documentation fournie avec votre produit. La description des garanties limitées de Dell est détaillée dans les sections précédentes.

### Règle de retour

En qualité de client et utilisateur final ayant acheté de nouveaux produits au service Software & Peripherals de Dell, vous êtes en droit de les retourner à Dell, s'ils sont comme neufs, dans un délai de 30 jours à compter de la date figurant sur la facture ou le bordereau d'emballage pour un remboursement ou un avoir équivalent au prix d'achat si le règlement a déjà été effectué. Ce remboursement n'inclut pas les frais de livraison et d'emballage indiqués sur votre facture ou bordereau d'emballage; ils sont à votre charge.

Pour retourner les produits, vous devez appeler le Service clients de Dell au 18003475759 qui vous fournira un numéro d'autorisation de retour pour crédit. Vous devez renvoyer les produits à Dell dans leur emballage d'origine ou un équivalent (comme neuf), payer d'avance les frais d'expédition et assurer l'envoi ou accepter les risques de perte ou de dommage pendant l'acheminement.

Les produits renvoyés ne seront remboursés ou remplacés que sils sont comme neufs, si les logiciels n'ont pas été ouverts et si tous les guides, disquettes, CD, cordons d'alimentation et autres accessoires sont retournés avec le produit.

## Déclaration de garantie Intel® réservée aux processeurs Pentium® et Celeron® (États-Unis et Canada uniquement)

### **Intel's Three Year Limited Warranty**

**Limited Warranty** Intel warrants that its family of Pentium® and Celeron® processors, if properly used and installed, will be free from defects in materials and workmanship and will substantially<br>conform to Intel's publicly available specif or as part of a computer system).

If the Pentium or Celeron processor, which is the subject of this Limited Warranty, fails during the warranty period for reasons covered by this Limited Warranty, Intel, at its option, will:

• REPAIR the Pentium or Celeron processor by means of hardware and/or software; OR

• REPLACE the Pentium or Celeron processor with another Pentium or Celeron processor; OR

if Intel is unable to repair or replace the particular Pentium or Celeron processor,

• REFUND the then-current value of the Pentium or Celeron processor.

THIS LIMITED WARRANTY, AND ANY IMPLIED WARRANTIES THAT MAY EXIST UNDER STATE LAW, APPLY ONLY TO THE ORIGINAL PURCHASER OF THE PENTIUM OR CELERON PROCESSOR, OR PENTIUM OR CELERON PROCESSOR-BASED COMPUTER AND LAST ONLY FOR AS LONG AS SUCH PURCHASER CONTINUES TO OWN THE PROCESSOR.

### **Extent of Limited Warranty**

Intel does not warrant that your Pentium or Celeron processor will be free from design defects or errors known as "errata." Current characterized errata are available upon request. This limited warranty is for purchasers in the United States and Canada only. The limited warranty does not cover any costs relating to removal or replacement of any Pentium or Celeron processors that are soldered or otherwise permanently affixed to your system's motherboard.

This limited warranty does not cover damages due to external causes, including accident, problems with electrical power, usage not in accordance with product instructions, misuse, neglect, alteration, repair, improper installation, or improper testing.

### **How to Obtain Warranty Service**

To obtain warranty service for your Pentium or Celeron processor, you may contact your computer system manufacturer in accordance with its instructions, or you may contact Intel.

To request warranty service from Intel, you should call Intel at 1-800-628-8686 during the warranty period during normal business hours (Pacific Time), excluding holidays. Please be prepared to provide: (1) your name, address, and telephone numbers;

(2) proof of purchase;

 $(3)$  this Intel warranty card;

(4) a description of the computer system including the brand and model; and (5) an explanation of the problem.

[Note: The Customer Service Representative may need additional information from you depending on the nature of the problem.]

The replacement processor is warranted under this written warranty and is subject to the same limitations and exclusions for the remainder of the original warranty period or one (1) year, whichever is longer.

### **WARRANTY LIMITATIONS AND EXCLUSIONS**

THESE WARRANTIES REPLACE ALL OTHER WARRANTIES, EXPRESS OR IMPLIED INCLUDING, BUT NOT LIMITED TO, THE IMPLIED WARRANTIES OF MERCHANTABILITY AND FITNESS FOR A PARTICULAR PURPOSE. INTEL MAKES NO EXPRESS WARRANTIES BEYOND THOSE STATED HERE. INTEL<br>DISCLAIMS ALL OTHER WARRANTIES, EXPRESS OR IMPLIED, INCLUDING, WITHOUT LIMITATION, IMPLIED WARRANTIES AND FITNESS FOR A PARTICULAR PURPOSE.

SOME LAWS DO NOT ALLOW THE EXCLUSION OF IMPLIED WARRANTIES SO THIS LIMITATION MAY NOT APPLY TO YOU. IF THESE LAWS APPLY, THEN ALL EXPRESS AND IMPLIED WARRANTIES ARE LIMITED IN DURATION TO THE LIMITED WARRANTY PERIOD. NO WARRANTIES APPLY AFTER THAT PERIOD.<br>SOME LAWS DO NOT ALLOW LIMITATIONS ON HOW LONG AN IMPLIED WARRANTY LASTS, SO THIS LIMITATION MAY

### **LIMITATIONS OF LIABILITY**

INTEL'S RESPONSIBILITY UNDER THIS, OR ANY OTHER WARRANTY, IMPLIED OR EXPRESS, IS LIMITED TO REPAIR, REPLACEMENT OR REFUND, AS SET FORTH ABOVE. THESE REMEDIES ARE THE SOLE AND EXCLUSIVE REMEDIES FOR ANY BREACH OF WARRANTY. INTEL IS NOT RESPONSIBLE FOR INDIRECT, SPECIAL, INCIDENTAL, OR CONSEQUENTIAL DAMAGES RESULTING FROM ANY BREACH OF WARRANTY OR UNDER ANY OTHER LEGAL THEORY INCLUDING, BUT NOT LIMITED TO, LOST PROFITS, DOWNTIME, GOODWILL, DAMAGE TO OR REPLACEMENT OF EQUIPMENT AND PROPERTY, AND ANY COSTS OF RECOVERING, REPROGRAMMING, OR REPRODUCING ANY PROGRAM OR DATA STORED IN OR USED WITH A SYSTEM CONTAINING YOUR PENTIUM PROCESSOR. SOME JURISDICTIONS DO NOT ALLOW THE EXCLUSION OR LIMITATION OF INCIDENTAL OR CONSEQUENTIAL DAMAGES, SO THE ABOVE LIMITATIONS OR EXCLUSIONS MAY NOT APPLY TO YOU.

THE LIMITED WARRANTY GIVES YOU SPECIFIC LEGAL RIGHTS, AND YOU MAY ALSO HAVE OTHER RIGHTS THAT VARY FROM JURISDICTION TO JURISDICTION.

#### **Intel Pentium® and Celeron® Processors are backed by a three-year limited warranty. Please refer to the reverse side of this card for complete warranty details.**

### **Intel's Commitment to Quality**

Intel is committed to producing the highest quality processors available. That's why we have hundreds of people dedicated to continuously improve our design, manufacturing, and testing technology.

We put every one of our Pentium<sup>®</sup> and Celeron<sup>®</sup> processors through a rigorous battery of tests during the design and manufacturing processes.

To verify that the new chip will correctly run the software written for Intel Architecture processors, a team of Intel engineers is dedicated to compatibility testing. In a state-of-art lab, this group runs an extensive set of operating systems, applications, network tests and stress tests repeatedly to ensure that the processor is compatible with representative software.

Just as importantly, we work with hardware and software companies in the computer industry to ensure that our processors are compatible with their products.

Additionally, a sampling of Intel processors are subjected to a rigorous "burn-in" test whereby the chip is operated at higher-than-normal temperatures and voltages. During this burn-in period, the processor experiences the equivalent of weeks of normal usage. These units are monitored for failures as part of our ongoing quality assurance process.

As a result, today's microprocessors from Intel are among the most reliable components in computers.

#### **What are "Errata"?**

Exhaustive product testing can highlight differences between the actual behavior of the microprocessor and its specifications. Sometimes the discrepancies are caused by a design defect or error, which we call errata. Rigorous validation identifies most errata during the development of the processor, but we do detect additional errata during the life cycle of a microprocessor.

When an erratum is identified, our engineers work to characterize it and find a solution. We work with system designers and software developers to ensure that the discrepancy does not affect their products. If necessary, special software or hardware solutions (sometimes known as "work arounds") are implemented in the system design to prevent computer<br>users from encountering the problem. Errata may t

No microprocessor is perfect, and Intel recognizes that some consumers want to know about any errata, whether or not the errata affect them. Intel makes documentation of all characterized Pentium and Celeron processor errata publicly available through our Technical Documentation Service.

At Intel, our goal is to make every computer user satisfied with his or her Pentium or Celeron processor. Should you have any questions, comments or concerns about your Intel<br>microprocessor, please call us at 1-800-628-868

*©1997, 1998 Intel Corporation. All rights reserved.*

# Index

# A

alimentation [dispositifs de protection, 39](#page-38-0) [mise hors tension de](#page-39-0)  l'ordinateur, 40 [résolution des problèmes, 45](#page-44-0) [arrêt de l'ordinateur, 40](#page-39-0)

# B

barre de tâches [icône QuickSet, 32](#page-31-0) barres d'outils [réglage de la taille, 32](#page-31-0) batterie [alerte de batterie faible, 43](#page-42-0) [chargement, 43](#page-42-1) [description, 24,](#page-23-0) [29](#page-28-0) [installation, 45](#page-44-1) [performances, 42](#page-41-0) [retrait, 44](#page-43-0) [stockage, 45](#page-44-2) [vérification de la charge, 43](#page-42-2) [vue du système, 24,](#page-23-0) [29](#page-28-0) [wattmètre, 43](#page-42-3) [blocages, 86](#page-85-0) bouton AccessDirect [description, 23](#page-22-0)

[vue du système, 23](#page-22-0)

bouton d'alimentation [description, 22](#page-21-0) [vue du système, 22](#page-21-0) boutons de la tablette tactile [description, 22](#page-21-1) [vue du système, 22](#page-21-1)

## C

cache de la carte modem/Mini PCI [description, 29](#page-28-1) [vue du système, 29](#page-28-1) cache du module de mémoire [description, 30](#page-29-0) [vue du système, 30](#page-29-0) caractères [inattendus, 53](#page-52-0) [caractéristiques, 114](#page-113-0) cartes PC [résolution des problèmes, 85](#page-84-0) clavier [caractères inattendus, 53](#page-52-0) [description, 21](#page-20-0) [raccourcis, 49](#page-48-0) [remplacement, 109](#page-108-0) [résolution des problèmes, 53](#page-52-0) [vue du système, 21](#page-20-0) conflits

[résolution des incompatibilités](#page-91-0)  logicielles et matérielles, 92 [conflits d'IRQ, 92](#page-91-0) connecteur de sortie TV Svidéo [description, 27](#page-26-0) [vue du système, 27](#page-26-0) connecteur IEEE 1394 [description, 28](#page-27-0) [vue du système, 28](#page-27-0) connecteur modem [description, 25](#page-24-0) [vue du système, 25](#page-24-0) connecteur réseau [description, 28](#page-27-1) [vue du système, 28](#page-27-1) connecteur USB [description, 28](#page-27-2) [vue du système, 28](#page-27-2) connecteur vidéo [description, 28](#page-27-3) [vue du système, 28](#page-27-3) connecteurs audio [description, 24](#page-23-1) [vue du système, 24](#page-23-1)

connexion Internet [à propos de, 33](#page-32-0) [configuration, 34](#page-33-0) [options, 33](#page-32-0) [consignes de sécurité, 11](#page-10-0)

# D

dépannage [à propos de, 78](#page-77-0) [blocage de programme, 86](#page-85-1) [caractères inattendus, 53](#page-52-0) [conflits, 92](#page-91-0) [impossible d'enregistrer sur la](#page-83-0)  disquette, 84 [impossible d'enregistrer sur](#page-83-1)  une disquette, 84 [ordinateur endommagé, 88](#page-87-0) [ordinateur mouillé, 87](#page-86-0) [problèmes d'alimentation, 45](#page-44-0) [problèmes de carte PC, 85](#page-84-0) [problèmes de messagerie](#page-35-0)  électronique, 36 [problèmes de réseau, 67](#page-66-0) [réinstallation de Windows](#page-94-0)  XP, 95 [restauration du système, 93](#page-92-0) [un programme ne répond](#page-85-2)  plus, 86 [utilitaire de résolution des](#page-91-0)  problèmes matériels, 92 dispositif d'extraction de la baie de batterie [description, 30](#page-29-1)

[vue du système, 30](#page-29-1)

dispositif de blocage de l'écran [description, 20](#page-19-0) [vue du système, 20](#page-19-0) disque dur [description, 30](#page-29-2) remplacement lecteurs [Voir](#page-105-0) disque dur [retour à Dell, 108](#page-107-0) [vue du système, 30](#page-29-2) disquette

[résolution des problèmes, 84](#page-83-1)

# E

écran [description, 20](#page-19-1) [réglage de la taille des barres](#page-31-0)  d'outils, 32 [réglage de la taille des](#page-31-0)  icônes, 32 [vue du système, 20](#page-19-1) e-mail [résolution des problèmes, 36](#page-35-0) emplacement pour câble de sécurité [description, 25](#page-24-1) [vue du système, 25](#page-24-1) emplacement pour carte PC [description, 23](#page-22-1) [vue du système, 23](#page-22-1) entrées d'air [description, 25-](#page-24-2)[26,](#page-25-0) [29](#page-28-2) [vue du système, 25-](#page-24-2)[26,](#page-25-0) [29](#page-28-2)

# F

fichier d'aide [accès, 80](#page-79-0) fichier d'aide Procédure [accès, 80](#page-79-1) [filtres de ligne, 40](#page-39-1)

# G

[garantie, 145](#page-144-0) gestion de l'alimentation [QuickSet, 32](#page-31-0) [réglage des paramètres, 32](#page-31-0)

# H

haut-parleurs [description, 21](#page-20-1) [vue du système, 21](#page-20-1)

# I

icônes [réglage de la taille, 32](#page-31-0) imprimante [câble, 38](#page-37-0) [connexion, 37](#page-36-0) [installation, 37](#page-36-0) [USB, 38](#page-37-1)

# L

lecteur de CD ou DVD [description, 24](#page-23-2) [remplacement, 108](#page-107-1) [vue du système, 24](#page-23-2) lecteur de disquette [résolution des problèmes, 84](#page-83-0) lecteur de DVD [Voir](#page-23-2) lecteur de CD ou DVD lecteurs [résolution des problèmes, 84](#page-83-2) logiciel [réinstallation du logiciel, 90](#page-89-0) [résolution des problèmes, 86](#page-85-0)

## M

mémoire [retrait, 101](#page-100-0) [mise hors tension de](#page-39-0)  l'ordinateur, 40 modem [ajout, 103](#page-102-0)

# O

ordinateur [blocages, 86](#page-85-0) [caractéristiques, 114](#page-113-0) ordinateur endommagé [test, 88](#page-87-0) [ordinateur mouillé, 87](#page-86-0)

## P

pavé [numérique, 48](#page-47-0) [Personnalisation, 52](#page-51-0) pilotes [réinstallation, 90](#page-89-0) programme d'installation du système [consultation, 122](#page-121-0) [écrans, 122](#page-121-1) programme de configuration du système [écrans, 122](#page-121-2) [objectif, 121](#page-120-0)

programme de configuraton du système options les plus [communément](#page-121-3)  utilisées, 122

programmes [blocages, 86](#page-85-1) [pas de réponse, 86](#page-85-2)

[protecteurs de sautes de](#page-38-1)  tension, 39

# Q

[QuickSet, 32](#page-31-0)

## R

réinstallation [pilotes, 90](#page-89-0)

réinstallation du système d'exploitation [Windows XP, 95](#page-94-0) réseau [résolution des problèmes, 67](#page-66-0) résolution des problèmes [scanner, 83](#page-82-0) [résolutions de problèmes, 78](#page-77-0) [restauration du système, 93](#page-92-0)

# S

sans fil [activer et désactiver, 32](#page-31-0) scanner [résolution des problèmes, 83](#page-82-0) systèmes d'alimentation sans interruption [Voir](#page-39-2) UPS

# T

tablette tactile [description, 22](#page-21-2) [personnalisation, 52](#page-51-0) [touch pad, 51](#page-50-0) [vue du système, 22](#page-21-2)

# U

[UPS, 40](#page-39-2) [utilitaire de résolution des](#page-91-0)  [problèmes matériels, 92](#page-91-0)

# V

voyants d'état du clavier [description, 21](#page-20-2) [vue du système, 21](#page-20-2) voyants d'état du périphérique [description, 22](#page-21-3) vue du système [avant, 20](#page-19-2) vues du système [arrière, 26](#page-25-1) [côté droit, 24](#page-23-3) [côté gauche, 23](#page-22-2) [dessous, 26,](#page-25-1) [29](#page-28-3)

# W

Windows XP [aide, 80](#page-79-2) [imprimante, 39](#page-38-2) [réinstallation, 95](#page-94-0) [restauration des pilotes de](#page-89-1)  périphériques, 90 [restauration du système, 93](#page-92-0) [utilitaire de résolution des](#page-91-0)  [problèmes matériels, 92](#page-91-0)